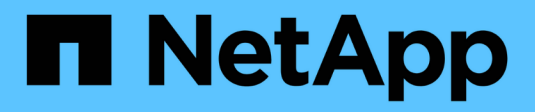

# **Guides pratiques**

OnCommand Insight

NetApp April 01, 2024

This PDF was generated from https://docs.netapp.com/fr-fr/oncommand-insight/howto/setting-up-emailfor-notifications.html on April 01, 2024. Always check docs.netapp.com for the latest.

# **Sommaire**

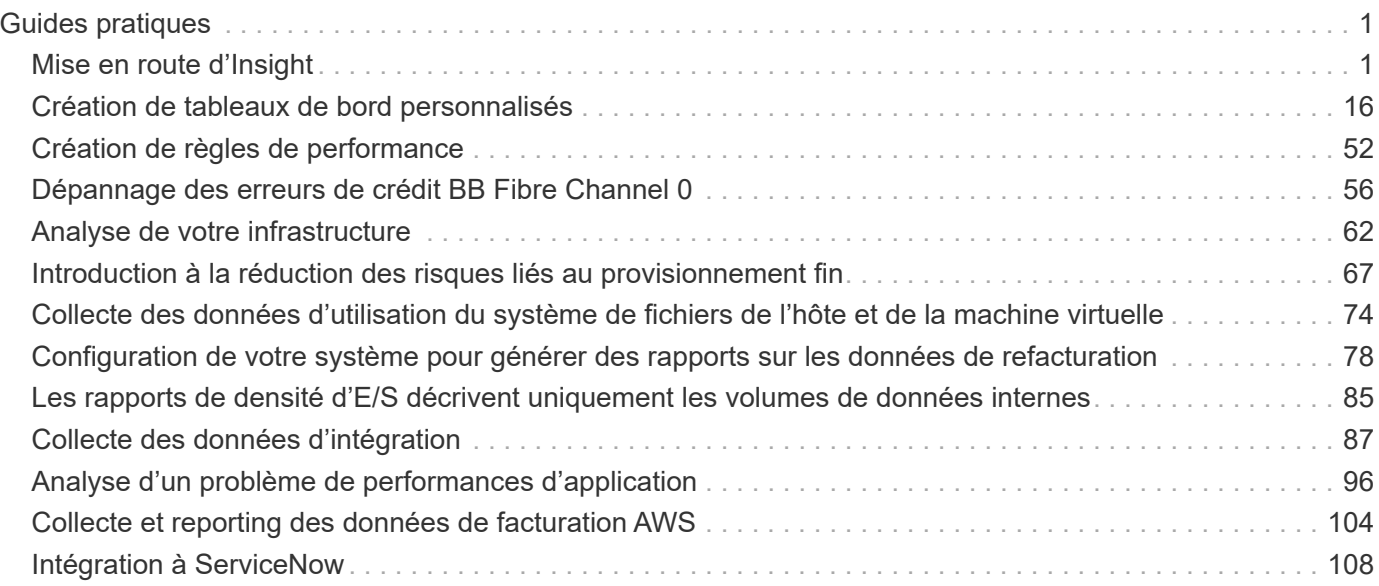

# <span id="page-2-0"></span>**Guides pratiques**

# <span id="page-2-1"></span>**Mise en route d'Insight**

Une fois OnCommand Insight installé et correctement sous licence, vous devez effectuer un certain nombre de tâches pour préparer votre environnement à la présentation des données importantes pour vous.

Certaines des tâches effectuées dans un environnement standard sont les suivantes :

- 1. **Annoter vos actifs** pour les préparer à des requêtes et à des rapports. Les annotations initiales utiles incluent généralement le data Center, le niveau et le niveau de service.
- 2. **Création de requêtes** pour afficher des données importantes et aider au dépannage
- 3. **Affectation d'applications** et de **entités commerciales** à des actifs
- 4. **Création de politiques de performances** et **alertes** pour les violations de ces politiques
- 5. **Création de tableaux de bord personnalisés** pour mettre en évidence les données en fonction des besoins ou du rôle de l'utilisateur

# **Configuration des notifications**

Vous pouvez configurer Insight pour envoyer des notifications sur des événements déclencheurs tels que des règles de performance, des chemins globaux ou des violations de capacité via e-mail, SNMP ou Syslog. Vous pouvez également configurer Insight pour envoyer des notifications par e-mail sur des événements au niveau du système, tels que des erreurs de source de données ou des pannes d'unité d'acquisition.

Ce sont des instructions de base. Pour plus d'informations sur les notifications, reportez-vous à la section Configuration et administration d'Insight > Configuration et administration d'Insight.

#### **Configuration des e-mails pour les notifications**

Insight peut envoyer des notifications par e-mail sur les événements déclencheurs, tels que les violations des règles de performances.

#### **Description de la tâche**

Pour configurer les notifications par e-mail, procédez comme suit :

#### **Étapes**

- 1. Cliquez sur **Admin** > **Notifications** et allez à la section **E-mail**.
- 2. Dans la zone **Server**, entrez le nom de votre serveur SMTP. Vous pouvez entrer un nom de domaine complet ou une adresse IP.
- 3. Entrez votre nom d'utilisateur SMTP et votre mot de passe (si requis par votre serveur SMTP).
- 4. Dans la zone **adresse e-mail de l'expéditeur**, entrez le compte de messagerie de l'expéditeur qui sera identifié comme expéditeur dans les notifications.

Ce compte doit être un compte de messagerie valide au sein de votre organisation.

- 5. Dans la zone **Signature de l'e-mail**, saisissez le texte que vous souhaitez insérer dans chaque e-mail envoyé.
- 6. Dans la zone **destinataires**, cliquez sur **P**our saisir une adresse e-mail, puis cliquez sur **OK**.
- 7. Cliquez sur **Enregistrer**.

Pour modifier ou supprimer une adresse e-mail, ou pour envoyer un e-mail test, sélectionnez l'adresse et cliquez sur le bouton approprié qui s'affiche.

Notez que vous pouvez configurer Insight pour envoyer des notifications par e-mail en cas de violation de règle de performances spécifique à des individus ou des groupes spécifiques. Par exemple, vous pouvez envoyer des violations de ressources cloud à un groupe et des événements d'hôte physique à un autre. Accédez à **Manage** > **Performance policies** pour configurer des notifications de stratégie individuelles.

#### **Configuration de Syslog pour la journalisation**

Insight peut envoyer des événements syslog en cas de violations de la capacité ou des chemins, ainsi que des alertes de performance.

#### **Description de la tâche**

Suivez les étapes de base suivantes pour configurer la notification syslog dans Insight :

#### **Étapes**

- 1. Cliquez sur **Admin** > **Notifications** et allez à la section **Syslog**.
- 2. Cochez la case **Syslog Enabled**.
- 3. Dans le champ **Server**, entrez l'adresse IP du serveur de journaux.
- 4. Dans le champ **Facility**, sélectionnez le niveau de l'établissement correspondant au type de programme qui enregistre le message.
- 5. Cliquez sur **Enregistrer**.

#### **Configuration de SNMP pour les notifications**

Insight peut envoyer des notifications SNMP en cas d'événements déclencheurs, tels que des violations ou lorsque les seuils des sources de données sont dépassés.

#### **Description de la tâche**

Pour configurer SNMP dans Insight, procédez comme suit :

#### **Étapes**

- 1. Cliquez sur **Admin** > **Notifications** et allez à la section **SNMP**.
- 2. Cliquez sur **actions** et sélectionnez **Ajouter une source d'interruption**.
- 3. Dans la boîte de dialogue **Ajouter des destinataires de trap SNMP**, entrez l'adresse **IP** et le **Port** auxquels vous souhaitez envoyer les messages de trap SNMP. Pour **Community String**, utilisez « public » pour les messages d'interruption SNMP.
- 4. Cliquez sur **Enregistrer**.

# **Préparation des actifs : annotation**

L'annotation vous permet d'associer des étiquettes ou des étiquettes spécifiques aux actifs que vous choisissez, ce qui facilite la gestion et la création de rapports sur ces actifs.

# **Création d'annotations pour votre entreprise**

Ce guide explique comment créer et personnaliser des annotations pour votre environnement qui peuvent être utilisées pour interroger, filtrer, envoyer des notifications d'alerte et créer des rapports.

Une annotation est une note ou une balise que vous associez à des ressources spécifiques de votre environnement. OnCommand Insight propose plusieurs annotations que vous pouvez configurer selon les besoins de vos ressources ou créer vos propres annotations personnalisées en fonction des besoins de votre entreprise.

Les exemples suivants sont ceux qui sont généralement configurés en premier dans les nouveaux environnements client, pour servir de base à des actions supplémentaires. Vos propres besoins d'annotation peuvent varier, mais les étapes décrites dans ce document peuvent servir de guide pour configurer les annotations dont vous avez besoin sur les ressources que vous souhaitez.

Ce guide est basé sur les hypothèses suivantes :

- Le serveur OnCommand Insight est installé et sous licence.
- Vous voulez explorer les meilleures pratiques, pas toutes les options disponibles.
- Vous comprenez que ce ne sont que des exemples et que vos besoins spécifiques peuvent varier.

Ce guide vous guide tout au long de la modification d'annotations existantes et de la création d'annotations personnalisées

Dans notre exemple d'environnement, nous souhaitons pouvoir répertorier les ressources en fonction du data Center, du niveau, du niveau de service et de l'environnement.

# **Configuration des annotations Data Center**

L'annotation Data Center est généralement utilisée pour associer une baie de stockage, un commutateur ou un actif d'hôte physique à un emplacement de data Center. Vous pouvez également associer l'annotation du data Center à d'autres ressources de votre environnement.

Étapes :

- Connectez-vous à Insight en tant qu'utilisateur avec des autorisations d'administration.
- Sélectionnez **gérer** > **Annotations**.
- Choisissez l'annotation **Data Center** et cliquez sur l'icône **Edit**.
- Cliquez sur **+Ajouter** et ajoutez le nom et la description de votre premier centre de données à la liste des annotations.
- Procédez de même pour vos autres data centers.

• Lorsque vous avez terminé, cliquez sur **Enregistrer**.

Exemples d'annotations de data Center :

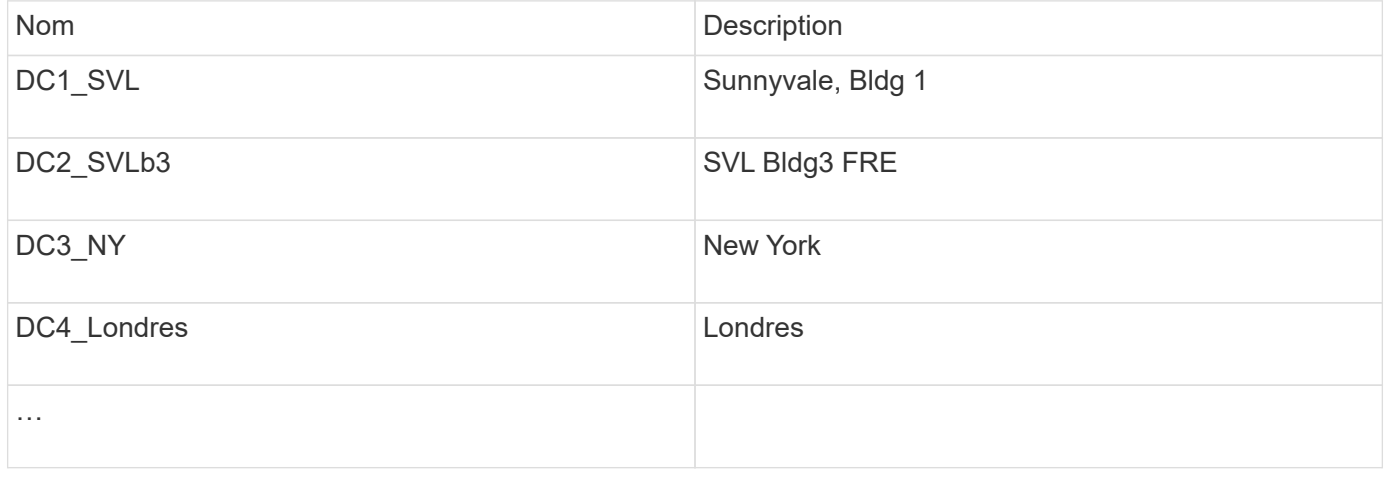

Insight est livré avec plusieurs types d'annotations prêts à l'emploi qui permettent aux utilisateurs de définir ou de modifier des valeurs en fonction de leurs besoins. Ces types d'annotations par défaut seront toujours disponibles pour l'interface utilisateur Web Insight ainsi que pour les rapports. Les annotations personnalisées récemment créées sont visibles dans l'interface utilisateur Web d'Insight, mais des mesures supplémentaires sont nécessaires pour les rendre disponibles au reporting. Pour plus d'informations sur l'inclusion d'annotations personnalisées dans les rapports. Contactez votre représentant du support client NetApp.

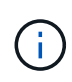

Certains utilisateurs peuvent être enclins à utiliser l'annotation de pays pour définir l'emplacement des ressources, par opposition à l'annotation du data Center ou en association avec celle-ci. Toutefois, n'oubliez pas que l'annotation pays est traitée comme un type d'annotation personnalisé dans l'entrepôt de données Insight et qu'elle ne peut donc pas s'afficher dans le reporting à la même granularité que le data Center.

#### **Configurer les annotations de niveau**

L'annotation de niveau est utilisée pour associer des actifs à leurs niveaux respectifs, pour une utilisation dans la comptabilité de coûts, par exemple. La solution Insight propose plusieurs annotations de niveau par défaut. Vous pouvez les modifier selon vos conventions de nom de Tiering ou créer vos propres tiers si nécessaire.

Lorsque vous définissez des annotations de niveau, gardez à l'esprit ce qui suit :

- Le coût est par gigaoctet.
- Les niveaux 1, 2 et 3 sont des niveaux par défaut configurés au niveau de la baie de stockage, par type de disque. Cependant, de nombreux clients auront plusieurs types de disques au sein d'une baie ou sur des baies du même type.
- Il est recommandé de créer des annotations de niveau en fonction du type de disque et/ou de la vitesse du disque. Il s'agit d'une méthodologie de niveau standard ; vos besoins peuvent varier.

Étapes :

- Choisissez l'annotation **Tier** et cliquez sur l'icône **Edit**.
- Si vous le souhaitez, cliquez sur **+Ajouter** et ajoutez le Nom et la Description de votre premier niveau à la

liste des annotations.

- Procédez de même pour vos autres niveaux.
- Lorsque vous avez terminé, cliquez sur **Enregistrer**.

Exemple d'annotations de niveau :

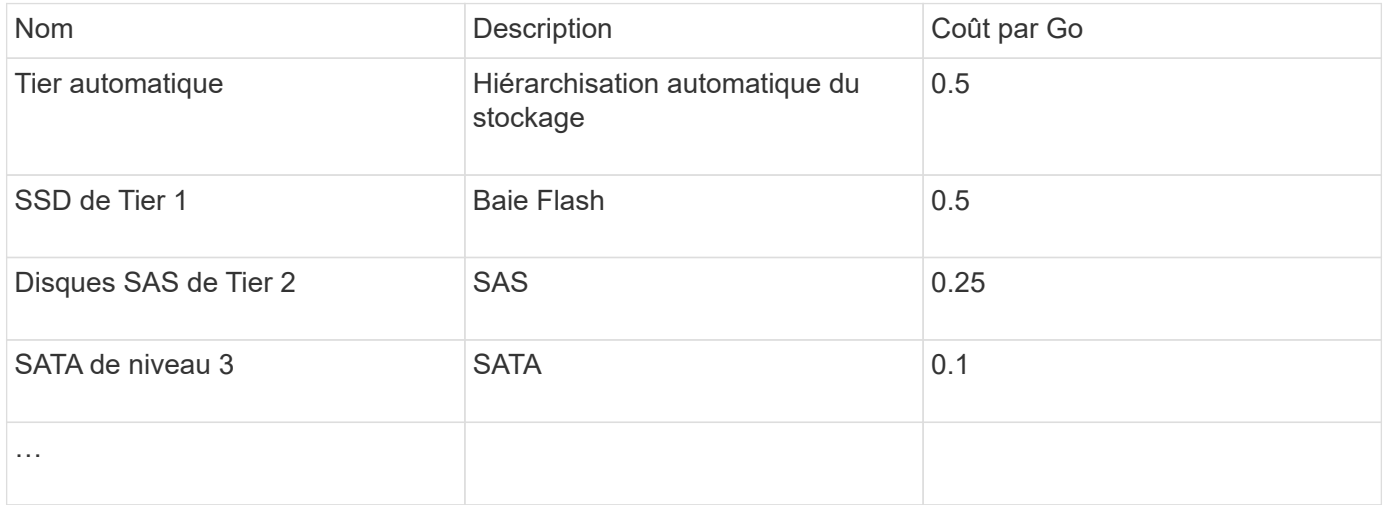

#### **Configurer les annotations de niveau de service**

L'annotation de niveau de service est utilisée pour associer les ressources à leurs niveaux de service respectifs.

Les annotations de niveau de service sont généralement définies uniquement dans les environnements des clients qui utilisent la hiérarchisation automatique. Dans le data warehouse Insight, Tier est recommandé. Cependant, il est recommandé d'utiliser le niveau de service lorsque vous voulez détailler le coût provisionné par rapport à Coût pour le client. Lorsque les deux sont présents dans l'entrepôt de données, le niveau de service remplace le niveau.

Étapes :

- Choisissez l'annotation **Service Level** et cliquez sur l'icône **Edit**.
- Cliquez sur **+Ajouter** et ajoutez le Nom et la Description de votre premier niveau de service à la liste des annotations.
- Procédez de même pour vos autres niveaux de service.
- Lorsque vous avez terminé, cliquez sur **Enregistrer**.

Exemples d'annotations de niveau de service :

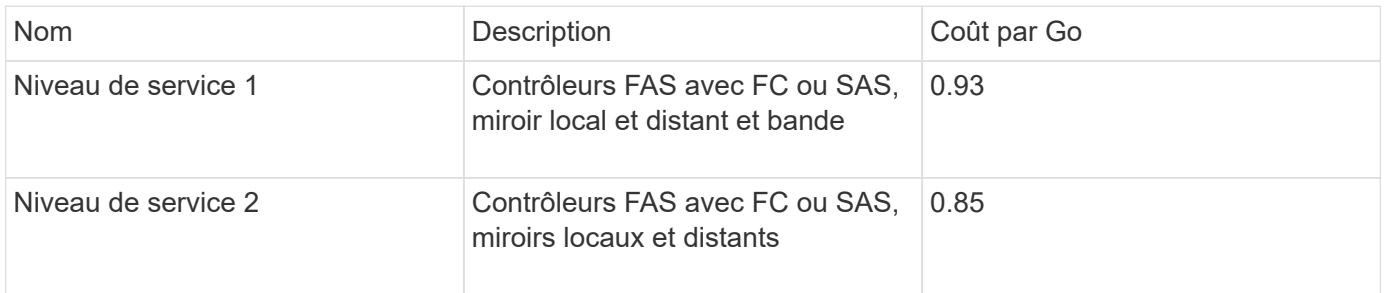

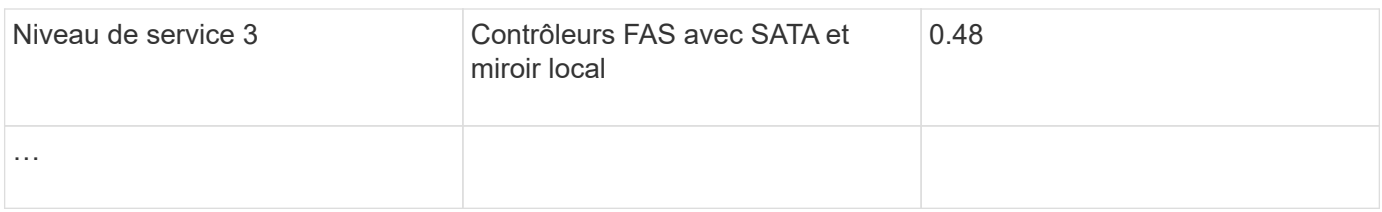

#### **Configurer les annotations d'environnement personnalisées**

L'annotation Environnement est une annotation personnalisée permettant d'associer des actifs à leur emplacement ou à leur utilisation respectifs dans l'environnement, par exemple, Lab, R&D, production, etc En créant l'annotation Environnement et en la configurant sur ces ressources, vous pouvez facilement trouver, filtrer et générer des rapports sur vos actifs de laboratoire indépendamment de vos actifs de production, par exemple.

Étapes :

- Sélectionnez **gérer** > **Annotations**.
- Cliquez sur le bouton **+Ajouter** en haut de la page.
- Pour **Nom**, entrez '`**Environnement**'.
- Pour **Description**, entrez '`**Type d'environnement d'actif**'.
- Pour **Type**, sélectionnez **liste**. De nouveaux champs s'affichent pour vous permettre de créer votre liste.
- Pour l'instant, ne cochez pas **Ajouter de nouveaux actifs à la volée**. Vous cochez cette case si vous voulez pouvoir ajouter de nouveaux environnements à la liste de choix en même temps que vous les associez à des ressources.
- Entrez le nom et la description de votre premier environnement.
- Cliquez sur **+Ajouter** et faites de même pour vos autres environnements.
- Lorsque vous avez terminé, cliquez sur **Enregistrer**.

Exemples d'annotations d'environnement :

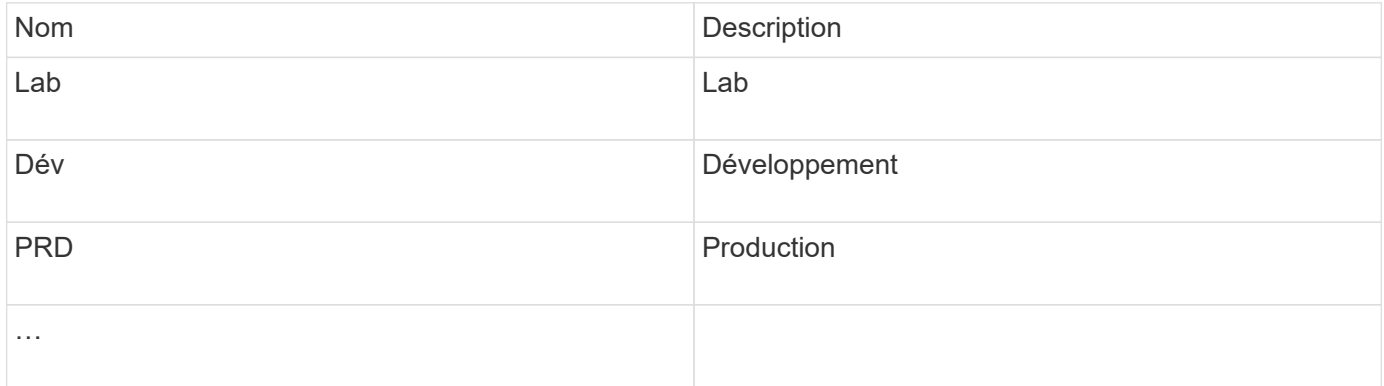

# **Recherche de ressources : interrogation**

Vous pouvez facilement trouver et afficher des ressources dans votre environnement à l'aide de requêtes puissantes.

#### **Utilisation de requêtes pour annoter vos ressources**

Maintenant que vous avez créé vos annotations initiales, voyons comment associer ces annotations à des ressources spécifiques.

Dans les exemples qui suivent, nous appliquerons ces annotations à des ressources spécifiques. Par exemple, nous créerons une requête pour répertorier toutes les baies de stockage qui résident dans un data Center spécifique et marquer celles-ci avec l'annotation appropriée. Nous ferons de même pour les ressources appartenant à un niveau et à un niveau de service spécifiques.

#### **Interrogation et annotation des centres de données**

Vous utilisez des requêtes pour associer vos annotations aux ressources appropriées de votre environnement. Dans cet exemple, nous allons associer les annotations Data Center aux ressources sélectionnées.

Lors de l'acquisition d'une source de données, Insight rassemble (entre autres informations) les noms de chaque ressource qu'il découvre. Dans cet exemple, nous supposons que toutes vos baies de stockage aient été nommées en fonction du data Center dans lequel elles résident, par exemple « `SLV\_NN\_<label>' » pour les baies résidant à Sunnyvale. Les requêtes Insight simplifient l'annotation de ces ressources.

- Connectez-vous à Insight en tant qu'utilisateur avec des autorisations d'administration
- Sélectionnez **requêtes** > **+Nouvelle requête**
- Faites défiler le champ **Rechercher…** et sélectionnez **stockage**. Une liste de toutes vos matrices de stockage s'affiche.
- Dans le champ de filtre **Name**, tapez "SLV" et cliquez sur le **(Ou appuyez sur entrée).** La liste des résultats de la requête est maintenant mise à jour pour afficher uniquement les tableaux qui contiennent la chaîne "VL".
- Lors du filtrage, vous pouvez utiliser l'un des caractères suivants, seuls ou combinés, pour affiner votre recherche dans n'importe quelle zone de texte de la page requête :
	- Un astérisque vous permet de rechercher tout. Par exemple, « vol\*rhel » affiche les actifs commençant par « vol » et se terminant par « rhel ».
	- Le point d'interrogation permet de rechercher un nombre spécifique de caractères. Par exemple, le filtrage de "SLV-PRD??-S12" affiche SVL-PRD12-S12, SVL-PRD13-S12, etc.
	- L'opérateur OU vous permet de spécifier plusieurs entités. Par exemple, « FAS2240 OU CX600 OU FAS3270 » recherche plusieurs modèles de stockage.
- Sélectionnez les baies de stockage que vous souhaitez associer à ce data Center. Lorsque tous les tableaux souhaités sont sélectionnés, cliquez sur le bouton **actions** et sélectionnez **Modifier l'annotation**.
- Dans la boîte de dialogue **Ajouter une annotation**, sélectionnez l'annotation **Data Center**.
- Choisissez la **valeur** souhaitée, par exemple, "DC1\_SVL".
- Cliquez sur **Enregistrer**.
- Si la colonne Centre de données n'est pas visible sur la page des résultats de la requête, sélectionnez-la en cliquant sur le bouton **Columns** et en sélectionnant **Data Center**.
- Si vous le souhaitez, vous pouvez enregistrer la requête pour une utilisation ultérieure en cliquant sur le bouton **Enregistrer** dans le coin supérieur droit de la page requête et en lui donnant un nom unique et explicite. Par exemple, « `matrices de stockage - data Center SVL' ».

Si vous souhaitez associer l'annotation "VL" à d'autres actifs, créez une nouvelle requête et suivez ces étapes pour chaque type de ressource que vous désirez.

Répétez ces étapes pour les ressources de chacun de vos data centers.

#### **Interrogation et annotation des niveaux**

Vous utilisez des requêtes pour associer vos annotations aux ressources appropriées de votre environnement. Dans ce cas, nous allons associer ces niveaux aux ressources appropriées.

Précédemment, nous avons configuré des annotations pour vos niveaux. Dans cet exemple, nous allons associer des niveaux à des pools de stockage et supposer que vos annotations de niveau sont configurées comme suit :

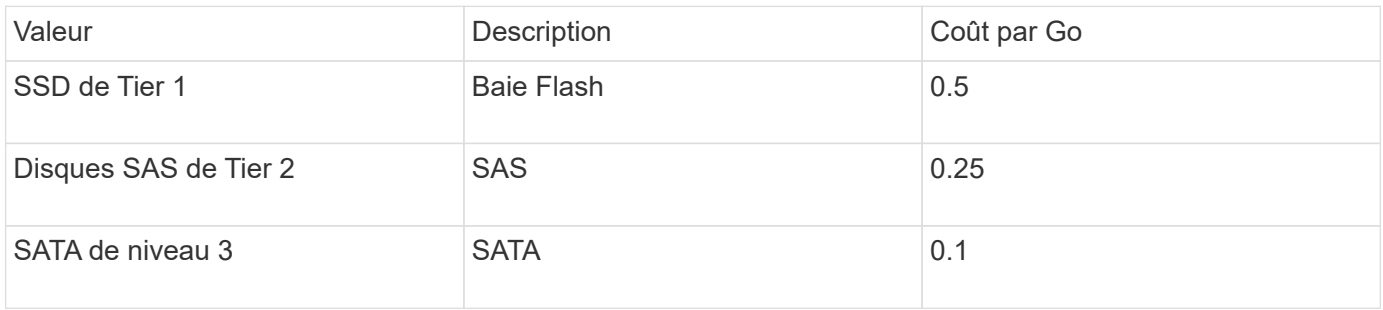

Recherchons tous les disques SSD de votre environnement et associez-les avec l'annotation « SSD de Tier 1 ».

- Connectez-vous à Insight en tant qu'utilisateur avec des autorisations d'administration
- Sélectionnez **requêtes** > **+Nouvelle requête**
- Faites défiler le champ **Rechercher…** et sélectionnez **Pool de stockage**. La liste de tous vos pools de stockage s'affiche.
- Le champ **Nom** peut ne pas être utile cette fois-ci, alors utilisons un autre champ. Cliquez sur la liste déroulante **plus** et sélectionnez ""le type de disque le moins performant"". Ce champ répertorie les types

de disques qui nous intéressent. Entrez "SSD" dans le champ et cliquez sur le **bouton.** La liste des résultats de la requête affiche uniquement vos pools de stockage SSD.

- Vous pouvez filtrer davantage en cliquant sur la liste déroulante **plus** et en sélectionnant des champs supplémentaires.
- Sélectionnez les pools de stockage que vous souhaitez associer à ce niveau. Lorsque tous les pools de stockage souhaités sont sélectionnés, cliquez sur le bouton **actions** et sélectionnez **Modifier l'annotation**.
- Dans la boîte de dialogue **Ajouter une annotation**, sélectionnez l'annotation **niveau**.
- Choisissez la **valeur** souhaitée dans la liste. Dans cet exemple, sélectionnez « SSD de Tier 1 ».
- Cliquez sur **Enregistrer**.
- Si la colonne niveau n'est pas visible sur la page des résultats de la requête, sélectionnez-la en cliquant sur le bouton **Columns** et en sélectionnant **Tier**. Vous devriez voir l'annotation appropriée maintenant associée à vos actifs.
- Enregistrez la requête en cliquant sur le bouton **Enregistrer** dans le coin supérieur droit de la page requête et en lui donnant un nom unique et explicite. Par exemple, « `pools de stockage - SSD de Tier 1' ».

Si vous souhaitez associer l'annotation « SSD de niveau 1 » à d'autres ressources, créez une nouvelle requête et suivez ces étapes pour chaque type de ressource de votre choix.

Répétez ces étapes pour les ressources de chacun de vos niveaux restants.

#### **Annotations de niveau de service et d'environnement**

Ajoutez des annotations de niveau de service et d'environnement aux ressources appropriées en suivant les étapes et concepts que vous avez appris.

Pour ajouter des annotations de niveau de service et d'environnement aux ressources appropriées de votre environnement, suivez les étapes indiquées ci-dessus en choisissant les ressources souhaitées ainsi que les annotations de niveau de service ou d'environnement appropriées. Plusieurs annotations peuvent être associées aux mêmes ressources. Cette pratique vous permet en effet d'améliorer la flexibilité de gestion de votre environnement grâce à Insight.

Maintenant que vous avez créé des requêtes pour annoter vos ressources, vous pouvez utiliser ces annotations de différentes façons, par exemple :

- Règles de performance pour vous avertir lorsque des événements se produisent sur les ressources souhaitées
- Tableaux de bord et widgets personnalisés pour surveiller l'activité
- Création de rapports

# **Structure de votre entreprise : configuration d'entités commerciales et d'applications**

La compréhension des éléments de votre structure d'entreprise vous aide à suivre l'utilisation des actifs et à générer des rapports sur les coûts.

#### **Configuration des entités commerciales de votre société**

La compréhension des éléments de votre structure d'entreprise vous aide à suivre l'utilisation des actifs et à générer des rapports sur les coûts. Nous allons configurer ici les entités commerciales de votre entreprise.

#### **Description de la tâche**

OnCommand Insight vous permet de définir des entités métier dans une hiérarchie incluant jusqu'à quatre niveaux de granularité.

• **Locataire**

Principalement utilisé par les fournisseurs de services pour associer des ressources à un client. Le niveau locataire est nécessaire si votre entreprise est un fournisseur de services Internet et que vous souhaitez suivre l'utilisation des ressources par les clients.

#### • **Secteur d'activité (LOB)**

Secteur d'activité ou gamme de produits au sein d'une entreprise, par exemple stockage de données. Le secteur d'activité est nécessaire dans la hiérarchie si les données des différentes gammes de produits doivent être suivies.

#### • **Unité commerciale**

Représente une unité commerciale traditionnelle telle que juridique ou Marketing. L'unité commerciale est requise si vous devez effectuer le suivi des données de différents services. Ce niveau de la hiérarchie est souvent utile pour séparer une ressource qu'un ministère utilise et que les autres ministères n'utilisent pas.

#### • **Projet**

Il est souvent utilisé pour identifier un projet spécifique au sein d'une business unit pour lequel vous souhaitez un refacturation de la capacité. Par exemple, « brevets » peut être un nom de projet pour l'unité commerciale juridique et « événements commerciaux » peut être un nom de projet pour l'unité commerciale Marketing. Notez que les noms de niveau peuvent inclure des espaces.

Voici un exemple de hiérarchie d'entités métier :

```
NetApp
    Data Storage
         Legal
            -\text{Patents}Marketing
            \mathsf{\mathsf{L}}Sales Events
N/A-w/AL Safety and Security
            L_{N/A}
```
 $\ddotsc$ 

Meilleure pratique : créez un tableau avec chaque ligne affichant une entité métier complète dans votre hiérarchie :

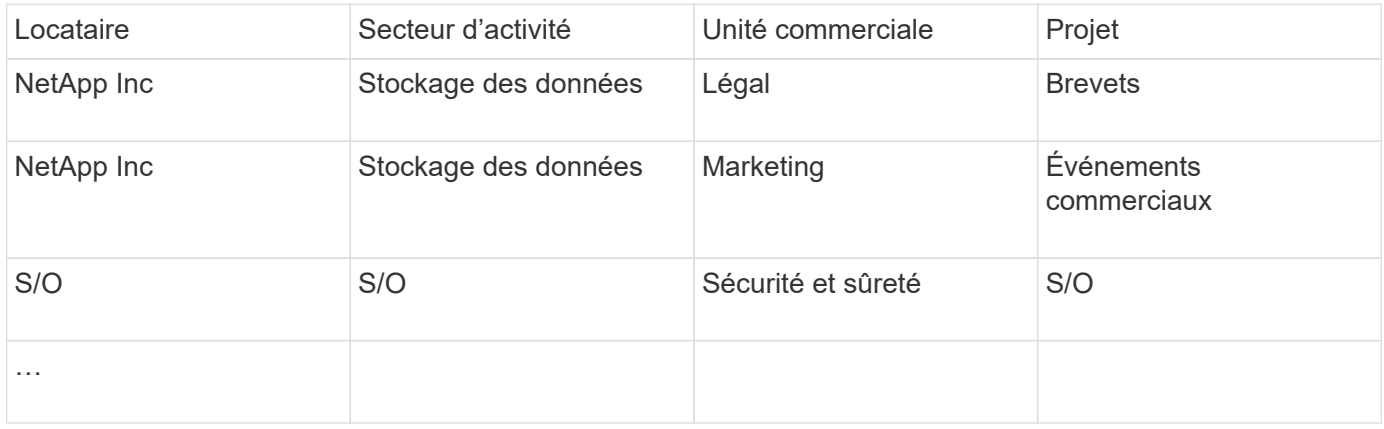

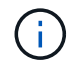

Vous n'êtes pas tenu d'utiliser tous les niveaux dans la conception de votre hiérarchie d'entreprise. Vous pouvez choisir « N/A » pour les niveaux que vous n'utilisez pas.

Pour créer une hiérarchie d'entités métier dans Insight :

#### **Étapes**

- 1. Connectez-vous à Insight en tant qu'utilisateur avec des autorisations d'administration.
- 2. Sélectionnez **gérer** > **entités commerciales**.
- 3. Cliquez sur le bouton **+Ajouter**
- 4. Cliquez dans la zone **tenant** et saisissez votre nom de locataire.

Si vous avez déjà saisi des locataires pour votre environnement, une liste des locataires existants s'affiche à partir de laquelle vous pouvez choisir. Vous pouvez également choisir N/A si le locataire ne s'applique pas à cette entité commerciale.

- 5. Répétez cette procédure pour **secteur d'activité**, **unité commerciale** et **projet**.
- 6. Cliquez sur **Enregistrer**

#### **Une fois que vous avez terminé**

Meilleures pratiques :

- Organisez votre hiérarchie dans un tableau et vérifiez que les noms de la hiérarchie sont explicites dans les vues et rapports Insight.
- Créez vos entités commerciales dans Insight avant de créer des applications.
- Identifier et répertorier toutes les applications qui seront associées à chaque entité métier.

#### **Configuration des applications de votre entreprise**

Comprendre les applications utilisées dans l'environnement de votre entreprise vous aide à suivre l'utilisation des ressources et à générer des rapports sur les coûts. Nous allons configurer les applications de votre entreprise et les associer aux ressources appropriées.

#### **Description de la tâche**

Dans la section *Configuration des entités commerciales pour votre société*, nous avons créé certaines entités commerciales et nous vous avons recommandé de répertorier toutes les applications que vous associez à chaque entité métier. OnCommand Insight nous permet ensuite d'effectuer le suivi des données associées à ces applications à des fins telles que la création de rapports sur l'utilisation ou les coûts.

Avant de pouvoir suivre les données associées aux applications exécutées dans votre environnement, vous devez d'abord définir ces applications et les associer aux ressources appropriées. Vous pouvez associer des applications aux ressources suivantes : hôtes, machines virtuelles, volumes, volumes internes, qtrees, les partages et les hyperviseurs.

Dans cette présentation, nous souhaitons suivre l'utilisation des machines virtuelles que l'équipe marketing utilise pour sa messagerie Exchange. Vous vous souviendrez du tableau suivant que nous avons créé lors de la définition de nos entités commerciales. Ajoutons une colonne à cette feuille de calcul répertoriant les applications utilisées par chaque entité commerciale. (Ce tableau est un exemple de feuille de travail uniquement. Vous ne verrez pas de colonne « applications » dans le tableau des entités métier d'Insight.)

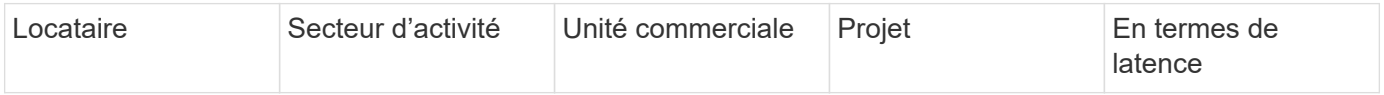

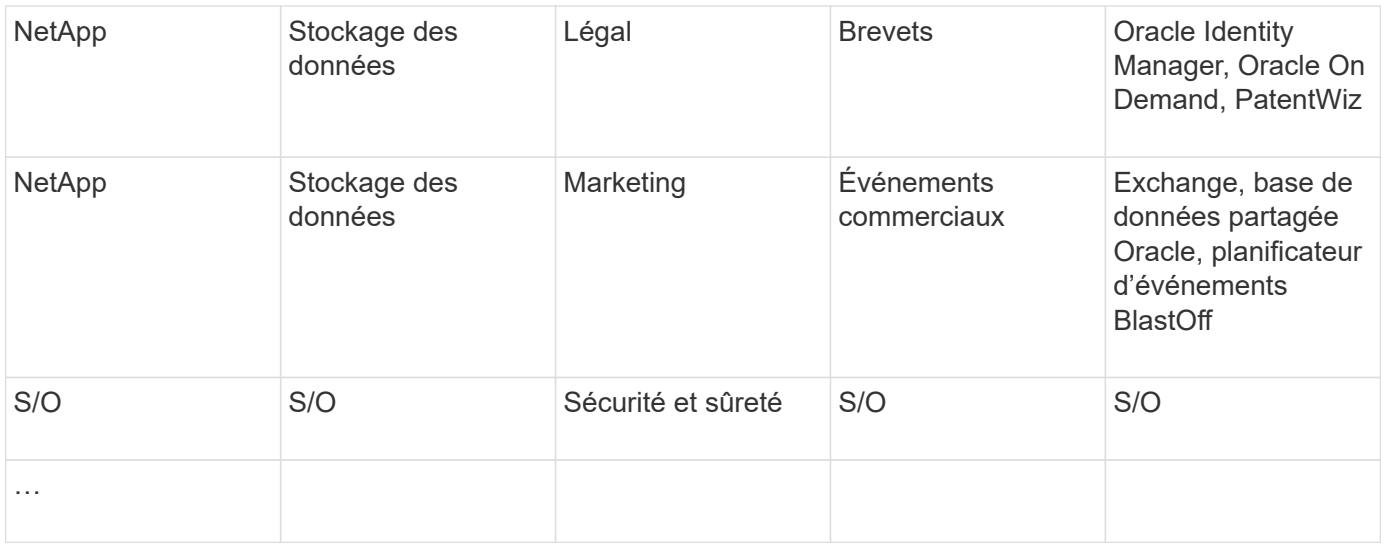

#### **Création d'applications dans Insight:**

#### **Étapes**

- 1. Connectez-vous à Insight en tant qu'utilisateur avec des autorisations d'administration.
- 2. Sélectionnez **gérer** > **applications**
- 3. Cliquez sur le bouton **+Ajouter**
- 4. Entrez le nom de l'application (par exemple, entrez « Exchange »)
- 5. Sélectionnez une priorité pour l'application
- 6. Si vous souhaitez associer l'application à une entité métier, sélectionnez-en une dans la liste déroulante **entité métier**. Sinon, vous pouvez laisser ceci comme « aucun ».
- 7. Si vous voulez vous assurer que chaque hôte a accès aux mêmes volumes dans un cluster, assurez-vous que la case **Valider le partage de volume** est cochée. Par exemple, les hôtes des clusters haute disponibilité doivent souvent être masqués pour les mêmes volumes afin de permettre le basculement. Cependant, les hôtes d'applications non liées n'ont généralement pas besoin d'accéder aux mêmes volumes physiques. En outre, les stratégies réglementaires peuvent vous obliger à interdire explicitement aux applications non liées d'accéder aux mêmes volumes physiques pour des raisons de sécurité. Si vous n'utilisez pas le partage de volume, décochez la case **Valider le partage de volume**. Ceci nécessite la licence assure.
- 8. Cliquez sur Enregistrer.
- 9. Répétez cette procédure pour toutes les autres applications de votre environnement.

#### **Une fois que vous avez terminé**

Nous constatons que l'équipe marketing utilise l'application Exchange. Nous souhaitons connaître l'utilisation de leurs ordinateurs virtuels pour Exchange, afin de prévoir quand il nous faudra ajouter du stockage. Associons l'application Exchange à toutes les machines virtuelles du marketing. Le moyen le plus simple d'y parvenir est d'effectuer une requête.

En suivant ces étapes, vous pouvez associer chacune de vos applications à leurs ressources appropriées.

#### **Association d'applications aux actifs :**

Maintenant que vous avez créé vos applications (et que vous les avez liées à des entités commerciales, comme vous le souhaitez), nous pouvons maintenant associer ces applications aux ressources de votre

environnement. Dans cet exemple, nous allons associer l'application Exchange à plusieurs machines virtuelles de votre entreprise. La façon la plus simple de faire ceci est ce qu'une requête.

- 1. Sélectionnez **requêtes** > **+Nouvelle requête**.
- 2. Dans la liste déroulante **Select Resource Type**, choisissez *Virtual machine*
- 3. Nous supposerons que l'équipe Marketing nomme ses actifs avec la chaîne «`*mktg*`". Dans la zone de filtre Nom, entrez "`*mktg* `" (sans guillemets) et cliquez sur le bouton appliquer (coche).
- 4. La liste de toutes les machines virtuelles avec la chaîne "`*mktg* `"est affichée.
- 5. Si vous le souhaitez, cliquez sur la liste déroulante **plus** et ajoutez des filtres supplémentaires.
- 6. Sélectionnez la machine virtuelle utilisée pour Exchange en cliquant sur la case à cocher située en regard du nom de la machine virtuelle souhaitée ou sélectionnez toutes les machines virtuelles en cochant la case située en haut de la colonne.
- 7. Lorsque les VM souhaitées sont sélectionnés, cliquez sur le bouton **actions** et choisissez **Ajouter application**.
- 8. Dans la boîte de dialogue attribuer une application, cliquez sur la liste déroulante **application** et sélectionnez « Exchange ».
- 9. Cliquez sur **Enregistrer**.
- 10. Répétez l'opération si nécessaire pour associer l'application Exchange à d'autres ressources (hôtes, volumes, etc.)

# **Création de règles de performance pour les alertes**

Les règles de performance vous permettent de surveiller et d'envoyer des alertes lorsque des conditions spécifiques sont remplies.

# **Description de la tâche**

Maintenant que nous avons annoté nos ressources, créons une règle de performance que nous pouvons utiliser pour nous avertir lorsque la latence est supérieure à 2 ms dans n'importe quelle baie de stockage de notre data Center de Sunnyvale (DC1\_SVL). Lorsque ces conditions se produisent, nous enverrons un e-mail aux destinataires sélectionnés.

# **Étapes**

#### 1. Sélectionnez **gérer** > **politiques de performances**.

La page règles de performance s'ouvre. Plusieurs stratégies par défaut sont déjà définies, que vous pouvez modifier en fonction de vos besoins. Nous allons toutefois créer une nouvelle politique.

2. Cliquez sur le bouton **+Ajouter**.

La boîte de dialogue **Ajouter une stratégie** s'ouvre.

3. Dans le champ **Policy name**, entrez « `SLV Data Center Latency policy' ».

Vous devez utiliser un nom différent de tous les autres noms de stratégie pour l'objet. Par exemple, vous ne pouvez pas avoir deux politiques nommées « latence » pour un volume interne. Vous pouvez cependant disposer d'une règle de « latence » pour un volume interne et d'une autre règle de « latence » pour un volume différent. La meilleure pratique consiste à toujours utiliser un nom unique pour n'importe quelle règle, quel que soit le type d'objet.

- 4. Pour **appliquer aux objets de type**, sélectionnez **stockage**.
- 5. Dans le champ **avec annotation**, sélectionnez **Data Center** est "DC1\_SVL" (ou choisissez le nom du centre de données de votre choix ici).
- 6. Appliquer après une fenêtre de **première occurrence** .

L'option première occurrence déclenche une alerte lorsqu'un seuil est dépassé sur le premier échantillon de données. Toutes les autres options déclenchent une alerte lorsque le seuil est franchi une fois et est traversé en continu pendant au moins la durée spécifiée.

- 7. Dans la liste **avec gravité**, sélectionnez **Avertissement**.
- 8. Sous **destinataires du courrier électronique**, cliquez sur pour remplacer la liste de destinataires globale. Cliquez sur**+**pour ajouter l'adresse e-mail du premier destinataire d'alerte souhaité, puis cliquez sur **OK**. Répétez l'opération pour tous les destinataires supplémentaires souhaités.
- 9. Laissez le choix par défaut de Créer une alerte si **l'un** des éléments suivants est vrai. Ceci envoie une alerte si l'un des seuils définis est atteint. Vous pouvez également choisir d'alerter uniquement si **tous** des seuils définis sont atteints.
- 10. Pour définir votre premier seuil, sélectionnez **latence Total** dans la liste déroulante et définissez-le sur plus de 2 ms.
- 11. Si vous le souhaitez, ajoutez des seuils supplémentaires à l'alerte en cliquant sur le bouton **Ajouter un seuil**. Lorsque la stratégie est personnalisée comme vous le souhaitez, cliquez sur **Enregistrer**.
- 12. Vous pouvez également choisir **Arrêter le traitement d'autres stratégies si une alerte est générée**. Les alertes de stratégie supplémentaires seront interrompues si les conditions de cette stratégie sont remplies.
- 13. Vous pouvez ajouter autant de nouvelles règles que vous le souhaitez, en définissant des alertes pour d'autres destinataires en fonction de conditions différentes, selon les besoins de l'entreprise. Toute stratégie configurée sans destinataires spécifiques envoie des alertes à la liste globale des destinataires définie dans la page **Admin** > **Notifications**

#### **Une fois que vous avez terminé**

Chaque nouvelle stratégie est automatiquement activée lorsqu'elle est enregistrée et les destinataires reçoivent des alertes lorsque les conditions de la police sont remplies (connues sous le nom de *violation*). Vous pouvez également surveiller ces violations dans le tableau de bord **tableaux de bord** > **violations Dashboard**.

# **Mise en évidence des données à l'aide des tableaux de**

Maintenant que vos ressources sont annotées et que vous avez configuré des règles de performance pour vous alerter des violations, vous pouvez créer des tableaux de bord afin de mettre en évidence les données spécifiques que vous souhaitez cibler.

#### **Description de la tâche**

Dans cet exemple, nous allons fournir une vue générale de la création du tableau de bord en créant un tableau de bord avec un seul widget mettant en évidence les données de performances des machines virtuelles. Vous pouvez ajouter autant de widgets que nécessaire sur un même tableau de bord et créer autant de tableaux de bord que nécessaire. Les widgets peuvent être redimensionnés et déplacés selon vos besoins.

Vous trouverez plus d'informations sur les tableaux de bord et les widgets dans la documentation OnCommand Insight.

# **Étapes**

- 1. Connectez-vous à Insight en tant qu'utilisateur avec des autorisations d'administration.
- 2. Dans le menu **tableaux de bord**, sélectionnez **+Nouveau tableau de bord**.

La page Nouveau tableau de bord s'ouvre.

- 3. Meilleure pratique : nommez et enregistrez votre tableau de bord dès que vous le créez. Cliquez sur le bouton **Enregistrer** et entrez un nom unique pour le tableau de bord dans le champ **Nom**. Par exemple « Tableau de bord des performances des machines virtuelles ». Cliquez sur **Enregistrer**.
- 4. Si nécessaire, faites glisser le commutateur **Edit** sur « on » pour activer le mode Edit. Cela vous permet de commencer à ajouter des widgets à votre tableau de bord.
- 5. Cliquez sur le bouton **+Widgets** et sélectionnez **Table** pour ajouter un nouveau widget de tableau au tableau de bord.

La boîte de dialogue Modifier le widget s'ouvre.

- 6. Dans le champ Nom, supprimez « widget 1 » et entrez « Table des performances des machines virtuelles ».
- 7. Cliquez sur le menu déroulant Asset type et remplacez **Storage** par **Virtual machine**.

Les données du tableau changent pour afficher toutes les machines virtuelles de votre environnement.

- 8. Pour ajouter des colonnes supplémentaires à la table, cliquez sur \*Columns\*  $\boxed{m}$   $\blacktriangleright$  Et sélectionnez les colonnes souhaitées, par exemple*Data Center*, *Storage name* et *Tier*.vous pouvez trier la table en fonction de l'une de ces colonnes.
- 9. Vous pouvez définir des filtres selon les besoins pour mettre en évidence les données importantes pour vous dans ce tableau de bord. Par exemple, vous pouvez choisir d'afficher uniquement les machines virtuelles avec l'annotation « Tier 1 - SSD ». Cliquez sur le bouton "` + `"en regard de **Filtrer par** et

sélectionnez Tier. Cliquez sur **Any** et entrez « Tier 1 - SSD ». Cliquez sur le bouton pour enregistrer le filtre.

Le tableau n'affiche désormais que les machines virtuelles du niveau « SSD ».

- 10. Vous pouvez regrouper les résultats en cliquant sur le bouton "` + `" situé en regard de **regrouper par** et en sélectionnant un champ à regrouper, tel que Data Center. Le regroupement est automatiquement appliqué à la table.
- 11. Lorsque vous avez personnalisé le widget à votre satisfaction, cliquez sur le bouton **Enregistrer**.

Le widget de tableau de bord est enregistré dans le tableau de bord.

- 12. Vous pouvez redimensionner le widget du tableau de bord en faisant glisser le coin inférieur droit.
- 13. Pour ajouter d'autres widgets, cliquez sur le bouton **+widget**. Chaque widget est ajouté au tableau de bord lors de son enregistrement.
- 14. Lorsque vous avez effectué toutes les modifications souhaitées, assurez-vous de cliquer sur **Enregistrer** pour enregistrer le tableau de bord.
- 15. Vous pouvez créer des tableaux de bord supplémentaires pour mettre en évidence différentes données.

# <span id="page-17-0"></span>**Création de tableaux de bord personnalisés**

OnCommand Insight 7.3 inclut des fonctionnalités améliorées de tableau de bord personnalisé qui offrent aux utilisateurs une vue opérationnelle des données importantes pour eux et fournissent une vue centralisée de ces données.

OnCommand Insight offre aux utilisateurs la flexibilité de créer des vues opérationnelles sur les données d'infrastructure des plateformes INFORMATIQUES, en vous permettant de créer des tableaux de bord personnalisés avec un grand nombre de widgets, chacun offrant une grande flexibilité d'affichage et de transcription de vos données. Dans ce guide, nous allons créer un exemple de tableau de bord pour mettre en évidence les performances des machines virtuelles.

Ce mode d'emploi ne doit servir qu'à titre d'exemple et ne couvre pas tous les scénarios possibles. Les concepts et les étapes qu'il contient peuvent être utilisés pour créer vos propres tableaux de bord personnalisés afin de mettre en évidence les données spécifiques à vos besoins spécifiques.

#### **Aperçu**

Pour créer un tableau de bord personnalisé, vous avez l'une des méthodes suivantes :

- **Tableaux de bord** > **+Nouveau tableau de bord**
- **Tableaux de bord** > **Afficher tous les tableaux de bord** et cliquer sur **+Ajouter**

L'écran Nouveau tableau de bord comporte plusieurs commandes :

- **Sélecteur d'heure** : permet d'afficher les données du tableau de bord pour une période comprise entre 3 heures et 90 jours à l'aide du sélecteur de plage de dates personnalisé. Vous pouvez choisir de remplacer cette plage de temps globale dans des widgets individuels.
- **Bouton Edit** : la sélection de "on" active le mode Edit, qui vous permet d'apporter des modifications au tableau de bord. Les nouveaux tableaux de bord s'ouvrent par défaut en mode d'édition.
- **Bouton Save** : permet d'enregistrer, de renommer ou de supprimer le tableau de bord.
- **Variable** bouton : des variables peuvent être ajoutées aux tableaux de bord. La modification de la variable met à jour tous vos widgets à la fois. Pour plus d'informations sur les variables, voir ["Concepts de tableau](https://docs.netapp.com/fr-fr/oncommand-insight/howto/custom-dashboard-concepts.md) [de bord personnalisé"](https://docs.netapp.com/fr-fr/oncommand-insight/howto/custom-dashboard-concepts.md)
- **Widget**, qui vous permet d'ajouter un nombre quelconque de tableaux, de graphiques ou d'autres widgets au tableau de bord.

Les widgets peuvent être redimensionnés et déplacés vers différentes positions dans le tableau de bord pour vous fournir une vue optimale de vos données selon vos besoins actuels.

#### **Types de widget**

Vous pouvez choisir parmi les types de widget suivants :

**Widget Table** : tableau affichant les données en fonction des filtres et des colonnes que vous choisissez. Les données de table peuvent être combinées dans des groupes qui peuvent être réduits et développés.

**Diagrammes de ligne, de spline, de surface, de surface empilée** : il s'agit de widgets de graphique de séries chronologiques sur lesquels vous pouvez afficher les performances et d'autres données au fil du temps.

**Widget valeur unique** : widget permettant d'afficher une valeur unique qui peut être dérivée directement d'un compteur ou calculée à l'aide d'une requête ou d'une expression. Par exemple, vous pouvez afficher la somme des IOPS totales de tous les systèmes de stockage de votre environnement sous la forme d'une seule valeur en haut de votre tableau de bord.

**Graphique à barres** : graphique permettant d'afficher les valeurs 5, 10, 20 ou 50 supérieures ou inférieures.

**Graphique de boîte** : tracé des valeurs min, max, médiane et de la plage entre le quartile inférieur et le quartile supérieur des données dans un seul graphique.

**Graphique Scatter** : trace les données associées en points, par exemple, les IOPS et la latence. Dans cet exemple, vous constaterez rapidement les ressources présentant une latence élevée et un faible nombre d'IOPS.

De plus, vous pouvez choisir un certain nombre de widgets hérités. Dans la liste déroulante **Widgets**, sélectionnez **Afficher plus…**pour voir ces widgets.

# **Concepts de tableau de bord personnalisé**

Les tableaux de bord et widgets personnalisés offrent une grande flexibilité dans l'affichage des données. Voici quelques concepts qui vous aideront à tirer le meilleur parti de vos tableaux de bord personnalisés. Chaque concept est expliqué plus en détail dans les sections suivantes.

#### **Variables**

Les variables vous permettent de modifier simultanément les données affichées dans certains ou tous les widgets d'un tableau de bord. En configurant chaque widget pour qu'il utilise une variable commune, les modifications apportées à un endroit entraînent la mise à jour automatique des données affichées dans chaque widget.

#### **Requêtes et/ou expressions multiples**

Chaque widget de séries chronologiques (graphiques de ligne, de spline, de zone ou de zone empilée) peut avoir jusqu'à cinq requêtes et/ou expressions pour déterminer quelles données afficher, ce qui vous permet de comparer différents ensembles de données sur un seul graphique. Par exemple, vous pouvez afficher un graphique en courbes indiquant les IOPS pour le stockage et les machines virtuelles, ou un graphique unique comparant le débit et la latence pour tous les pools de stockage.

#### **Cumul et regroupement**

Les données affichées dans chaque widget sont regroupées à partir des points de données collectés. Vous pouvez choisir de faire rouler ces données de plusieurs façons :

- AVG : fait défiler les données en tant que moyenne des données sous-jacentes
- Max : fait défiler les données jusqu'au maximum des données sous-jacentes
- Min : fait défiler les données jusqu'au minimum des données sous-jacentes
- Somme : fait défiler les données sous forme de somme des données sous-jacentes

Par défaut, toutes les données sous-jacentes sont rassemblées en une seule entrée (toutes) sur le graphique ou le tableau. Vous pouvez choisir de regrouper les données d'un attribut spécifique, comme Data Center ou Tier, pour distribuer les données sous-jacentes dans les groupes souhaités. Votre widget affichera uniquement les données des attributs sélectionnés.

Vous pouvez regrouper des données dans un widget de tableau en fonction de l'attribut que vous choisissez.

Par exemple, vous pouvez choisir de grouper votre table par data Center. Les groupes peuvent être développés ou réduits à volonté. Les données de performances d'une table sont rassemblées dans l'en-tête du groupe selon la méthode de cumul définie dans le widget (moyenne, max, min ou somme).

Les widgets de tableau peuvent être triés par colonne et les colonnes peuvent être déplacées ou redimensionnées selon les besoins.

#### **Haut / Bas**

Utilisez cette option pour limiter le jeu de résultats dans les widgets de graphique, pour choisir d'afficher les N résultats supérieurs dans votre widget ou les N résultats inférieurs. Vous pouvez choisir cette option lorsque les données ne sont pas cumulées ou sont cumulées par un attribut spécifique.

#### **Remplacer le temps du tableau de bord**

Par défaut, la plupart des widgets que vous ajoutez à un tableau de bord affichent les données en fonction de la plage horaire définie dans le tableau de bord (3h, 24h, 3d, 7d, 30d ou plage personnalisée). Cependant, vous pouvez remplacer ce paramètre de temps dans des widgets individuels pour les forcer à afficher des données dans un contexte temporel spécifique, quel que soit le réglage de l'heure du tableau de bord.

Ces concepts sont expliqués plus en détail dans la section suivante.

#### **Variables du tableau de bord**

Les variables du tableau de bord vous permettent de filtrer les données sur plusieurs widgets d'un tableau de bord rapidement et facilement.

#### **Avant de commencer**

Dans cet exemple, l'annotation **City** (également appelée attribut ville) doit être définie sur plusieurs actifs de stockage.

Pour de meilleurs résultats, définissez différentes villes sur différents stockages.

#### **Description de la tâche**

Les variables fournissent un moyen simple et rapide de filtrer les données affichées dans certains ou tous les widgets sur un tableau de bord personnalisé. Les étapes suivantes vous guideront dans la création de widgets utilisant des variables et vous indiqueront comment les utiliser sur votre tableau de bord.

#### **Étapes**

- 1. Connectez-vous à Insight en tant qu'utilisateur avec des autorisations d'administration
- 2. Cliquez sur **tableaux de bord** > **+Nouveau tableau de bord**.
- 3. Avant d'ajouter des widgets, nous voulons définir les variables que nous utiliserons pour filtrer les données du tableau de bord. Cliquez sur le bouton **variable**.

La liste des attributs s'affiche.

4. Disons que nous voulons configurer le tableau de bord pour qu'il filtre en fonction de la ville. Sélectionnez l'attribut **ville** dans la liste.

Le champ de variable \$City est créé et ajouté au tableau de bord.

- 5. Ensuite, nous devons indiquer à nos widgets d'utiliser cette variable. La façon la plus simple d'illustrer ceci est d'ajouter un widget de tableau affichant la colonne ville. Cliquez sur le bouton **widget** et sélectionnez le widget **Table**.
- 

6. Tout d'abord, ajoutez le champ ville à la table en le sélectionnant dans le sélecteur de colonne  $\boxed{\boxplus^{\bullet}}$ bouton.

Ville est un attribut de type liste, il contient donc une liste de choix définis précédemment. Vous pouvez également choisir des attributs de type texte, booléen ou date.

- 7. Cliquez ensuite sur le bouton **Filtrer par +** et choisissez **ville**.
- 8. Cliquez sur **n'importe quel** pour afficher les choix de filtre possibles pour la ville. Notez que la liste comprend maintenant "`\$City'" en haut, en plus de tout choix disponible antérieurement. Sélectionnez "`\$City" pour utiliser cette variable de tableau de bord.

Le choix "`\$City"" n'apparaît ici que s'il a été défini précédemment sur la page principale du tableau de bord. Si la variable n'a pas été définie précédemment, seuls les choix existants pour le filtre seront affichés. Seules les variables applicables au type d'attribut sélectionné seront affichées dans la liste déroulante de ce filtre.

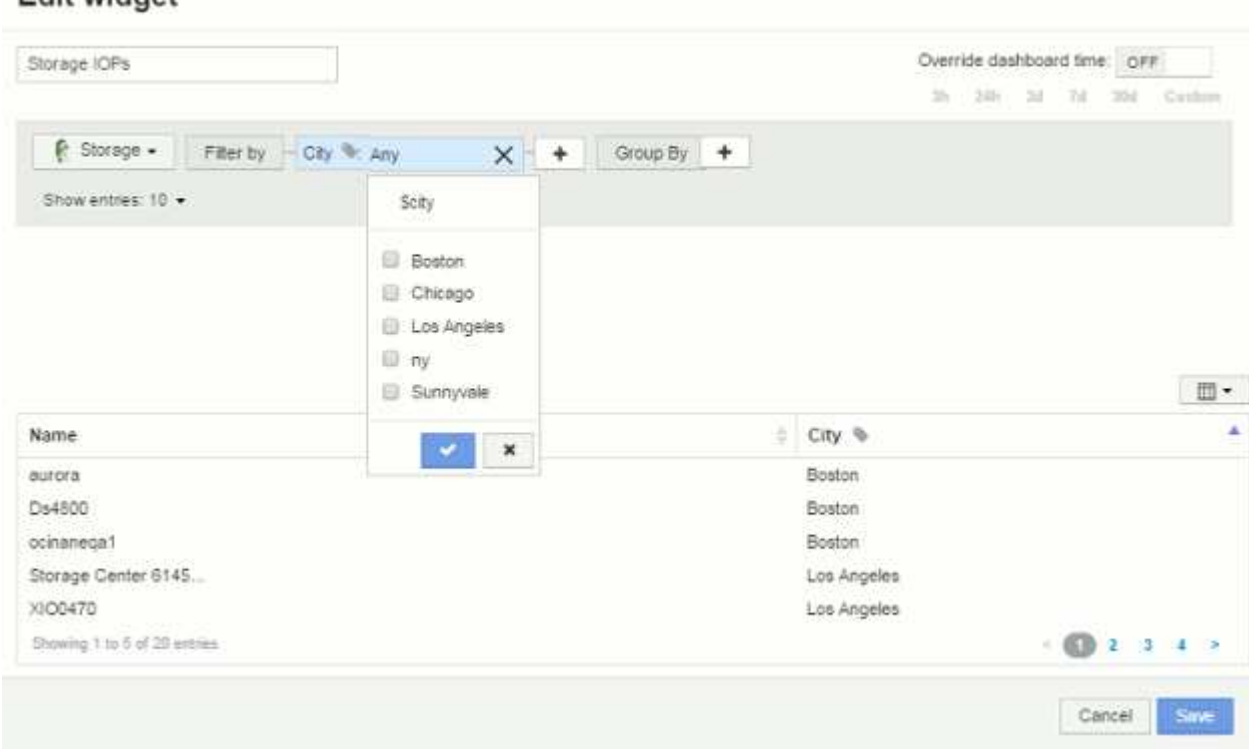

# tenhiw tih<sup>2</sup>

#### 9. **Enregistrer** le widget.

10. Sur la page du tableau de bord, cliquez sur **any** en regard de la variable \$City et sélectionnez la ou les villes que vous souhaitez voir.

Votre widget de tableau est mis à jour pour afficher uniquement les villes que vous avez sélectionnées. Vous pouvez modifier les valeurs de la variable \$City à volonté et tous les widgets de votre tableau de bord qui sont configurés pour utiliser la variable \$City s'actualiseront automatiquement pour n'afficher que les données des valeurs que vous avez sélectionnées.

11. Assurez-vous de **Enregistrer** votre tableau de bord lorsque vous l'avez configuré comme vous le

souhaitez.

#### **Plus d'informations sur les variables du tableau de bord**

Les variables de tableau de bord peuvent être utilisées entre différents champs et doivent respecter les règles de nommage. Ces concepts sont expliqués ici.

#### **Types de variables**

Une variable peut être de l'un des types suivants :

**Texte** : chaîne alphanumérique. Il s'agit du type de variable par défaut.

**Numérique**: Un nombre ou une plage de nombres.

**Boolean** : à utiliser pour les champs avec des valeurs True/False, Yes/No, 0/1, etc Pour la variable booléenne, les choix sont *Yes*, *No*, *None*, *any*.

**Date** : une date ou une plage de dates.

#### **Variables « génériques »**

Vous pouvez définir une variable générique ou universelle en cliquant sur le bouton **variable** et en sélectionnant l'un des types répertoriés ci-dessus. Ces types sont toujours affichés en haut de la liste déroulante. La variable reçoit un nom par défaut, par exemple "\$var1", et n'est pas liée à une annotation ou à un attribut spécifique.

La configuration d'une variable générique vous permet d'utiliser cette variable dans les widgets pour filtrer *any* field de ce type. Par exemple, si vous avez un widget de table affichant *Name*, *alias* et *Vendor* (qui sont tous des attributs de type texte) et que "\$var1" est une variable de type texte, vous pouvez définir des filtres pour chacun de ces champs du widget pour utiliser la variable \$var1. Vous pouvez configurer d'autres widgets pour qu'ils utilisent \$var1 pour ces champs ou pour n'importe quel champ de texte.

Sur la page de votre tableau de bord, le fait de définir \$var1 sur une valeur (par exemple « NetApp ») filtre *all* des champs des widgets *all* qui sont définis pour utiliser cette variable. De cette façon, vous pouvez mettre à jour plusieurs widgets à la fois pour mettre en évidence les données du tableau de bord que vous choisissez à volonté.

Comme des variables génériques peuvent être utilisées pour n'importe quel champ de ce type, vous pouvez modifier le nom d'une variable générique sans modifier sa fonctionnalité.

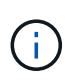

Toutes les variables sont traitées comme des variables « génériques », même celles que vous créez pour un attribut spécifique, car toutes les variables configurées d'un type sont affichées lorsque vous définissez un filtre pour les attributs ou les annotations de ce type. Cependant, la meilleure pratique consiste à créer une variable générique lorsque vous l'utiliserez pour filtrer une valeur dans plusieurs champs, comme dans l'exemple *Nom/alias/fournisseur* ci-dessus.

#### **Dénomination des variables**

Noms des variables :

• Doit toujours être préfixé avec un "\$". Cette option est automatiquement ajoutée lorsque vous configurez une variable.

- Ne peut pas contenir de caractères spéciaux ; seules les lettres a-z et les chiffres 0-9 sont autorisés.
- Ne peut pas comporter plus de 20 caractères, y compris le symbole «\$ ».
- Ne sont pas sensibles à la casse : \$cityname et \$cityname sont la même variable.
- Ne peut pas être identique à un nom de variable existant.
- Ne peut pas être uniquement le symbole "\$".

#### **Widgets qui utilisent des variables**

Les variables peuvent être utilisées avec les widgets suivants :

- Graphique de zone
- Graphique à barres
- Diagramme de tracé de boîte
- Graphique linéaire
- Diagramme de dispersion
- Widget valeur unique
- Graphique de spline
- Graphique de surface empilée
- Widget de tableau

#### **Affichage des légendes des widgets**

Les widgets des tableaux de bord peuvent être affichés avec ou sans légendes.

Les légendes des widgets peuvent être activées ou désactivées sur un tableau de bord de l'une des deux méthodes suivantes :

- 1. Lorsque vous créez ou modifiez le widget lui-même, cochez la case légendes et enregistrez le widget.
- 2. Le tableau de bord étant en mode Édition, cliquez sur le bouton Options du widget et cochez la case légendes dans le menu.

Lorsque vous modifiez les données affichées dans le widget, la légende de ce widget est mise à jour de façon dynamique.

Lorsque des légendes sont affichées, si la page d'accueil de la ressource indiquée par la légende peut être navigué vers, la légende s'affiche sous forme de lien vers cette page de ressources.

#### **Requêtes et filtres du widget du tableau de bord**

La requête dans un widget de tableau de bord est un outil puissant de gestion de l'affichage de vos données. Voici quelques points à noter sur les requêtes de widget.

Certains widgets peuvent avoir jusqu'à cinq requêtes. Chaque requête trace son propre ensemble de lignes ou de graphiques dans le widget. La configuration de l'agrégation, du regroupement, des résultats supérieurs/inférieurs, etc. Sur une requête n'affecte pas les autres requêtes du widget.

Vous pouvez cliquer sur l'icône œil pour masquer temporairement une requête. L'affichage du widget est automatiquement mis à jour lorsque vous masquez ou affichez une requête. Cela vous permet de vérifier les données affichées pour les requêtes individuelles au fur et à mesure de la création de votre widget.

Les types de widget suivants peuvent avoir plusieurs requêtes :

- Graphique de zone
- Graphique de zone empilée
- Graphique en courbes
- Graphique de spline
- Widget à valeur unique

Les types de widget restants ne peuvent avoir qu'une seule requête :

- Tableau
- Graphique à barres
- Tracé de zone
- Tracé de dispersion

#### **Filtrage dans les requêtes de tableau de bord**

Vous pouvez filtrer à l'aide de l'une des options suivantes pour affiner votre recherche dans n'importe quel **champ de texte** de la requête :

- Un astérisque vous permet de rechercher tout. Par exemple :  $\text{vol}*\text{rhel}$  affiche toutes les ressources commençant par « vol » et se terminant par « rhel ».
- Le point d'interrogation permet de rechercher un nombre spécifique de caractères. Par exemple : BOS-PRD??-S12 Affiche BOS-PRD12-S12, BOS-PRD13-S12, etc.
- L'opérateur OU vous permet de spécifier plusieurs entités. Par exemple : FAS2240 OR CX600 OR FAS3270 identification des nombreux modèles de stockage
- L'opérateur NOT permet d'exclure du texte des résultats de la recherche. Par exemple : NOT EMC\* Trouve tout ce qui ne commence pas par « EMC ». Vous pouvez utiliser NOT \* pour afficher les champs contenant des valeurs nulles.

Si vous placez une chaîne de filtre entre deux guillemets, Insight traite tout entre le premier et le dernier devis comme une correspondance exacte. Tous les caractères spéciaux ou opérateurs situés dans les guillemets seront traités comme des littéraux. Par exemple, le filtrage de "\*" renvoie des résultats qui sont un astérisque littéral ; l'astérisque ne sera pas traité comme un caractère générique dans ce cas. Les opérateurs ET, OU, et NON SERONT également traités comme des chaînes littérales lorsqu'ils sont entourés de guillemets doubles.

#### **Identification des objets renvoyés par des requêtes et des filtres**

Les objets renvoyés par des requêtes et des filtres ressemblent à ceux affichés dans l'illustration suivante. Les objets avec des « balises » qui leur sont attribués sont des annotations, tandis que les objets sans balises sont des compteurs de performance ou des attributs d'objet.

# **Edit widget**

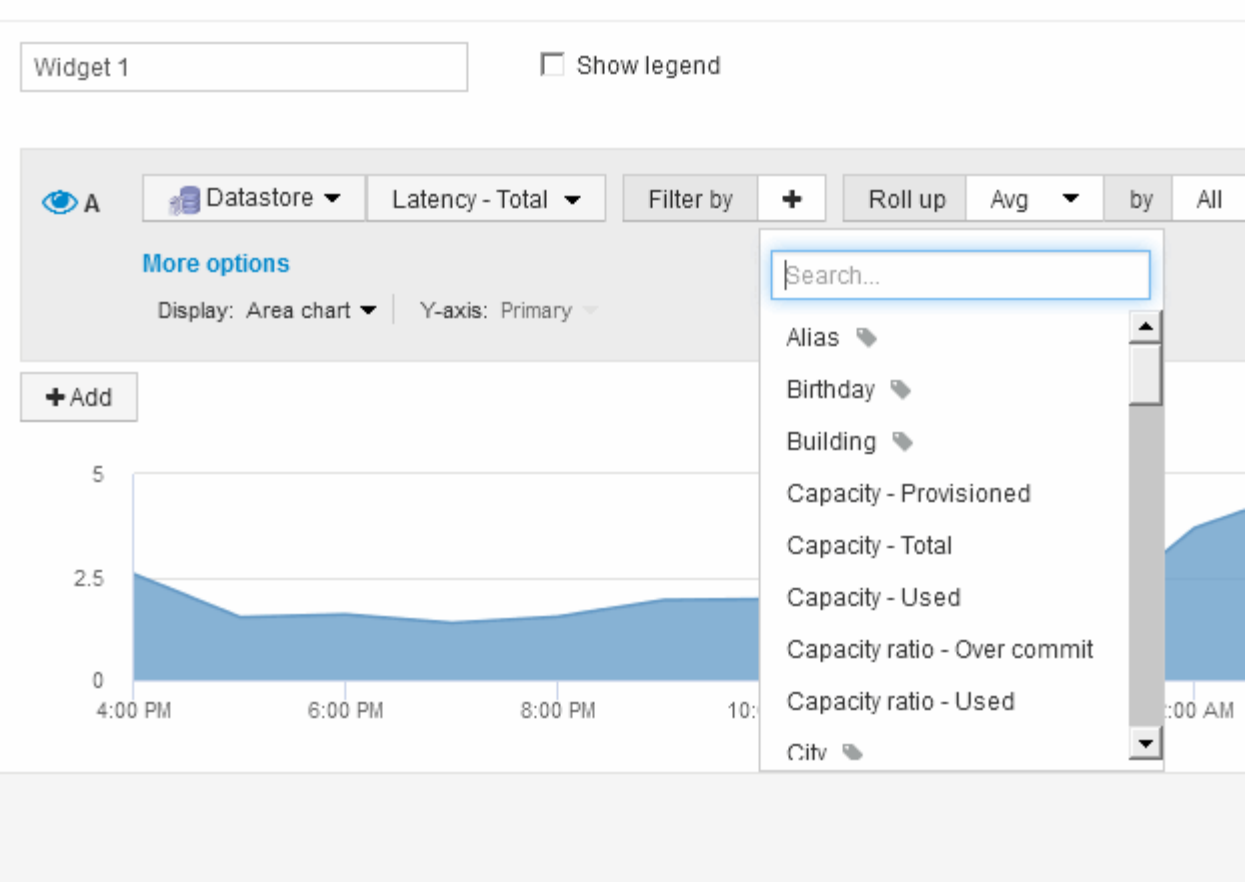

# **Agrégation et agrégation**

Les données affichées dans les widgets du tableau de bord sont synthétisés à partir des points de données acquis, ce qui permet de gagner en flexibilité et en concision dans vos tableaux de bord.

Les données affichées dans chaque widget sont regroupées à partir des points de données sous-jacents collectés au cours de l'acquisition. Par exemple, si vous avez un widget graphique en lignes qui affiche les IOPS de stockage au fil du temps, il est possible que vous souhaitiez afficher une ligne distincte pour chacun de vos data centers, afin d'obtenir une comparaison rapide. Vous pouvez choisir de faire rouler ces données de plusieurs façons :

- **AVG** : affiche chaque ligne comme la *moyenne* des données sous-jacentes.
- **Max** : affiche chaque ligne sous la forme *maximum* des données sous-jacentes.
- **Min** : affiche chaque ligne comme le *minimum* des données sous-jacentes.
- **Somme** : affiche chaque ligne sous la forme *sum* des données sous-jacentes.

Pour ce faire, dans la requête de votre widget, choisissez d'abord un type de ressource (par exemple, *Storage*) et une mesure (par exemple, *IOPS - Tota*l). Pour **cumul**, choisissez une méthode de cumul (telle que *AVG*) et sélectionnez un attribut ou une annotation pour faire rouler les données (par exemple, *Data Center*). Le widget se met à jour automatiquement et affiche une ligne pour chacun de vos centres de données.

Vous pouvez également choisir de faire remonter *tous* des données sous-jacentes dans le graphique ou le tableau. Dans ce cas, vous obtiendrez une seule ligne pour chaque requête dans le widget, qui affichera la moyenne, le minimum, le maximum ou la somme de la mesure choisie pour tous les actifs sous-jacents.

Si vous avez défini un filtre pour la requête, les données cumulées sont basées sur les données filtrées.

Notez que lorsque vous choisissez de faire rouler un widget par n'importe quel champ (par exemple, *Model*), vous devrez **filtrer par** ce champ afin d'afficher correctement les données de ce champ sur le graphique ou le tableau.

**Données d'agrégation :** vous pouvez aligner davantage vos graphiques de séries chronologiques (ligne, zone, etc.) en regroupant les points de données dans des rubriques minute, heure ou jour avant que ces données ne soient ensuite regroupées par attribut (si elles sont choisies). Vous pouvez choisir d'agréger les points de données en fonction de leur moyenne, maximale, minimale ou somme, ou par le dernier point de données collecté au cours de l'intervalle choisi. Pour choisir une méthode d'agrégation, cliquez sur **plus d'options** dans la section requête du widget.

L'intervalle minimum autorisé est de dix minutes. Un petit intervalle combiné à une longue plage de temps peut entraîner un « intervalle d'agrégation entraînant un trop grand nombre de points de données ». avertissement. Vous pouvez le voir si vous avez un petit intervalle et augmenter la durée du tableau de bord à 7 jours. Dans ce cas, Insight augmente temporairement l'intervalle d'agrégation à 1 heure jusqu'à ce que vous sélectionniez une période plus petite.

Vous pouvez également regrouper les données dans un widget de graphique à barres et un widget à valeur unique.

La plupart des compteurs d'actifs sont regroupés par défaut à *AVG*. Par défaut, certains compteurs s'agrègent à *Max*, *min* ou *sum*. Par exemple, les erreurs de port sont agrégées à *sum* par défaut, où Storage IOPS agrégat à *AVG*.

#### **Affichage des résultats supérieurs/inférieurs dans les widgets du tableau de bord**

Dans un widget graphique d'un tableau de bord personnalisé, vous pouvez afficher les résultats supérieurs ou inférieurs des données cumulées, puis choisir le nombre de résultats affichés. Dans un widget de tableau, vous pouvez sélectionner le nombre de lignes affichées et les trier par colonne.

#### **Haut/bas du widget graphique**

Dans un widget graphique, lorsque vous choisissez de regrouper des données par un attribut spécifique, vous avez la possibilité d'afficher les résultats N du haut ou N du bas. Notez que vous ne pouvez pas choisir les résultats supérieurs ou inférieurs lorsque vous choisissez de faire un cumul par attributs *All*.

Vous pouvez choisir les résultats à afficher en choisissant **Haut** ou **Bas** dans le champ **Afficher** de la requête et en sélectionnant une valeur dans la liste fournie.

#### **Le widget de tableau affiche les entrées**

Dans un widget tableau, vous pouvez sélectionner le nombre de résultats affichés dans le tableau des résultats. Vous pouvez choisir entre 5, 10, 20 ou 50 résultats. Vous n'avez pas la possibilité de choisir les résultats supérieurs ou inférieurs car le tableau vous permet de trier les résultats par ordre croissant ou décroissant en fonction d'une colonne à la demande.

Vous pouvez choisir le nombre de résultats à afficher dans la table du tableau de bord en sélectionnant une valeur dans le champ **Afficher les entrées** de la requête.

Notez que plus vous choisissez d'afficher de résultats, plus votre widget sera grand lorsque vous l'enregistrez dans le tableau de bord. Vous ne pourrez pas redimensionner le widget plus petit que le nombre de lignes affichées.

#### **Regroupement dans des widgets de tableau**

Les données d'un widget de tableau peuvent être regroupées par n'importe quel attribut disponible, ce qui vous permet d'afficher une vue d'ensemble de vos données et d'en explorer les données pour plus de détails. Les mesures de la table sont rassemblées pour faciliter l'affichage dans chaque ligne réduite.

Les widgets de tableau vous permettent de regrouper vos données en fonction des attributs que vous avez définis. Par exemple, vous pouvez souhaiter que votre tableau affiche le nombre total d'IOPS du stockage, regroupées par data centers dans lesquels ces stockages résident. Vous pouvez également afficher un tableau des machines virtuelles regroupées en fonction de l'hyperviseur qui les héberge. Dans la liste, vous pouvez développer chaque groupe pour afficher les ressources de ce groupe.

Le regroupement n'est disponible que dans le type de widget **Table**.

#### **Synthèse des données de performance**

Si vous incluez une colonne pour les données de performances (par exemple, *IOPS - Total*) dans un widget de tableau, lorsque vous choisissez de regrouper les données, vous pouvez alors choisir une méthode de synthèse pour cette colonne. La méthode de défilement par défaut consiste à afficher la *moyenne* des données sous-jacentes dans la ligne du groupe. ou peut également choisir d'afficher les valeurs *sum*, *minimum* ou *maximum* des données.

#### **Exemple de regroupement (avec cumul expliqué)**

Les widgets de tableau vous permettent de regrouper les données pour faciliter leur affichage.

#### **Description de la tâche**

Dans cet exemple, nous allons créer un widget de tableau répertoriant toutes les machines virtuelles regroupées par Data Center.

# **Étapes**

- 1. Créez ou ouvrez un tableau de bord et ajoutez un widget **Table**.
- 2. Sélectionnez **Virtual machine** comme type de ressource pour ce widget.
- 3. Cliquez sur le sélecteur de colonne  $\boxed{m}$  Fel choisissez *Nom de l'hyperviseur* et *IOPS Total.*

Ces colonnes sont maintenant affichées dans le tableau.

4. Ignorez toutes les machines virtuelles sans IOPS et incluez uniquement les machines virtuelles pour lesquelles les IOPS totales sont supérieures à 1. Cliquez sur le bouton **Filtrer par +** et sélectionnez **IOPS - Total**. Cliquez sur **Any**, et dans le champ **from**, tapez 1. Laissez le champ **à** vide. Cliquez sur la case à cocher pour appliquer le filtre.

Le tableau indique désormais toutes les machines virtuelles dont le nombre total d'IOPS est supérieur ou égal à 1. Notez qu'il n'y a pas de regroupement dans la table. Toutes les VM sont affichées.

5. Cliquez sur le bouton **regrouper par +**.

Comme **all** est sélectionné par défaut comme méthode de regroupement, toutes les machines virtuelles sont déplacées dans un seul groupe nommé « all ».

- 6. Au-dessus de la colonne *IOPS Total* est maintenant une option **cumul**. La méthode par défaut est *AVG*. Cela signifie que le nombre indiqué pour le groupe correspond à la moyenne de toutes les IOPS totales indiquées pour chaque machine virtuelle du groupe. Vous pouvez choisir de remonter cette colonne de *AVG*, *SUM*, *min* ou *Max*. Chaque colonne que vous affichez et qui contient des mesures de performances peut être agrégée individuellement.
- 7. Cliquez sur **All** et sélectionnez **Hypervisor name**.

La liste des machines virtuelles est désormais groupée par hyperviseur. Vous pouvez développer chaque hyperviseur pour afficher les VM hébergées par celui-ci.

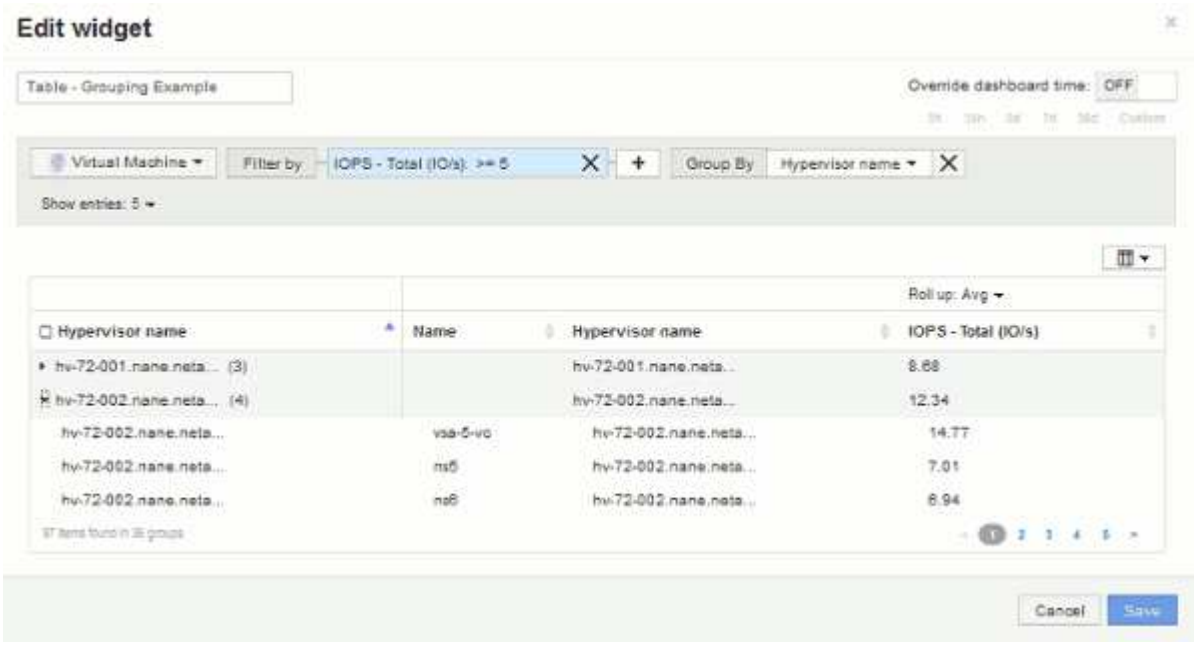

- 8. Cliquez sur **Enregistrer** pour enregistrer la table dans le tableau de bord. Vous pouvez redimensionner le widget.
- 9. Cliquez sur **Enregistrer** pour enregistrer le tableau de bord.

#### **Remplacement du temps du tableau de bord pour les widgets individuels**

Vous pouvez remplacer le paramètre de durée du tableau de bord principal dans des widgets individuels. Ces widgets affichent des données en fonction de leur période définie, et non pas de l'heure du tableau de bord.

Pour annuler l'heure du tableau de bord et forcer un widget à utiliser sa propre période, dans le mode d'édition du widget, définissez **Override Dashboard Time** sur **On**, puis sélectionnez une période pour le widget. **Enregistrer** le widget du tableau de bord.

Le widget affichera ses données en fonction de la période définie, quelle que soit la période sélectionnée sur le tableau de bord lui-même.

La période que vous définissez pour un widget n'affectera pas les autres widgets du tableau de bord.

#### **Explication des axes primaire et secondaire**

L'axe secondaire facilite l'affichage des données de deux ensembles de valeurs différents utilisant des unités de mesure différentes.

#### **Description de la tâche**

Les différentes mesures utilisent différentes unités de mesure pour les données qu'elles indiquent dans un graphique. Par exemple, dans le cas des IOPS, l'unité de mesure correspond au nombre d'opérations d'E/S par seconde de temps (E/S), tandis que la latence mesure uniquement le temps (millisecondes, microsecondes, secondes, etc.). Lors de la transcription des deux mesures sur un graphique à ligne unique à l'aide d'un ensemble unique de valeurs a pour l'axe y, les nombres de latence (en général quelques millisecondes) sont transcrits sur la même échelle avec les IOPS (généralement la numérotation des milliers) et la ligne de latence est perdue à cette échelle.

Mais il est possible de tracer les deux ensembles de données sur un seul graphique significatif, en définissant une unité de mesure sur l'axe y principal (côté gauche) et l'autre unité de mesure sur l'axe y secondaire (côté droit). Chaque mesure est saisie à sa propre échelle.

#### **Étapes**

- 1. Créez ou ouvrez un tableau de bord. Ajoutez un widget **graphique linéaire**, **graphique spline**, **graphique de surface** ou **graphique de surface empilée** au tableau de bord.
- 2. Sélectionnez un type de ressource (par exemple **Storage**) et choisissez **IOPS Total** pour votre première mesure. Définissez les filtres que vous souhaitez et choisissez une méthode de déploiement si vous le souhaitez.

La ligne IOPS s'affiche sur le tableau, avec son échelle affichée à gauche.

3. Cliquez sur **+Ajouter** pour ajouter une deuxième ligne au graphique. Pour cette ligne, choisissez **latence - Total** pour la mesure.

Notez que la ligne est affichée à plat en bas du graphique. En effet, elle est dessinée à la même échelle que la ligne d'IOPS.

4. Dans la requête latence, sélectionnez **axe y : secondaire**.

La ligne latence est maintenant tracée à sa propre échelle, qui est affichée à droite du graphique.

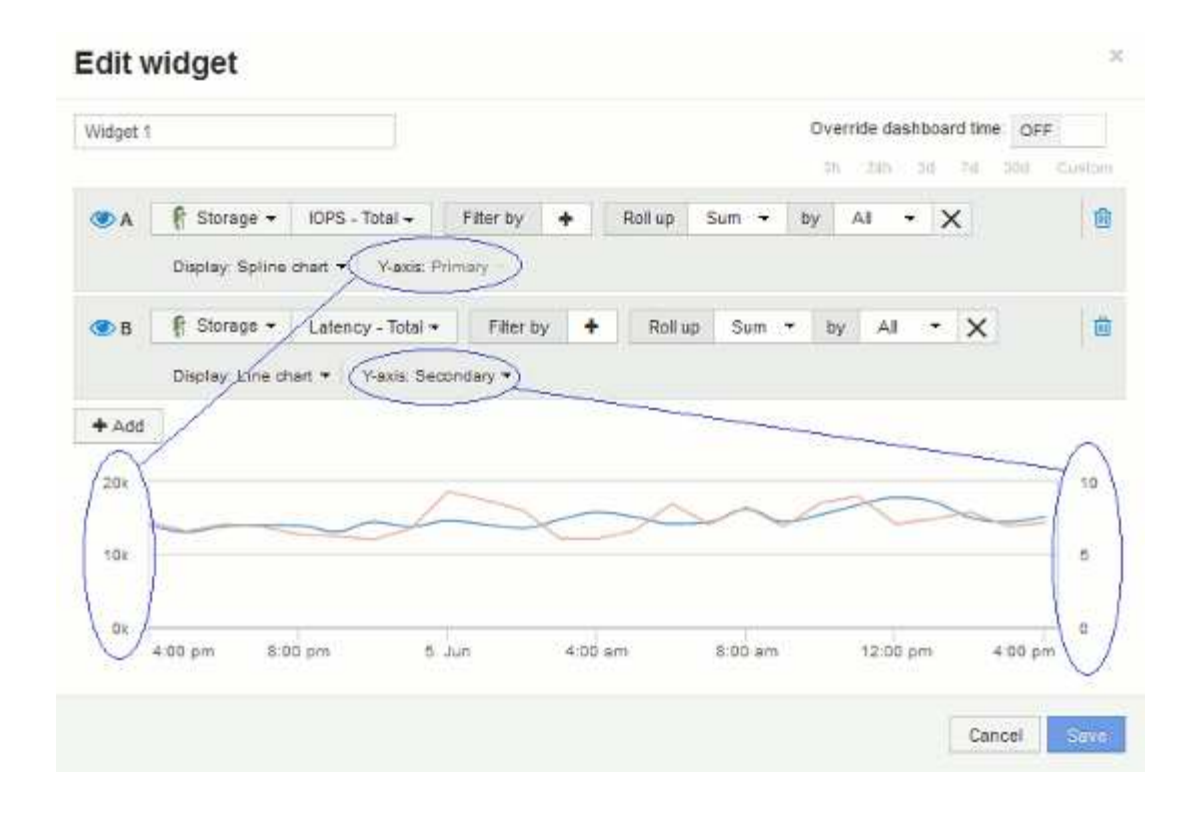

#### **Expressions dans les widgets du tableau de bord**

Les expressions des widgets de séries chronologiques vous permettent d'afficher des données basées sur des calculs avec des mesures de votre choix.

Dans un tableau de bord, chaque widget de séries chronologiques (ligne, spline, zone, zone empilée) vous permet de créer des expressions à partir des mesures que vous choisissez et d'afficher le résultat de ces expressions dans un seul graphique. Les exemples suivants utilisent des expressions pour résoudre des problèmes spécifiques. Dans le premier exemple, nous souhaitons afficher les IOPS en lecture sous forme de pourcentage du nombre total d'IOPS pour l'ensemble des ressources de stockage de notre environnement. Le deuxième exemple nous permet de connaître le système ou les IOPS qui se produisent dans notre environnement, à savoir les IOPS qui ne sont pas lues ou écrites.

#### **Exemple d'expressions : pourcentage d'IOPS de lecture**

À l'aide d'expressions, vous pouvez afficher les mesures par d'autres moyens, tels que le pourcentage du total.

#### **Description de la tâche**

Dans cet exemple, nous souhaitons afficher les IOPS en lecture sous la forme d'un pourcentage des IOPS totales. Vous pouvez considérer ceci comme la formule suivante :

• Pourcentage de lecture = (IOPS en lecture / IOPS totales) x 100

Ces données peuvent s'afficher dans un graphique en courbes sur votre tableau de bord. Pour ce faire, procédez comme suit :

# **Étapes**

- 1. Créez un nouveau tableau de bord ou ouvrez un tableau de bord existant en **mode d'édition**.
- 2. Ajoutez un widget au tableau de bord. Choisissez **diagramme de zone**.

Le widget s'ouvre en mode édition. Par défaut, une requête s'affiche avec **IOPS - Total** pour les actifs **Storage**. Si vous le souhaitez, sélectionnez un autre type d'actif.

3. Cliquez sur le bouton **convertir en expression**.

La requête en cours est convertie en mode expression. Vous ne pouvez pas modifier le type de ressource en mode expression. Notez que lorsque vous êtes en mode expression, le bouton devient **revenir à Query**. Cliquez sur ce bouton si vous souhaitez revenir au mode requête à tout moment. N'oubliez pas que le passage d'un mode à l'autre réinitialise les champs à leur valeur par défaut.

Pour l'instant, restez en mode **expression**.

4. La métrique **IOPS - Total** se trouve maintenant dans le champ de variable alphabétique « a ». Dans le champ de variable « b », cliquez sur **Select** et choisissez **IOPS - Read**.

Vous pouvez ajouter jusqu'à cinq variables alphabétiques pour votre expression en cliquant sur le bouton **+**en suivant les champs de variables. Pour notre exemple de pourcentage de lecture, nous n'avons besoin que des valeurs d'IOPS totales (« a ») et d'IOPS de lecture (« b »).

- 5. Dans le champ **expression**, vous utilisez les lettres correspondant à chaque variable pour créer votre expression. Comme nous savons que *Read Percentage = (Read IOPS / Total IOPS) x 100*, nous écrivons l'expression suivante :  $(b / a) * 100$
- 6. Le champ **Label** identifie l'expression. Changez l'étiquette en « pourcentage de lecture », ou quelque chose de tout aussi significatif pour vous.
- 7. Remplacer le champ **unités** par "%" ou "`pourcentage'".

Le graphique affiche le pourcentage de lecture des IOPS dans le temps pour les périphériques de stockage sélectionnés. Si vous le souhaitez, vous pouvez définir un filtre ou choisir une autre méthode d'agrégation. Sachez que si vous sélectionnez **SUM** comme méthode de cumul, toutes les valeurs de pourcentage sont additionnées, ce qui peut potentiellement dépasser 100 %.

8. Cliquez sur **Enregistrer** pour enregistrer le graphique dans votre tableau de bord.

Vous pouvez également utiliser des expressions dans les widgets **graphique linéaire**, **graphique Spline** ou **graphique de zone empilée**.

#### **Expressions exemple : E/S « système »**

Les expressions vous donnent la liberté de tracer des données qui peuvent être calculées à partir d'autres mesures.

# **Description de la tâche**

Exemple 2 : OnCommand Insight acquiert de nombreux metrics à partir de sources de données. Notamment les opérations de lecture, d'écriture et d'IOPS totales. Toutefois, le nombre total d'IOPS signalées par l'acquisition inclut parfois les IOPS « système », qui sont les opérations d'E/S qui ne font pas partie directe de la lecture ou de l'écriture des données. Ces E/S du système peuvent également être considérées comme des E/S « surcharges » qui sont nécessaires au bon fonctionnement du système, mais pas directement liées aux

opérations de données.

Pour afficher ces E/S système, vous pouvez limiter le nombre d'IOPS de lecture et d'écriture du total indiqué lors de l'acquisition. La formule peut ressembler à ceci :

• IOPS du système = IOPS totales - (IOPS de lecture + IOPS d'écriture)

Ces données peuvent ensuite être affichées dans un graphique en courbes sur votre tableau de bord. Pour ce faire, procédez comme suit :

#### **Étapes**

- 1. Créez un nouveau tableau de bord ou ouvrez un tableau de bord existant en **mode d'édition**.
- 2. Ajoutez un widget au tableau de bord. Choisissez **graphique de lignes**.

Le widget s'ouvre en mode édition. Par défaut, une requête s'affiche avec **IOPS - Total** pour les actifs **Storage**. Si vous le souhaitez, sélectionnez un autre type d'actif.

3. Cliquez sur le bouton pour créer une copie de la requête.

Une copie de la requête est ajoutée sous l'original.

4. Dans la deuxième requête, cliquez sur le bouton **convertir en expression**.

La requête en cours est convertie en mode expression. Cliquez sur **revenir à la requête** si vous souhaitez revenir au mode requête à tout moment. N'oubliez pas que le passage d'un mode à l'autre réinitialise les champs à leur valeur par défaut.

Pour l'instant, restez en mode **expression**.

- 5. La métrique **IOPS Total** se trouve maintenant dans le champ de variable alphabétique « a ». Cliquez sur **IOPS - Total** et remplacez-le par **IOPS - lecture**. .
- 6. Dans le champ de variable « b », cliquez sur **Select** et choisissez **IOPS Write**.
- 7. Dans le champ **expression**, vous utilisez les lettres correspondant à chaque variable pour créer votre expression. Nous écrivons notre expression simplement comme : a + b. Dans la section **Affichage**, choisissez **diagramme de zone** pour cette expression.
- 8. Le champ **Label** identifie l'expression. Remplacez le libellé par « IOPS système », ou quelque chose de tout aussi significatif pour vous.

Le graphique affiche le nombre total d'IOPS sous forme de graphique linéaire et un graphique de superficie illustrant la combinaison d'opérations d'E/S par seconde en lecture et en écriture ci-dessous. La différence entre les deux montre les IOPS qui ne sont pas directement liées aux opérations de lecture ou d'écriture de données.

9. Cliquez sur **Enregistrer** pour enregistrer le graphique dans votre tableau de bord.

# **Tableau de bord personnalisé : performances des machines virtuelles**

Les tableaux de bord et widgets personnalisés de OnCommand Insight vous permettent de bénéficier de vues opérationnelles sur les tendances en matière d'inventaire et de performances.

#### **Description de la tâche**

Les opérations IT sont confrontées à de nombreux défis. Les administrateurs doivent en faire plus avec moins, et une visibilité complète sur vos data centers dynamiques est primordiale. Dans cet exemple, nous allons vous montrer comment créer un tableau de bord personnalisé avec des widgets qui vous fournissent des informations opérationnelles sur les performances des machines virtuelles dans votre environnement. En suivant cet exemple et en créant des widgets pour cibler vos propres besoins, vous pourrez visualiser les performances du stockage back-end par rapport aux performances des machines virtuelles front-end ou afficher la latence des machines virtuelles par rapport aux demandes d'E/S.

Les tableaux de bord personnalisés vous permettent de hiérarchiser les efforts et d'identifier la disponibilité des ressources. Vous pouvez répondre au flux et aux fluctuations des charges de travail, tout en réduisant le temps nécessaire à la détection et à la résolution des problèmes émergents. Les tableaux de bord personnalisés vous permettent de créer des vues hiérarchisées dans l'infrastructure stratégique et ils sont utiles pour identifier la disponibilité des performances dans des technologies multifournisseurs.

Dans cette section, nous allons créer un tableau de bord des performances des ordinateurs virtuels comprenant les éléments suivants :

- Un tableau répertoriant les noms de VM et les données de performances
- Tableau comparant la latence du serveur virtuel à la latence du stockage
- Un graphique illustrant le nombre total d'IOPS en lecture, écriture et lecture pour les machines virtuelles
- Un graphique illustrant le débit maximal pour vos machines virtuelles

Ce n'est qu'un exemple de base. Vous pouvez personnaliser votre tableau de bord afin de mettre en évidence et de comparer les données de performances que vous choisissez de cibler pour vos propres meilleures pratiques opérationnelles.

# **Étapes**

- 1. Connectez-vous à Insight en tant qu'utilisateur avec des autorisations d'administration.
- 2. Dans le menu **tableaux de bord**, sélectionnez **+Nouveau tableau de bord**.

La page Nouveau tableau de bord s'ouvre.

- 3. Donnons un nom significatif à notre tableau de bord. Cliquez sur **Enregistrer**. Dans le champ **Name**, entrez un nom unique pour le tableau de bord, par exemple « VM Performance by application ».
- 4. Cliquez sur **Enregistrer** pour enregistrer le tableau de bord avec le nouveau nom.
- 5. Commençons à ajouter nos widgets. Si nécessaire, faites glisser le commutateur **Edit** sur « on » pour activer le mode Edit.
- 6. Cliquez sur le bouton **widget** et sélectionnez **widget Table** pour ajouter un nouveau widget de tableau au tableau de bord.

La boîte de dialogue Modifier le widget s'ouvre. Le nom par défaut est « widget 1 » et les données affichées par défaut sont pour tous les stockages de votre environnement.

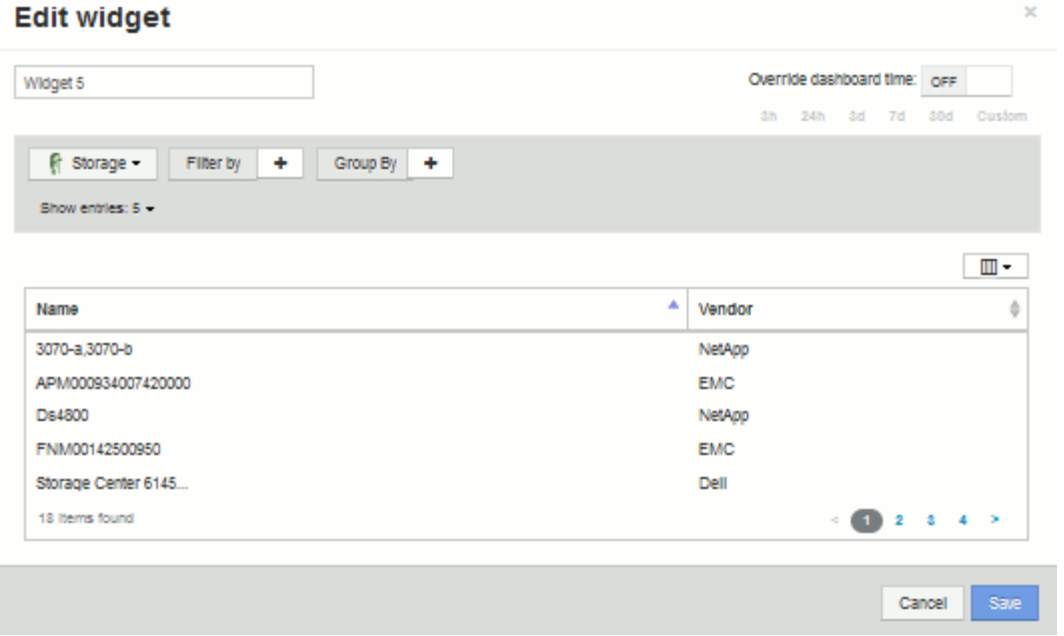

- 7. Nous pouvons personnaliser ce widget. Dans le champ Nom, supprimez « widget 1 » et entrez « Table des performances des machines virtuelles ».
- 8. Cliquez sur le menu déroulant Asset type et remplacez **Storage** par **Virtual machine**.

Les données du tableau changent pour afficher toutes les machines virtuelles de votre environnement. Pour l'instant, le tableau affiche uniquement les noms des machines virtuelles. Ajoutons quelques colonnes à la table.

9. Cliquez sur \*Columns\* Et sélectionnez *Data Center*, *Storage name* et *IOPS - Total*. Vous pouvez également essayer de saisir le nom dans la recherche pour afficher rapidement le(s) champ(s) souhaité(s).

Ces colonnes sont maintenant affichées dans le tableau. Vous pouvez trier la table en fonction de l'une de ces colonnes. Notez que les colonnes sont affichées dans l'ordre dans lequel elles ont été ajoutées au widget.

10. Dans le cadre de cet exercice, nous exclurons les machines virtuelles qui ne sont pas utilisées activement. Analysons tout autre élément avec moins de 10 000 IOPS totales. Cliquez sur le bouton "` + `"en regard de **Filter by** et sélectionnez*IOPS - Total (IO/s)*. Cliquez sur **any** et entrez "`10'" dans le champ **from**. Laissez

le champ **à** vide. Cliquez sur le bouton pour enregistrer le filtre.

Le tableau montre désormais uniquement les machines virtuelles avec au moins 10 IOPS totales.

11. Nous pouvons réduire davantage la table en regroupant les résultats. Cliquez sur le bouton "` + `" en regard de **regrouper par** et sélectionnez un champ à regrouper, tel que application ou Cluster. Le regroupement est automatiquement appliqué.

Les lignes de la table sont désormais regroupées en fonction de vos paramètres. Vous pouvez développer et réduire les groupes selon vos besoins. Les lignes groupées affichent des données cumulées pour chacune des colonnes. Certaines colonnes vous permettent de choisir la méthode de défilement de cette colonne.

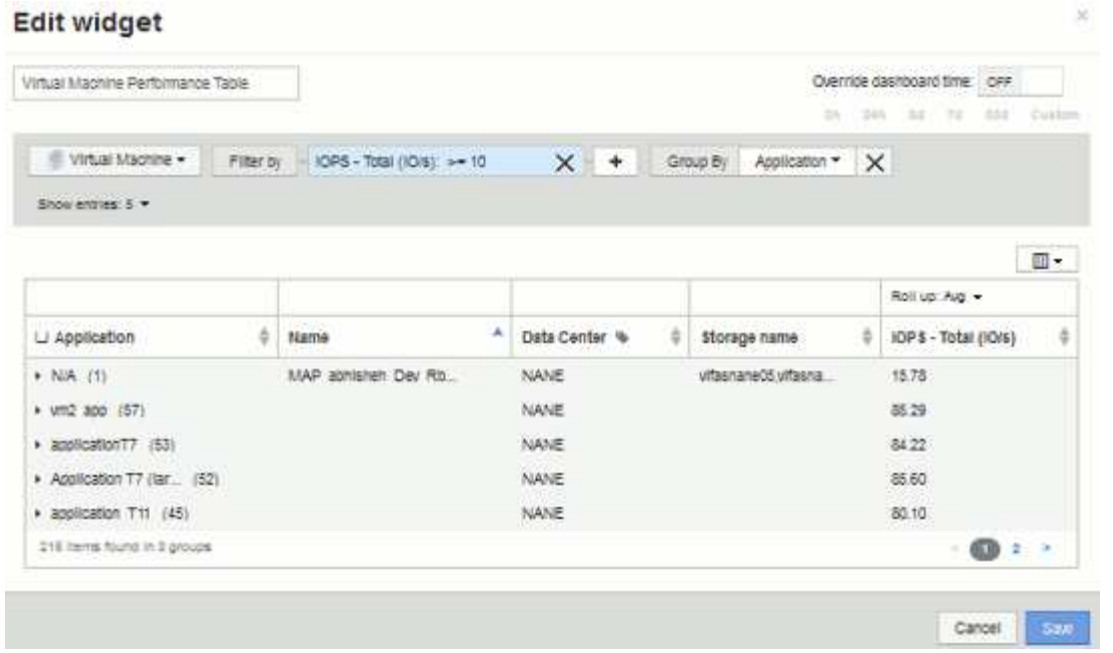

12. Une fois que vous avez personnalisé le widget de tableau à votre satisfaction, cliquez sur le bouton **Enregistrer**.

Le widget de tableau de bord est enregistré dans le tableau de bord.

- 13. Vous pouvez redimensionner le widget du tableau de bord en faisant glisser le coin inférieur droit. Rendez le widget plus large pour afficher clairement toutes les colonnes. Cliquez sur **Enregistrer** pour enregistrer le tableau de bord actuel.
- 14. Nous ajouterons ensuite des graphiques pour afficher les performances de nos machines virtuelles. Créons un graphique linéaire comparant la latence des machines virtuelles et la latence du stockage.
- 15. Si nécessaire, faites glisser le commutateur **Edit** sur « on » pour activer le mode Edit.
- 16. Cliquez sur le bouton **widget** et sélectionnez **graphique linéaire** pour ajouter un nouveau widget de graphique linéaire au tableau de bord.

La boîte de dialogue Modifier le widget s'ouvre. Cliquez sur le champ **Name** et nommez ce widget « VM vs Storage Max Latency »

- 17. Sélectionnez **machine virtuelle** et choisissez **latence Max**. Définissez les filtres que vous souhaitez ou laissez **Filter by** vide. Pour **Roll up**, choisissez «Sum» par «All». Afficher ces données sous forme de diagramme\***, et laisser l'axe y sous la forme \*principal**.
- 18. Cliquez sur le bouton **+Add** pour ajouter une deuxième ligne de données. Pour cette ligne, sélectionnez **stockage** et **latence - Max**. Définissez les filtres que vous souhaitez ou laissez **Filter by** vide. Pour **Roll up**, choisissez «Sum» par «All». Afficher ces données sous forme de diagramme\***, et laisser l'axe y sous la forme \*principal**.

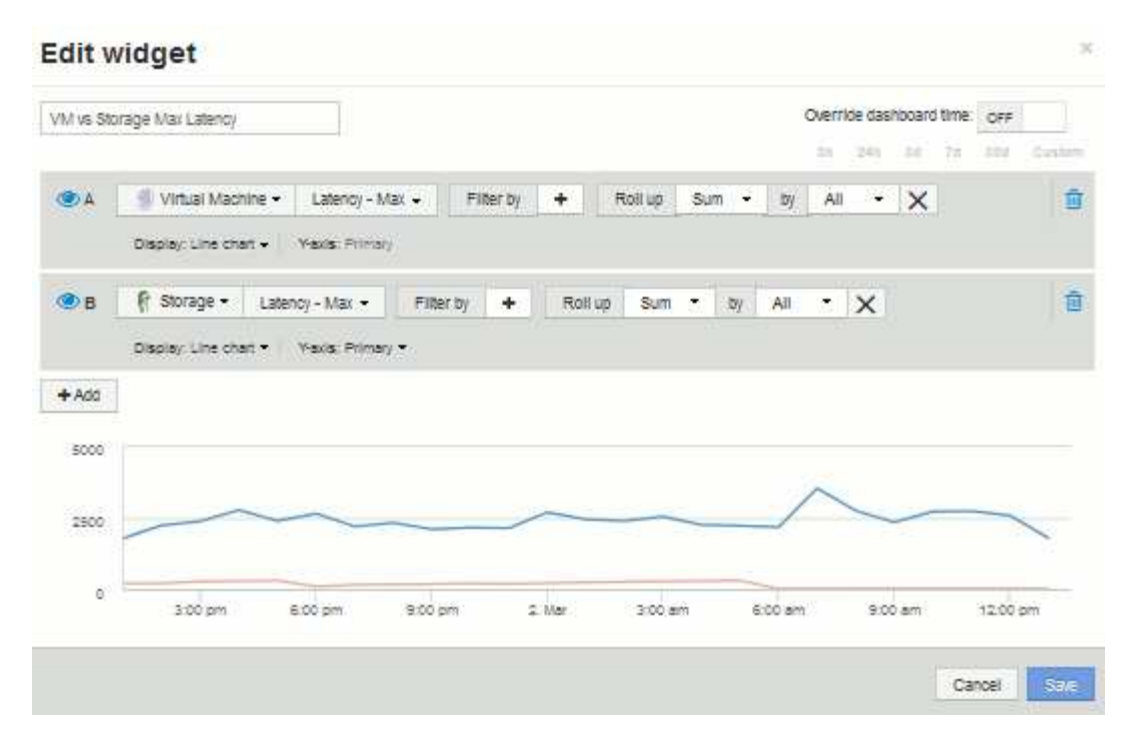

- 19. Cliquez sur **Enregistrer** pour ajouter ce widget au tableau de bord.
- 20. Nous allons ensuite ajouter un graphique illustrant le nombre total d'IOPS, lecture, écriture et lecture de VM dans un seul graphique.
- 21. Cliquez sur le bouton **widget** et sélectionnez **graphique de zone** pour ajouter un nouveau widget graphique de zone au tableau de bord.

La boîte de dialogue Modifier le widget s'ouvre. Cliquez sur le champ **Name** et nommez ce widget « VM IOPS ».

- 22. Sélectionnez **Virtual machine** et choisissez **IOPS Total**. Définissez les filtres que vous souhaitez ou laissez **Filter by** vide. Pour **Roll up**, choisissez «Sum» par «All». Affichez ces données sous forme de diagramme\*\* de la zone et laissez l'axe y sous la forme **principal**.
- 23. Cliquez sur le bouton +Ajouter pour ajouter une seconde ligne de données. Pour cette ligne, sélectionnez **Virtual machine** et choisissez **IOPS - Read**. Laissez l'axe y comme **principal**.
- 24. Cliquez sur le bouton +Ajouter pour ajouter une troisième ligne de données. Pour cette ligne, sélectionnez **Virtual machine** et choisissez **IOPS - Write**. Laissez l'axe y comme **principal**.
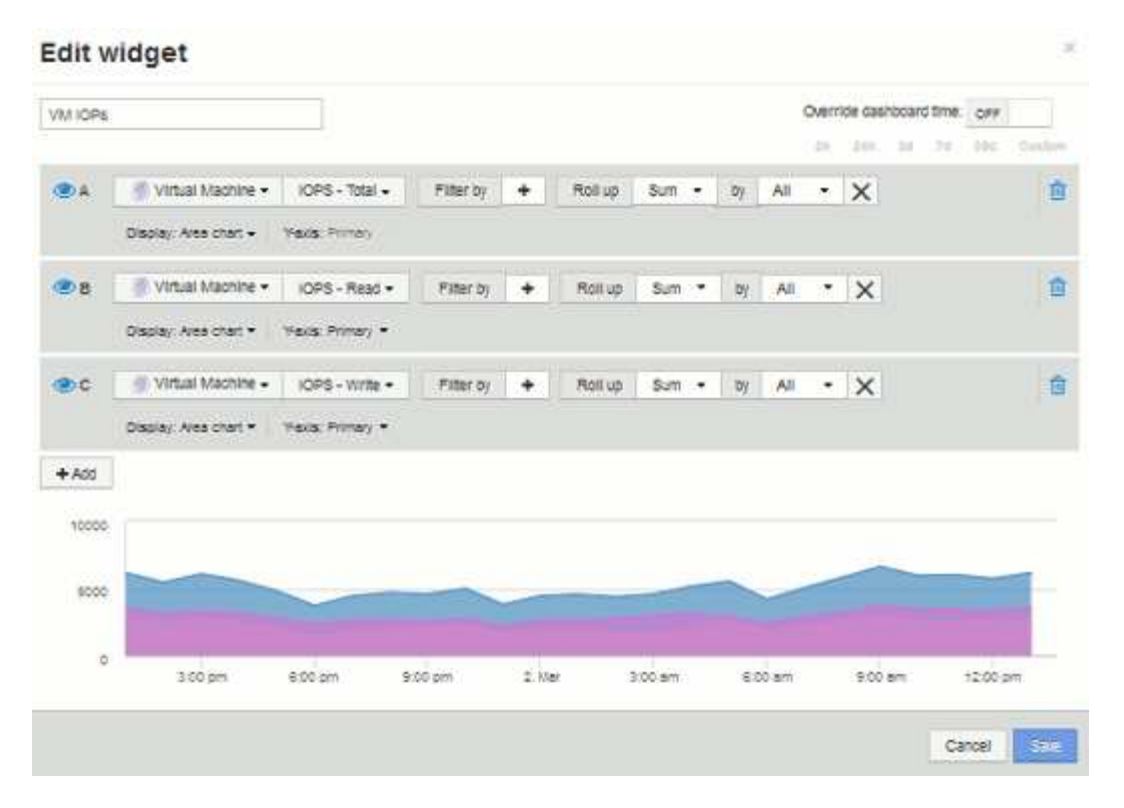

- 25. Cliquez sur **Enregistrer** pour ajouter ce widget au tableau de bord.
- 26. Nous allons ensuite ajouter un tableau illustrant le débit des ordinateurs virtuels pour chaque application associée à la machine virtuelle. Nous allons utiliser la fonction d'enroulement pour cela.
- 27. Cliquez sur le bouton **widget** et sélectionnez **graphique linéaire** pour ajouter un nouveau widget de graphique linéaire au tableau de bord.

La boîte de dialogue Modifier le widget s'ouvre. Cliquez sur le champ **Name** et nommez ce widget « débit VM par application ».

28. Sélectionnez **machine virtuelle** et choisissez **débit - Total**. Définissez les filtres que vous souhaitez ou laissez **Filter by** vide. Pour **Roll up**, choisissez «Max» et sélectionnez par «application» ou «Nom». Afficher les **10 meilleures applications**. Afficher ces données sous forme de diagramme\***, et laisser l'axe y sous la forme \*principal**.

#### **Edit widget** Override dashboard time: OFF VM Throughput by Application  $-300$ **TAN**  $3.8$  $24.$ nuus Virtual Machine -**OA** Throughput - Total Filter by ÷ 10 Roll up Show Top  $\bullet$ Max ۰ ٠ **DV** Application - $\times$ Display: Line chart + (Yexis: Primar)  $+ A00$ 300 200  $100$  $\alpha$ 4.00 pm 8:00 pm  $2.158$ 4:00 am 8:00 am 12:00 pm Cancel Save

- 29. Cliquez sur **Enregistrer** pour ajouter ce widget au tableau de bord.
- 30. Vous pouvez déplacer des widgets en maintenant le bouton de la souris enfoncé n'importe où dans le haut du widget et en le faisant glisser vers un nouvel emplacement. Vous pouvez redimensionner les widgets en faisant glisser le coin inférieur droit. Assurez-vous de **Enregistrer** le tableau de bord après avoir effectué vos modifications.

À quoi ressemble votre tableau de bord final des performances des VM :

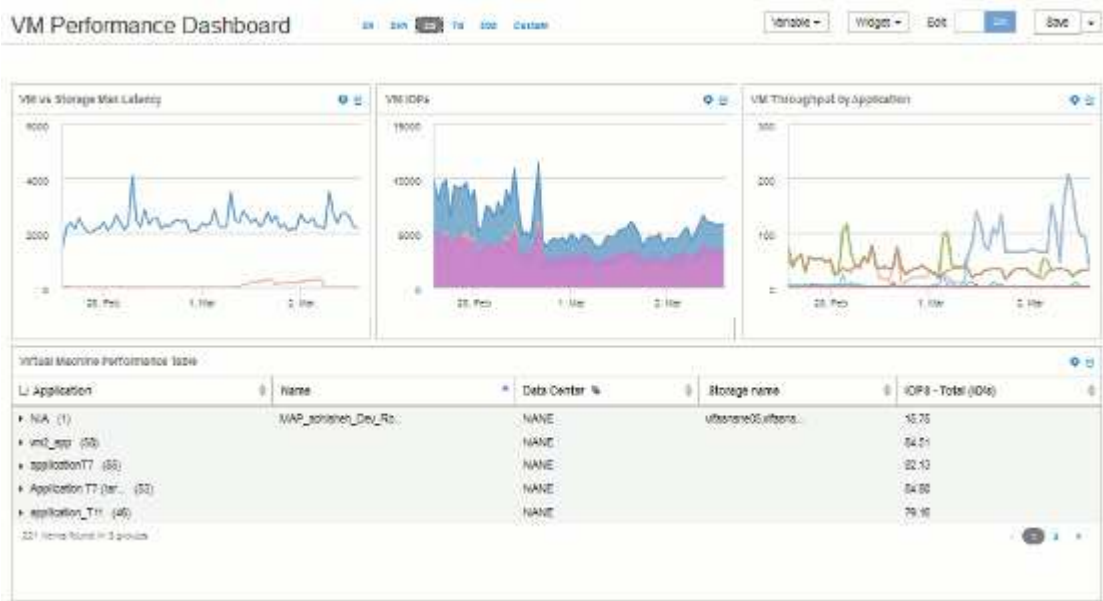

# **Exemple de tableau de bord d'utilisation des nœuds de stockage avec des variables**

Créez un tableau de bord personnalisé pour Storage Analysis contenant des variables pour le stockage, le pool de stockage, le nœud, le niveau, l'utilisation et la latence.

#### **Avant de commencer**

Une connaissance approfondie des tableaux de bord dans Insight est recommandée, mais pas obligatoire.

#### **Description de la tâche**

La procédure suivante crée un tableau de bord Storage Analysis Overview personnalisé qui utilise des variables pour le stockage, le pool de stockage, le nœud, le niveau, l'utilisation et la latence. Les variables de l'exemple ci-dessous seront utilisées pour filtrer les actifs ou les mesures affichés dans un ou plusieurs widgets disponibles sur le tableau de bord. Les widgets qui utilisent ces variables comme filtres seront mis à jour avec du contenu filtré à la demande en fonction des valeurs saisies dans les champs de variable du tableau de bord, ce qui vous permet de filtrer rapidement plusieurs graphiques et graphiques pour accéder à une zone d'intérêt spécifique.

En suivant les étapes de cet exemple, vous allez créer un tableau de bord comme suit. Vous pouvez modifier ces widgets ou ajouter un nombre quelconque de widgets supplémentaires pour mettre en surbrillance les données de votre choix.

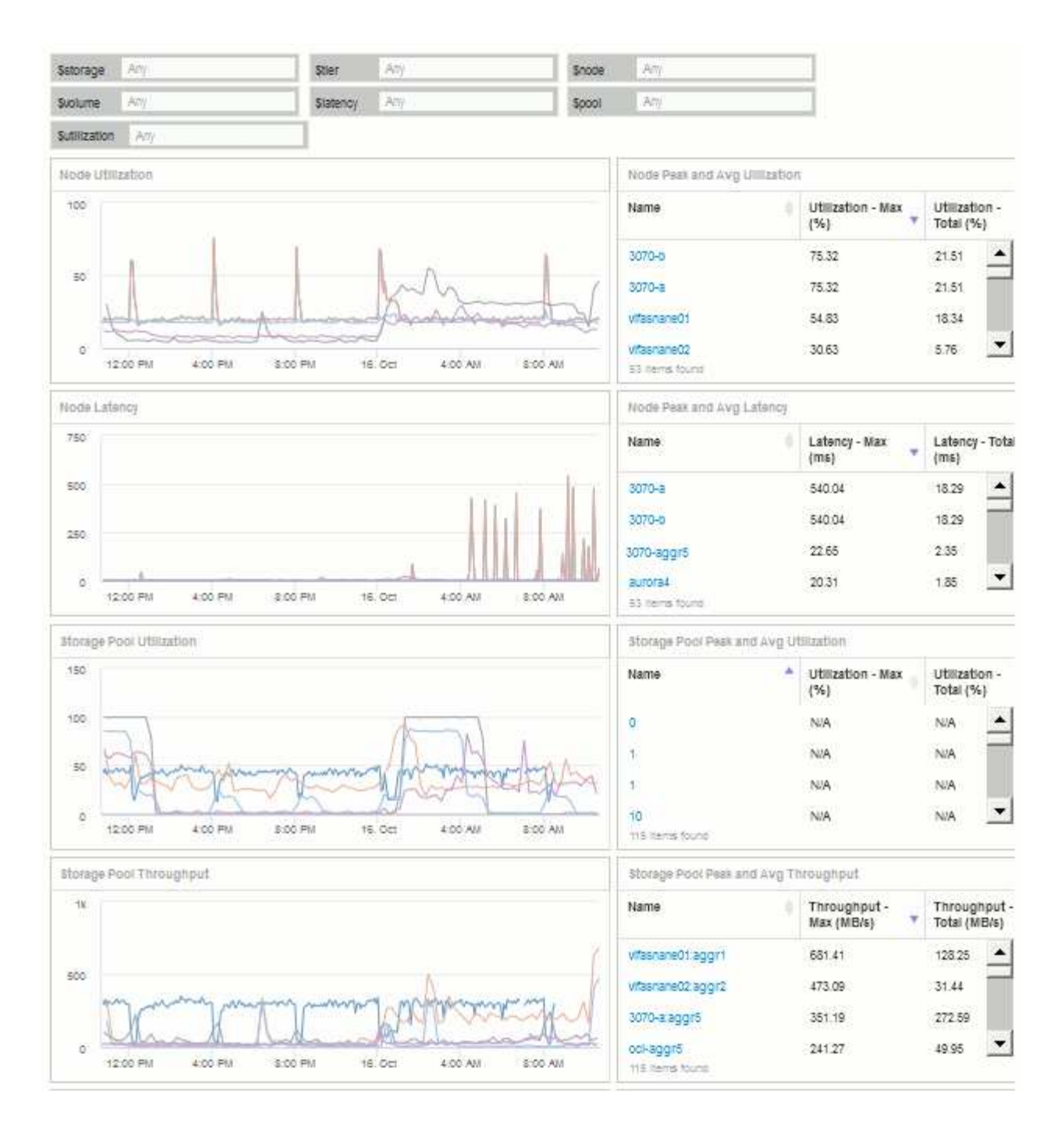

## **Étapes**

- 1. Créez un nouveau tableau de bord et nommez-le « analyse : présentation du stockage » ou un élément tout aussi descriptif.
- 2. Cliquez sur le menu déroulant **variable** et sélectionnez **texte** type de variable. Par défaut, la variable est nommée *\$var1*. Cliquez sur *\$var1* pour modifier le nom et le remplacer par *\$Storage*, puis cochez la case pour enregistrer la variable. Répétez l'opération pour créer des variables de texte pour *\$node*, *\$pool* et *\$volume*.
- 3. Répétez le processus ci-dessus pour créer des variables de type **Number** nommées *\$utilisation* et *\$latence*.
- 4. Cliquez sur le menu déroulant **variable** et recherchez l'annotation *Tier*. Sélectionnez-la pour créer une variable nommée *\$Tier*.

Vous pouvez ajouter des variables à tout moment, mais il est plus facile de les créer à l'avance et donc de les rendre disponibles pour tous les widgets au fur et à mesure que vous les créez.

- 5. Ajoutez un widget en cliquant sur le menu déroulant **widget** et en sélectionnant soit un **graphique** soit un widget **graphique**. Nommez le widget « utilisation des nœuds ». Cliquez sur le type de ressource **Storage** et remplacez-le par **Storage Node**. Sélectionnez **utilisation - Total** pour les données du graphique.
- 6. Cliquez sur le bouton **Filtrer par +** pour ajouter un filtre. Recherchez et sélectionnez **Storage**, puis cliquez sur **Any** et sélectionnez la variable *\$Storage*.
- 7. Cliquez sur le bouton**+**pour ajouter un autre filtre pour **Name**. Définissez la variable sur *\$node*.

Différentes variables peuvent être affectées au filtre de nom d'annotation. Utilisez la paire nom/variable au niveau le plus bas en fonction de l'objet dans le widget. Par exemple :

- Vous pouvez affecter la variable *\$node* au filtre **Name** pour un widget centré sur le nœud.
- Vous pouvez attribuer la variable *\$pool* au filtre **Name** pour un widget axé sur la piscine.
- 8. Cliquez sur le bouton**+**pour ajouter un autre filtre pour **Utilization Total (%)**. Définissez la variable sur *>= \$Utilization*.
- 9. Cliquez sur le champ **X** après la **Roll UP** pour réduire le champ.
- 10. Sélectionnez **Afficher les 5 premiers** et cliquez sur **Enregistrer** pour enregistrer le widget et revenir à votre tableau de bord.

Votre widget devrait ressembler à ceci :

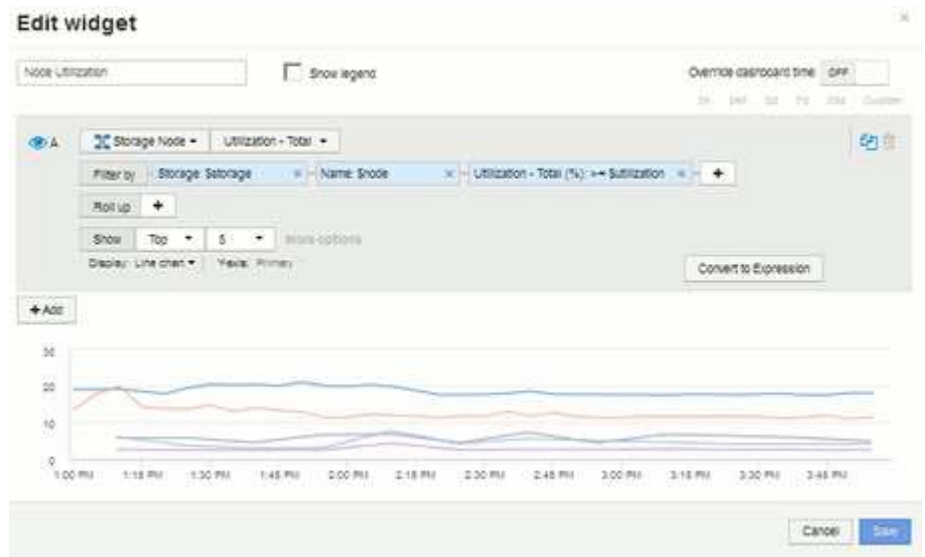

- 11. Ajoutez un autre widget de graphique de ligne ou de zone à votre tableau de bord. Sélectionnez **noeud de stockage** comme type d'actif et **latence - Total** comme mesure à tracer.
- 12. Cliquez sur le bouton **Filtrer par +** pour ajouter des filtres pour **stockage: \$Storage** et **Nom: \$node**.
- 13. Ajoutez un filtre pour **latence Total** et sélectionnez la variable **\$latence**.
- 14. Nommez le widget « Node Latency » et enregistrez-le.
- 15. Vous pouvez ajouter des tables de support pour afficher plus de détails sur les graphiques que vous avez créés, par exemple, utilisation maximale ou moyenne des nœuds. Ajoutez un widget **Table** au tableau de bord et sélectionnez **Storage Node** comme type de ressource, puis créez des filtres pour **Storage: \$Storage**, **Name: \$Node**, et **Utilization - Total: \$Utilization**.
- 16. Ajoutez des colonnes à la table pour **Utilization Max**, **Utilization Total** ou toute autre colonne

souhaitée.

17. Nommez le widget « Node Peak and Avg Utilization » et enregistrez-le.

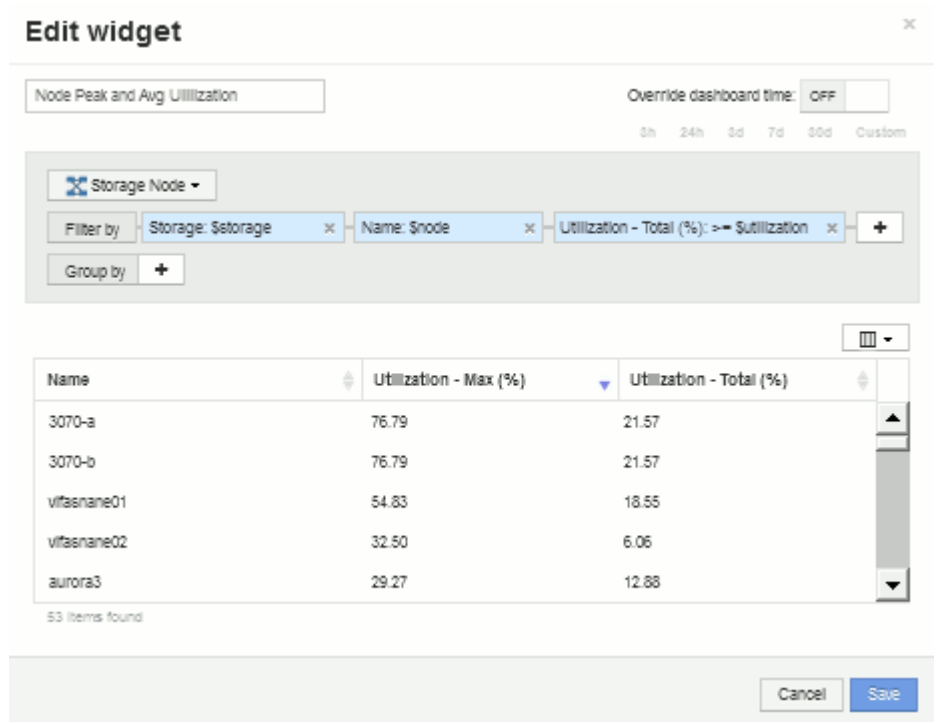

- 18. Répétez les étapes pour créer une table pour la latence de nœud, avec **latence Max**, **latence Total** ou d'autres colonnes, selon vos besoins.
- 19. Pour compléter votre tableau de bord, vous pouvez ajouter des widgets de tableau et de graphique supplémentaires pour certains ou tous les éléments suivants :

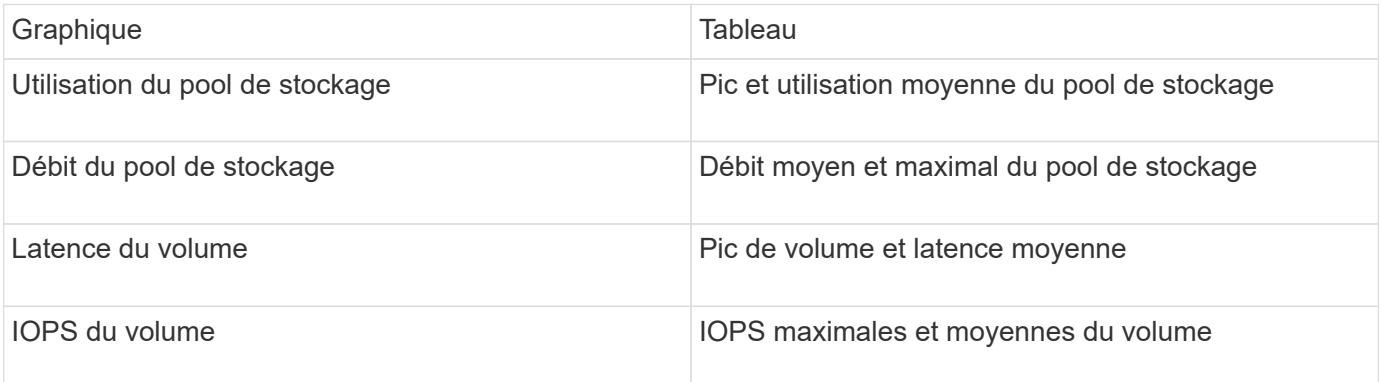

1. Vous pouvez déplacer et redimensionner les widgets à l'emplacement de votre choix sur votre tableau de bord. Lorsque vous avez terminé, assurez-vous de **Enregistrer** le tableau de bord.

Voici un aperçu de votre tableau de bord final :

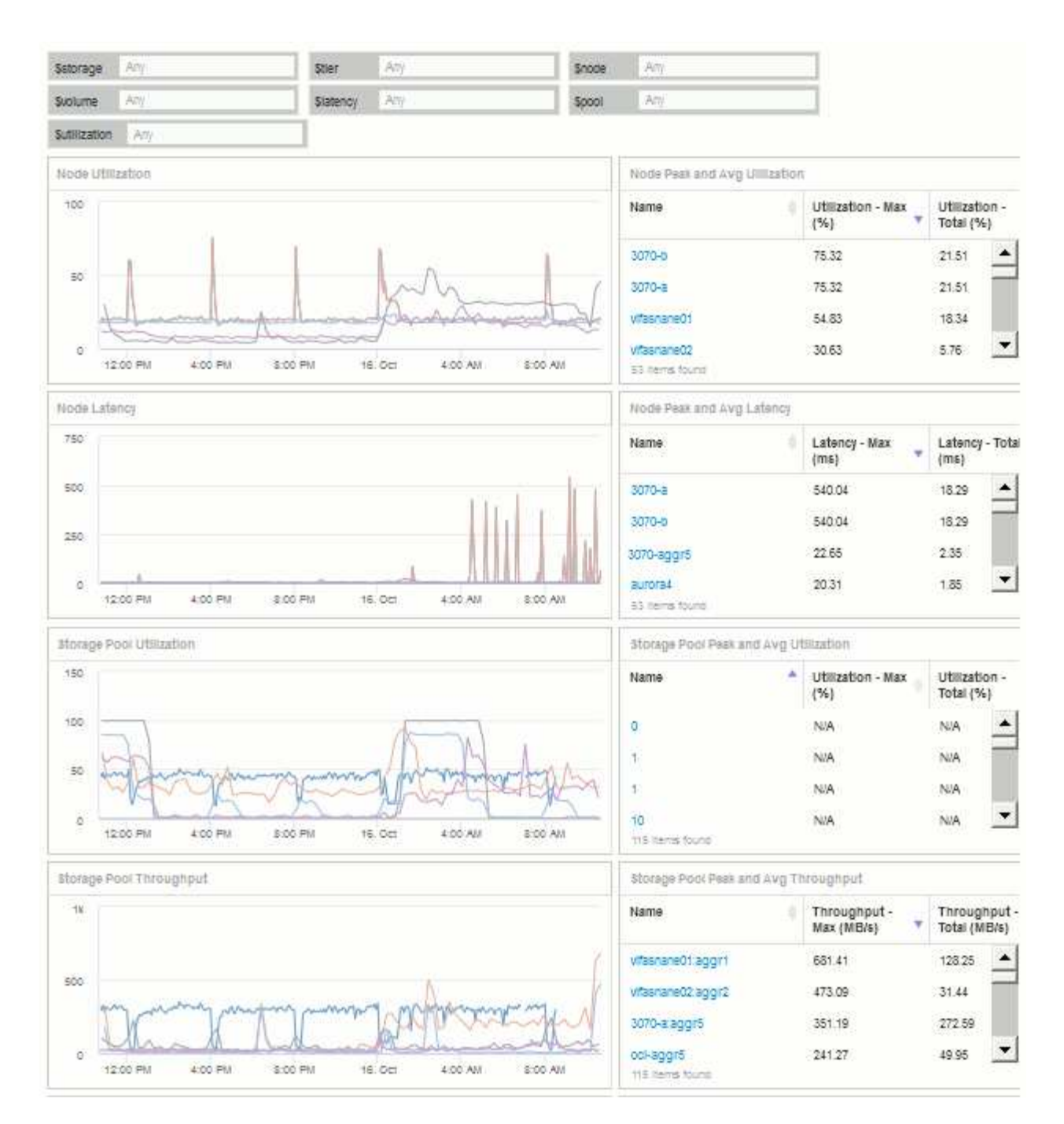

2. Ces variables peuvent être utilisées pour donner la priorité à des ressources spécifiques de votre tableau de bord. Lorsque vous entrez des valeurs dans les champs de variables, vos widgets sont mis à jour automatiquement pour refléter ces variables. Par exemple, en entrant « 15 » dans le champ de variable \$usage, les widgets qui utilisent cette variable sont mis à jour pour afficher uniquement les actifs avec une utilisation totale >= 15 %.

Widget d'utilisation des nœuds affichant les 5 principaux nœuds :

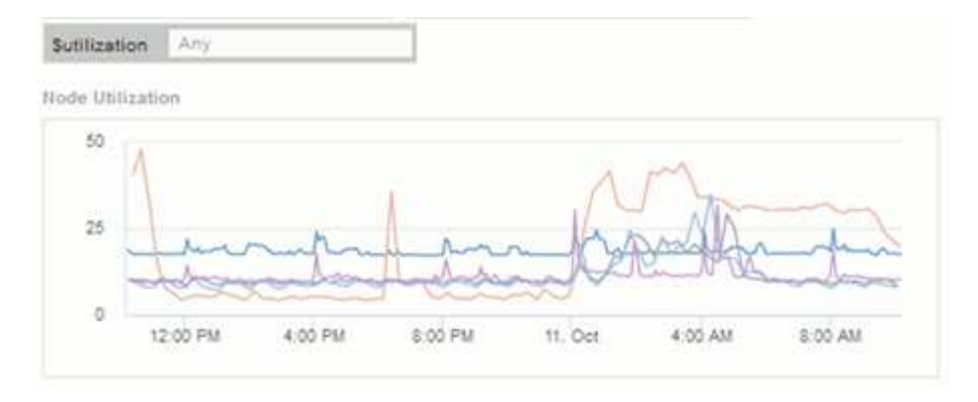

Widget d'utilisation des nœuds affichant les nœuds avec un taux d'utilisation d'au moins 15 % :

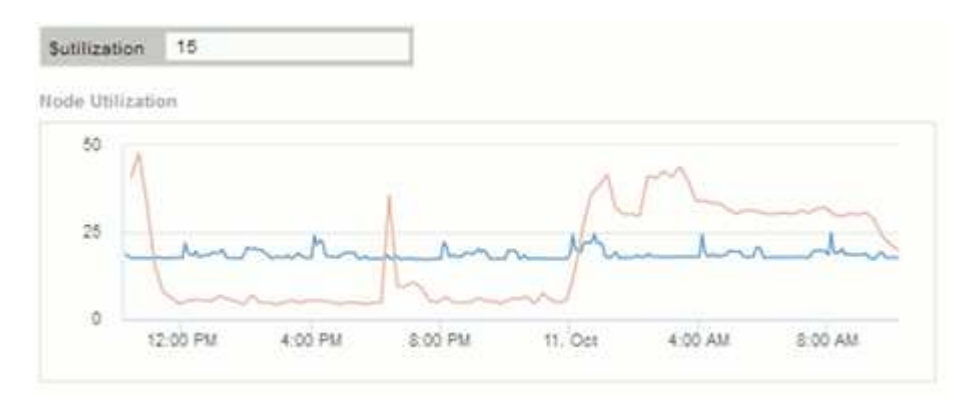

- 3. Gardez à l'esprit les points suivants lorsque vous créez vos widgets :
	- La variable \$Tier n'aura d'impact que sur les ressources annotées avec l'annotation **Tier**.
	- Tous les filtres n'auront pas d'impact sur tous les widgets, selon que le widget est conçu pour accepter la ou les variable(s) spécifiée(s).
	- Les variables numériques sont appliquées comme « supérieur ou égal à » la valeur spécifiée. Notez que n'importe quelle variable peut être utilisée comme filtre sur n'importe quel widget à n'importe quel niveau d'une hiérarchie de stockage, tant que la variable est valide pour l'actif sur lequel le widget est exécuté. Lorsque vous passez d'un niveau nœud à un pool de stockage en un widget Volume, d'autres variables peuvent être affectées en tant que filtres. Par exemple, au niveau du widget nœud de stockage, les variables *Storage* et *Name* peuvent être affectées comme filtres. Au niveau du pool de stockage, *Storage*, *Nodes*, *Storage pools* et *Name* sont tous disponibles. Attribuez vos variables selon les besoins et utilisez la variable \$name au niveau le plus bas de la pile. Cela permettra à votre variable \$NAME de filtrer le nom réel de l'actif sur lequel le widget est exécuté.

#### **Exemple de tableau de bord de nœud paramètres de widget**

Exemples de paramètres de widget pour le tableau de bord du nœud :

Voici les paramètres de chacun des widgets de l'exemple de tableau de bord du nœud de stockage.

Utilisation des nœuds :

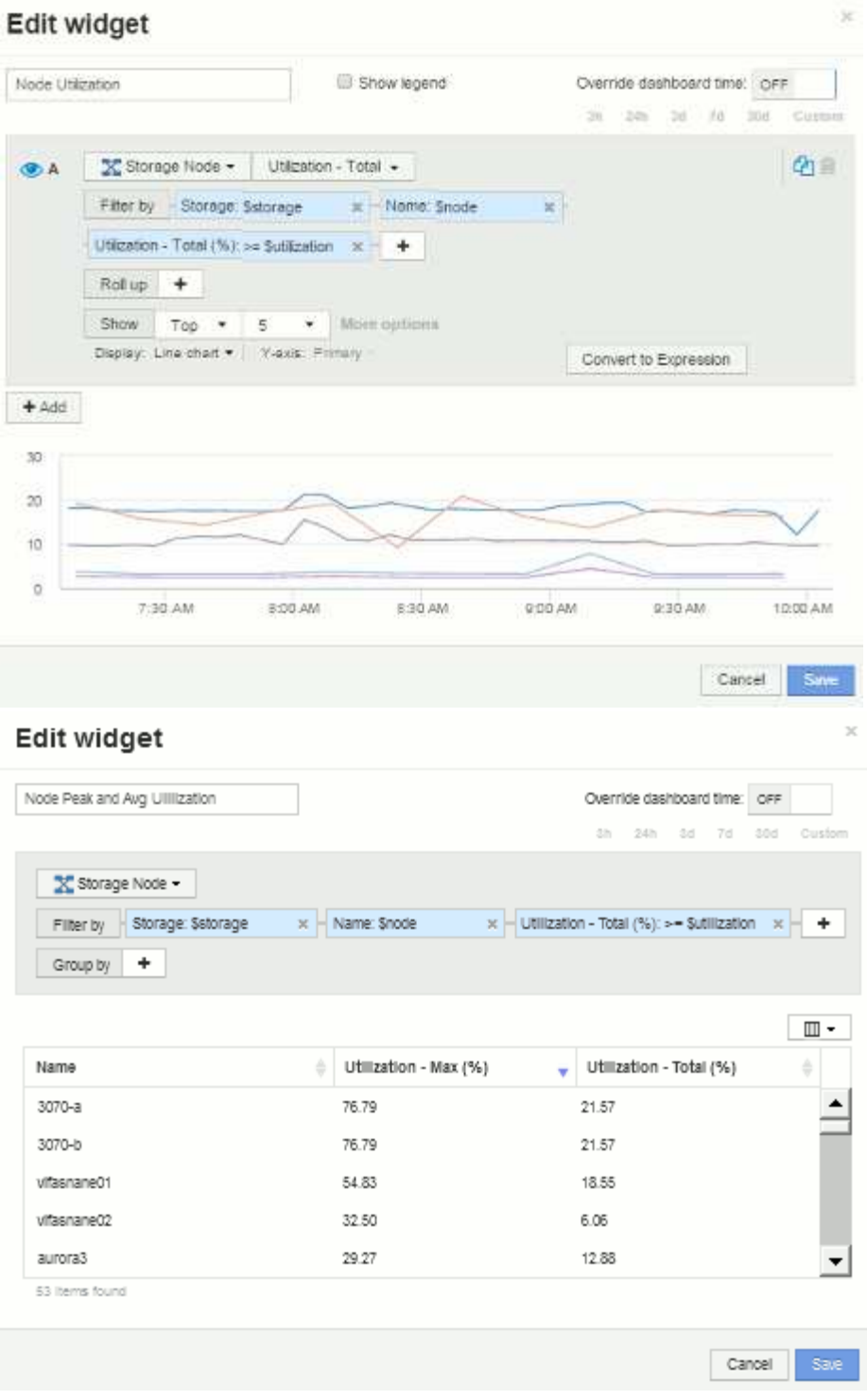

Latence du nœud :

# Edit widget

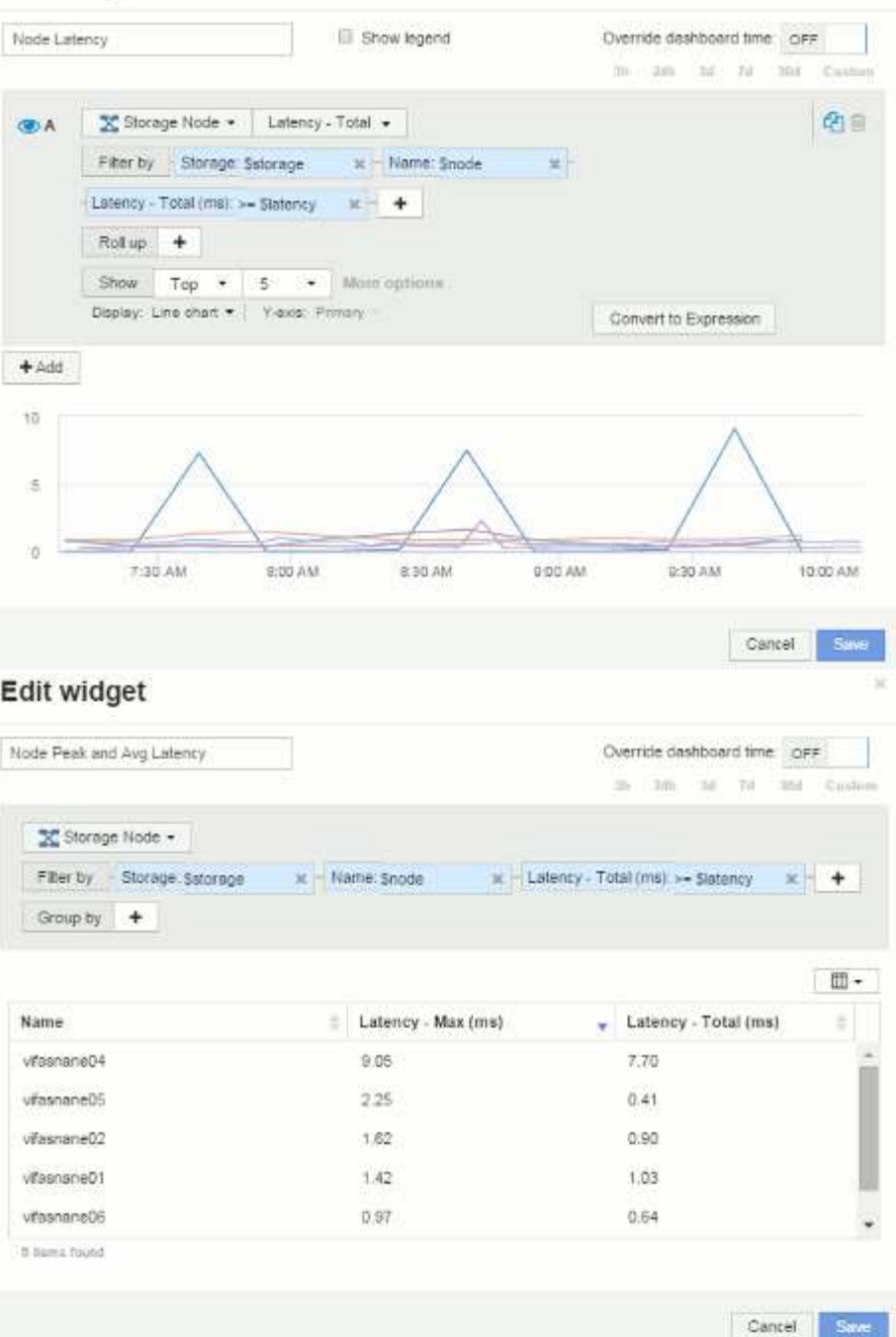

Utilisation du pool de stockage :

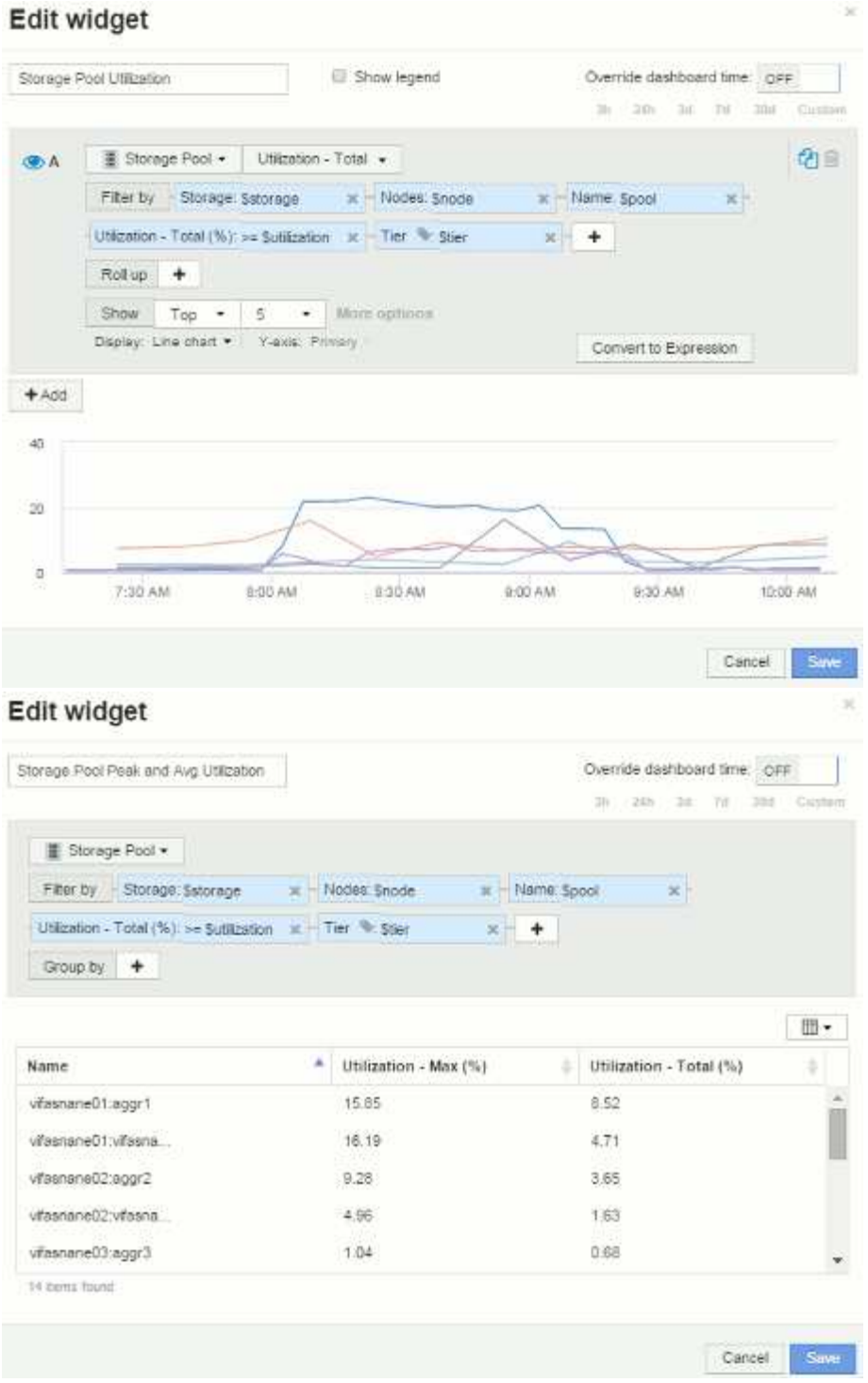

Débit du pool de stockage :

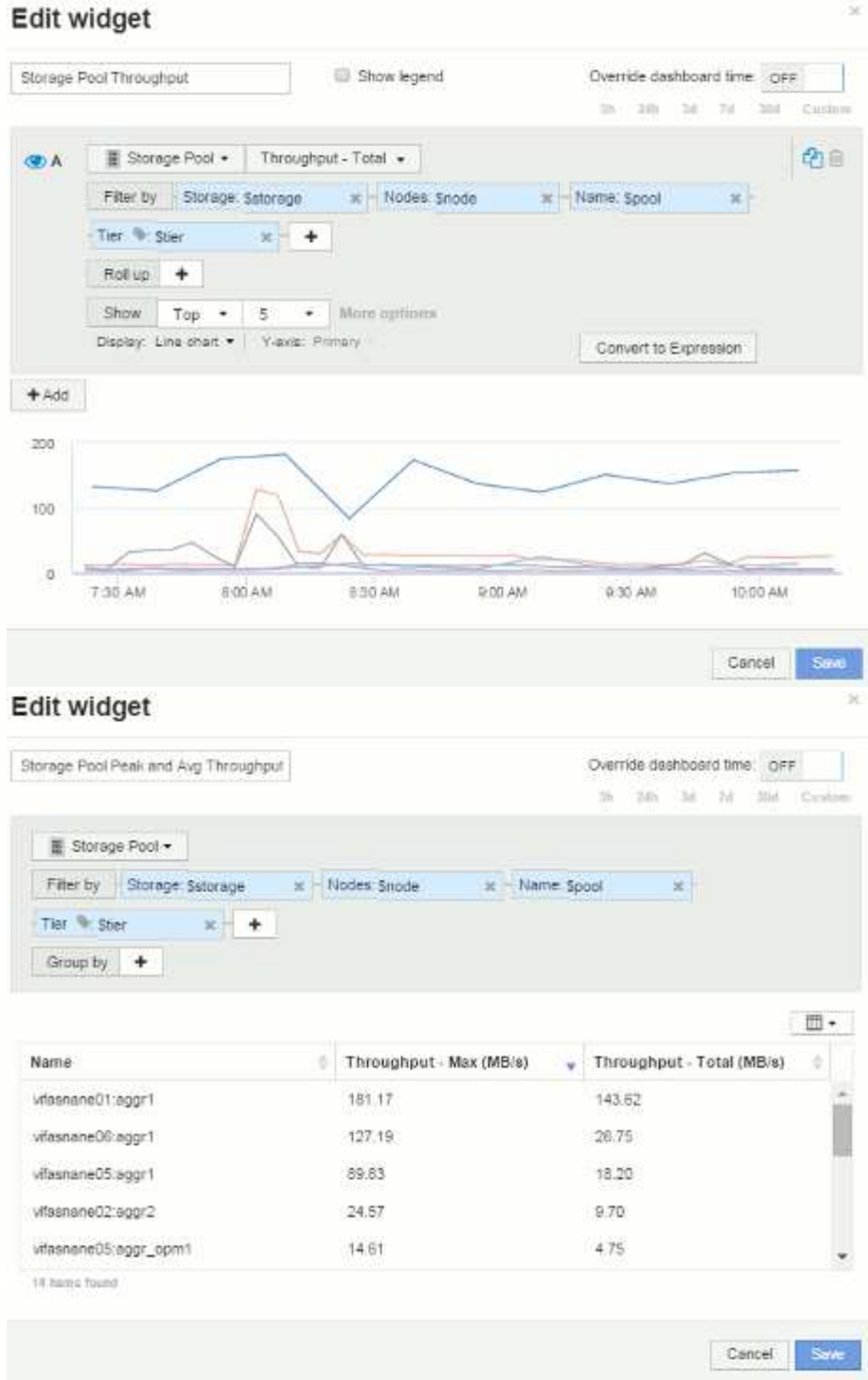

Latence du volume :

# Edit widget

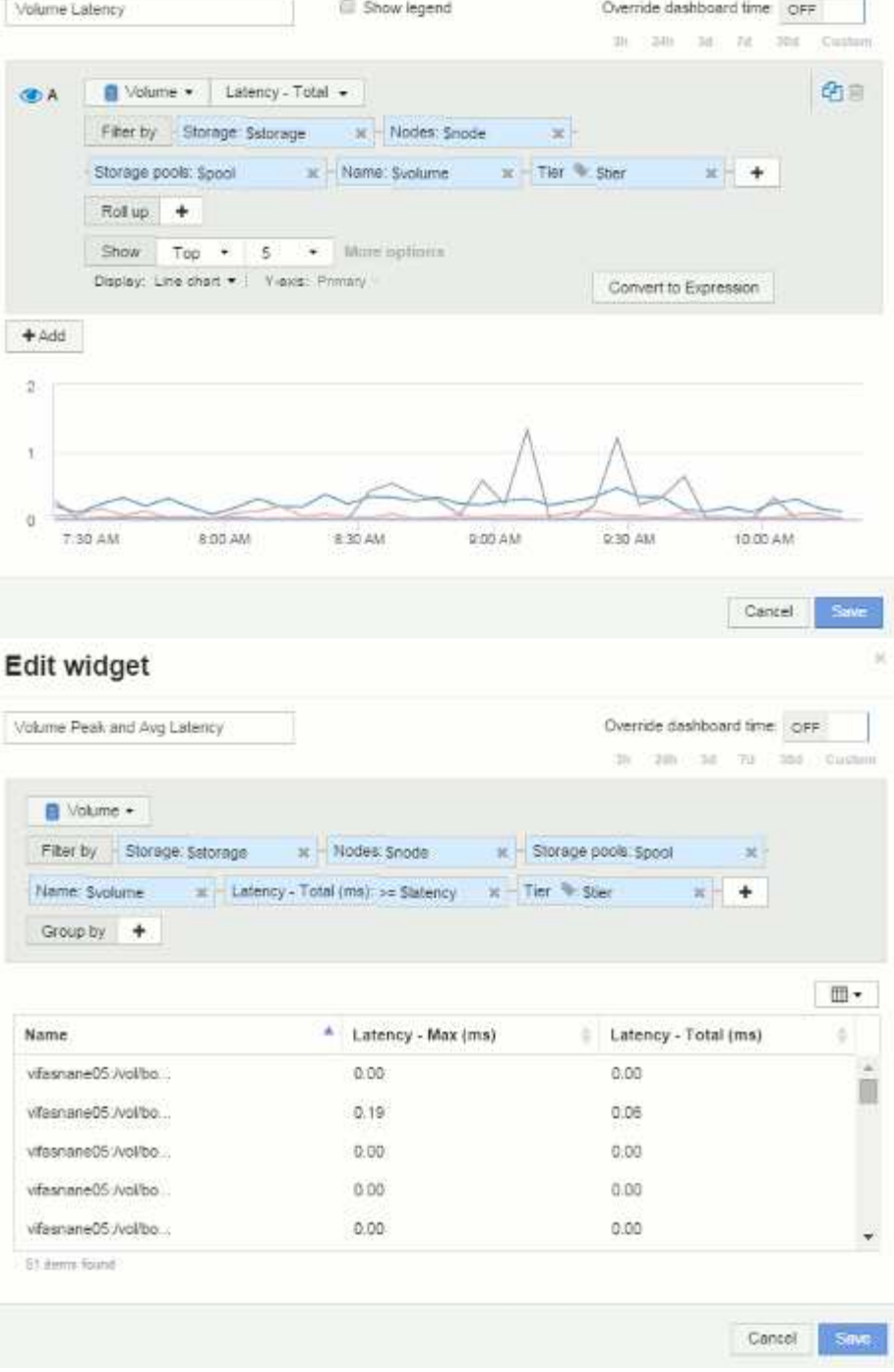

IOPS du volume :

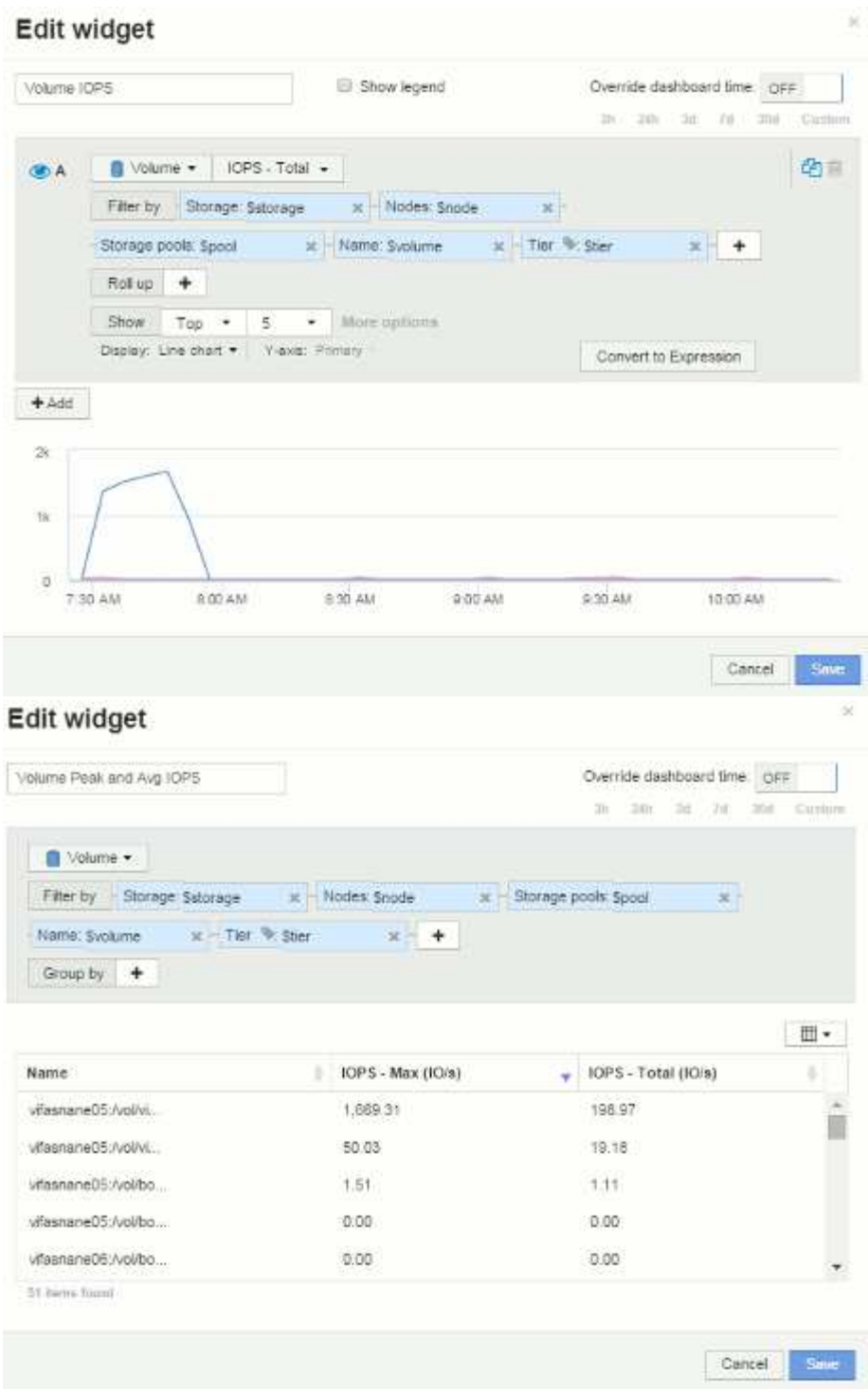

# **Meilleures pratiques pour les tableaux de bord et les widgets**

Conseils et astuces pour vous aider à tirer le meilleur parti des fonctionnalités puissantes des tableaux de bord et des widgets.

# **Meilleure pratique : trouver la bonne mesure**

OnCommand Insight acquiert des compteurs et des metrics à l'aide de noms qui diffèrent parfois d'une source de données à une autre.

Lorsque vous recherchez la mesure ou le compteur adéquat pour votre widget tableau de bord, gardez à l'esprit que la mesure souhaitée peut être sous un nom différent de celui que vous pensez. Bien que les listes déroulantes dans OnCommand Insight soient généralement alphabétiques, il arrive parfois qu'un terme ne s'affiche pas dans la liste où vous pensez qu'il devrait. Par exemple, les termes « capacité brute » et « capacité utilisée » n'apparaissent pas dans la plupart des listes.

Meilleure pratique : utilisez la fonction de recherche dans des champs tels que **Filtrer par** ou des endroits

comme le sélecteur de colonne  $\boxed{m}$   $\boxed{m}$  pour trouver ce que vous recherchez. Par exemple, une recherche portant sur « Cap » affichera tous les indicateurs dont le nom contient « capacité », quel que soit l'endroit où ils se produisent. Vous pouvez ensuite sélectionner facilement les mesures que vous souhaitez dans cette courte liste.

Voici quelques phrases alternatives que vous pouvez essayer lors de la recherche de mesures :

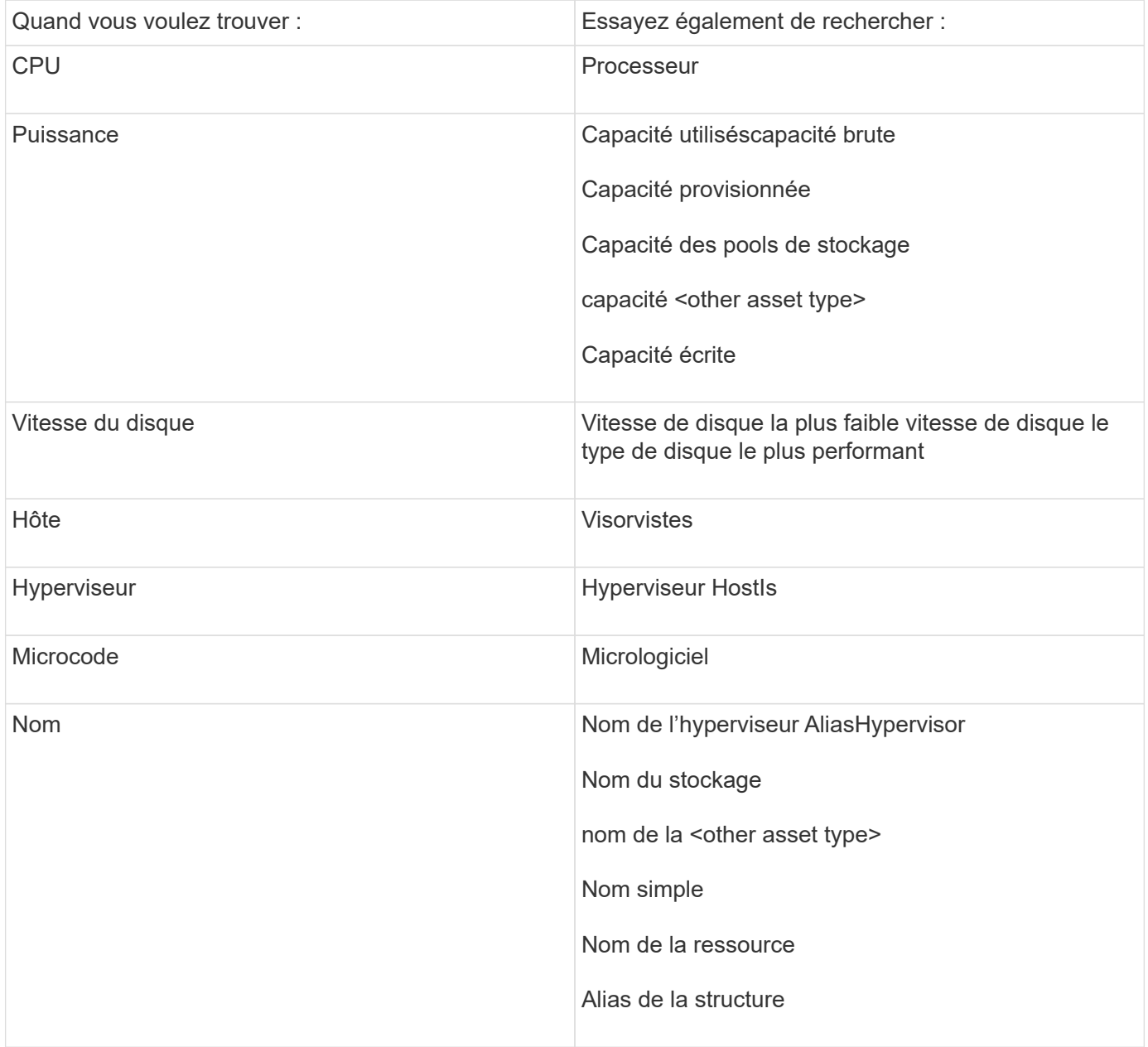

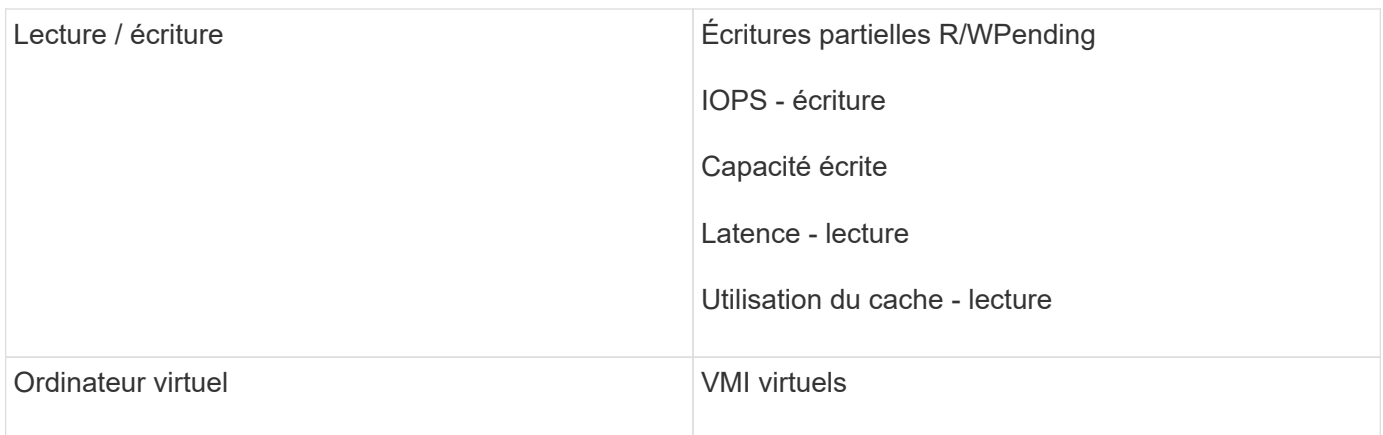

Cette liste n'est pas exhaustive. Voici quelques exemples de termes de recherche possibles uniquement.

#### **Meilleure pratique : trouver les bonnes ressources**

Les ressources Insight que vous pouvez référencer dans les filtres de widget et les recherches varient d'un type de ressource à l'autre.

Dans les tableaux de bord, le type d'actif autour duquel vous créez votre widget détermine les autres compteurs de type d'actif pour lesquels vous pouvez filtrer ou ajouter une colonne. Tenez compte des éléments suivants lors de la création de votre widget :

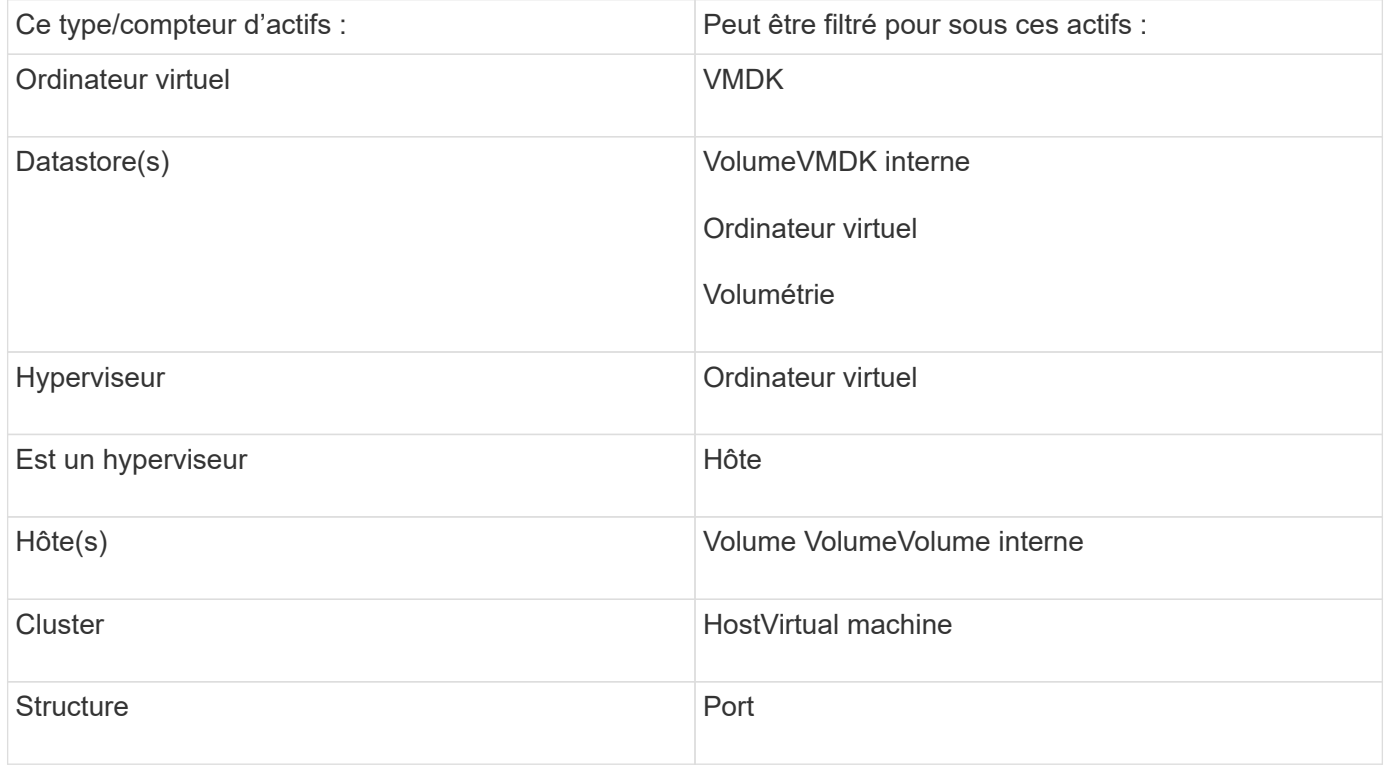

Cette liste n'est pas exhaustive.

Meilleure pratique : si vous filtrez pour un type de ressource particulier qui n'apparaît pas dans la liste, essayez de créer votre requête autour d'un autre type de ressource.

#### **Exemple de nuage de points : connaître votre axe**

La modification de l'ordre des compteurs dans un widget de nuage de points modifie les axes sur lesquels les données sont affichées.

#### **Description de la tâche**

Cet exemple va créer un tracé de dispersion qui vous permettra de voir des VM sous-performants présentant une latence élevée par rapport à un nombre d'opérations d'entrée/sortie par seconde faible.

#### **Étapes**

- 1. Créez ou ouvrez un tableau de bord en mode édition et ajoutez un widget graphique graphique graphique \* Scatter.
- 2. Sélectionnez un type de ressource, par exemple **Virtual machine**.
- 3. Sélectionnez le premier compteur à tracer. Pour cet exemple, sélectionnez **latence Total**.

*Latence - Total* est transcrit le long de l'axe X du graphique.

4. Sélectionnez le second compteur à tracer. Pour cet exemple, sélectionnez **IOPS - Total**.

*IOPS - Total* est transcrit le long de l'axe y dans le graphique. Les machines virtuelles avec latence plus élevée s'affichent à droite du graphique. Seules les 100 machines virtuelles à latence la plus élevée sont affichées, car le paramètre **Top by X-AXIS** est actuel.

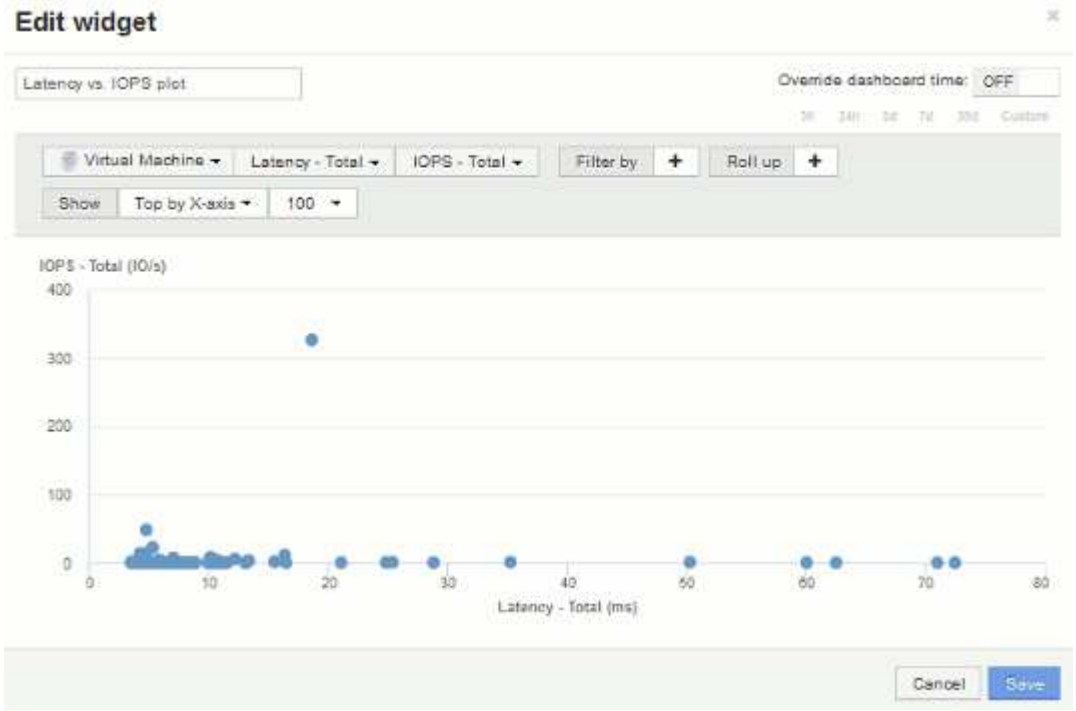

5. Inversez maintenant l'ordre des compteurs en définissant le premier compteur sur **IOPS - Total** et le second sur **latence - Total**.

*Iatency- Total* est maintenant saisi le long de l'axe y dans le graphique, et*IOPS - Tota*l le long de l'axe X. Les machines virtuelles dont les IOPS sont plus élevées s'affichent à droite du tableau.

Notez que, étant donné que nous n'avons pas modifié le paramètre **Top by X-Axis**, le widget affiche

désormais les 100 meilleures machines virtuelles IOPS, car c'est ce qui est actuellement tracé le long de l'axe X.

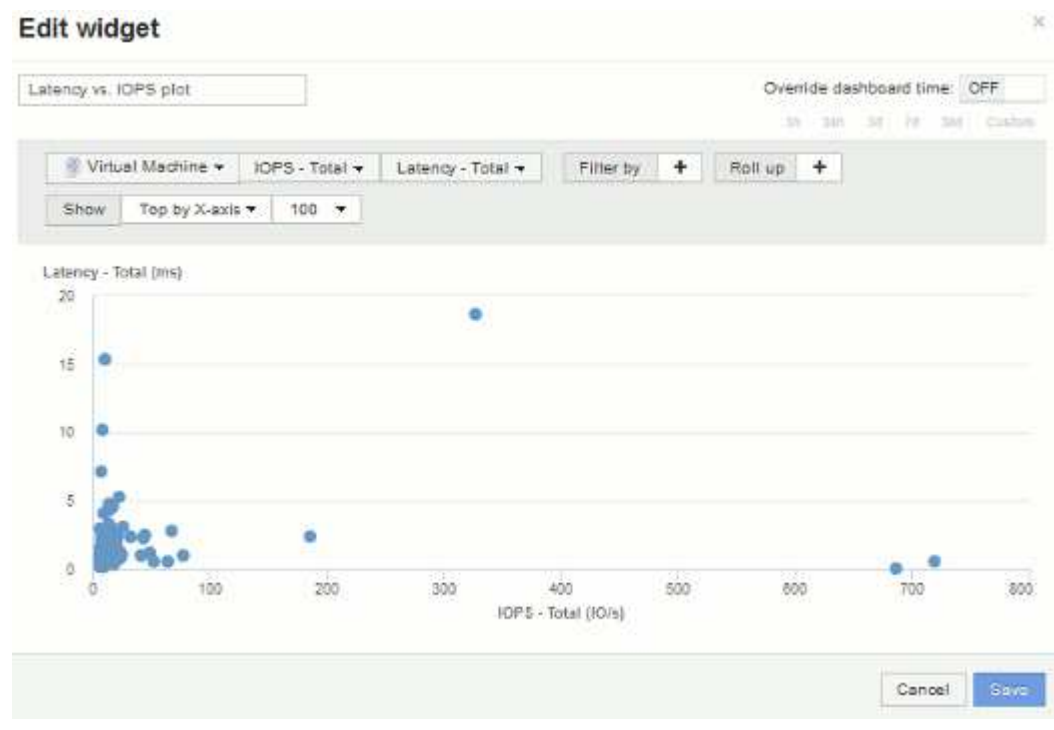

6. Vous pouvez choisir d'afficher le N supérieur par axe X, le N supérieur par axe y, le N inférieur par axe X ou le N inférieur par axe Y. Dans notre dernier exemple, le graphique présente les 100 principales machines virtuelles qui ont le *total d'IOPS* le plus élevé. Si nous le passons à Top by y-axis, le graphique affichera de nouveau les 100 principales machines virtuelles qui ont la latence *totale* la plus élevée.

Notez que dans un graphique de diagramme de dispersion, vous pouvez cliquer sur un point pour ouvrir la page d'actif de cette ressource.

# **Création de règles de performance**

Vous créez des stratégies de performances pour définir des seuils qui déclenchent des alertes pour vous informer des problèmes liés aux ressources de votre réseau. Par exemple, vous pouvez créer une règle de performance qui vous alerte lorsque l'utilisation totale des pools de stockage est supérieure à 60 %.

# **Étapes**

- 1. Ouvrez OnCommand Insight dans votre navigateur.
- 2. Sélectionnez **gérer** > **politiques de performances**.

La page règles de performance

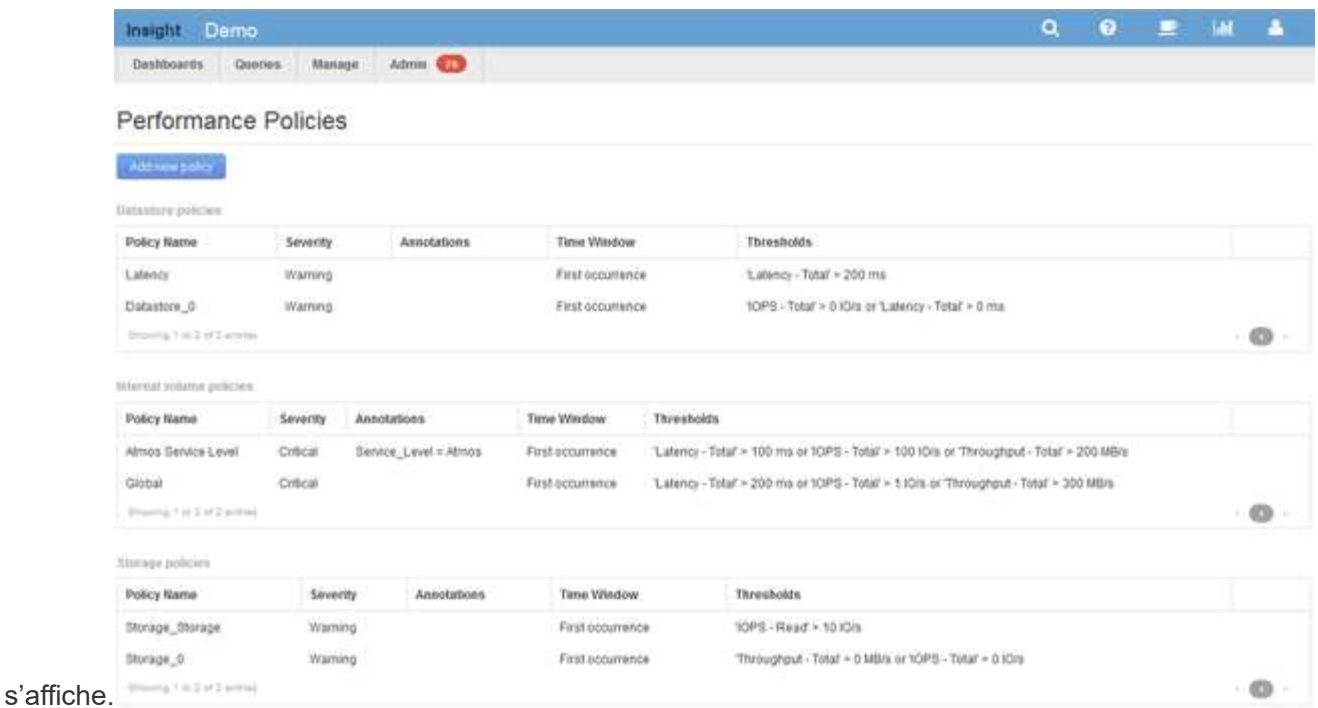

Les règles sont organisées par objet et sont évaluées dans l'ordre dans lequel elles apparaissent dans la liste pour cet objet.

3. Cliquez sur **Ajouter une nouvelle stratégie**.

La boîte de dialogue Ajouter une stratégie s'affiche.

4. Dans le champ **Policy name**, entrez un nom pour la stratégie.

Vous devez utiliser un nom différent de tous les autres noms de stratégie pour l'objet. Par exemple, vous ne pouvez pas avoir deux politiques nommées « latence » pour un volume interne. Vous pouvez toutefois avoir une règle de « latence » pour un volume interne et une autre règle de « latence » pour un volume différent. La meilleure pratique consiste à toujours utiliser un nom unique pour n'importe quelle règle, quel que soit le type d'objet.

- 5. Dans la liste **appliquer aux objets de type**, sélectionnez le type d'objet auquel la stratégie s'applique.
- 6. Dans la liste **avec annotation**, sélectionnez un type d'annotation, le cas échéant, et entrez une valeur pour l'annotation dans la zone **valeur** pour appliquer la règle uniquement aux objets qui ont cet ensemble d'annotations particulier.
- 7. Si vous avez sélectionné **Port** comme type d'objet, dans la liste **connecté à**, sélectionnez le port auquel il est connecté.
- 8. Dans la liste **appliquer après une fenêtre de**, sélectionnez lorsqu'une alerte est émise pour indiquer une violation de seuil.

L'option première occurrence déclenche une alerte lorsqu'un seuil est dépassé sur le premier échantillon de données. Toutes les autres options déclenchent une alerte lorsque le seuil est franchi une fois et est traversé en continu pendant au moins la durée spécifiée.

- 9. Dans la liste **avec gravité**, sélectionnez la gravité de la violation.
- 10. Par défaut, des alertes par e-mail sur les violations de stratégie sont envoyées aux destinataires de la liste de messagerie globale. Vous pouvez remplacer ces paramètres afin que les alertes d'une stratégie donnée soient envoyées à des destinataires spécifiques.
- Cliquez sur le lien pour ouvrir la liste des destinataires, puis cliquez sur le bouton **+** pour ajouter des destinataires. Les alertes de violation pour cette stratégie seront envoyées à tous les destinataires de la liste.
- 11. Cliquez sur le lien **any** dans la section **Create ALERT si l'une des situations suivantes est vraie** pour contrôler le déclenchement des alertes :

◦ **tous**

Il s'agit du paramètre par défaut qui crée des alertes lorsque l'un des seuils associés à une règle est dépassé.

◦ **tous**

Ce paramètre crée une alerte lorsque tous les seuils d'une règle sont dépassés. Lorsque vous sélectionnez **All**, le premier seuil que vous créez pour une stratégie de performances est appelé règle primaire. Vous devez vous assurer que le seuil de la règle principale est la violation dont vous êtes le plus préoccupé par la stratégie de performances.

- 12. Dans la section **Créer une alerte IF**, sélectionnez un compteur de performances et un opérateur, puis entrez une valeur pour créer un seuil.
- 13. Cliquez sur **Ajouter un seuil** pour ajouter d'autres seuils.
- 14. Pour supprimer un seuil, cliquez sur l'icône de la corbeille.
- 15. Cochez la case **Arrêter le traitement d'autres stratégies si une alerte est générée** si vous souhaitez que la stratégie arrête le traitement lorsqu'une alerte se produit.

Par exemple, si vous avez quatre règles pour les datastores et que la deuxième règle est configurée pour arrêter le traitement lorsqu'une alerte se produit, les troisième et quatrième règles ne sont pas traitées tant qu'une violation de la deuxième règle est active.

16. Cliquez sur **Enregistrer**.

La page règles de performance s'affiche, et la règle de performance s'affiche dans la liste des règles pour le type d'objet.

# **Configuration des notifications de performances et de violation garantie**

OnCommand Insight prend en charge les notifications de performances et assure les violations. Par défaut, Insight n'envoie pas de notifications pour ces violations ; vous devez configurer Insight pour envoyer des e-mails, envoyer des messages syslog au serveur syslog ou pour envoyer des notifications SNMP en cas de violation.

#### **Avant de commencer**

Vous devez avoir configuré les méthodes d'envoi par e-mail, syslog et SNMP pour les violations.

## **Étapes**

- 1. Cliquez sur **Admin** > **Notifications**.
- 2. Cliquez sur **Evénements**.
- 3. Dans la section **événements de violation des performances** ou **assurer les événements de violation**, cliquez sur la liste de la méthode de notification (**Email**, **Syslog** ou **SNMP**) de votre choix, puis

sélectionnez le niveau de gravité (**Avertissement et supérieur** ou **critique**) de la violation.

4. Cliquez sur **Enregistrer**.

# **Surveillance des violations de votre réseau**

Lorsque Insight génère des violations en raison des seuils définis dans les règles de performance, vous pouvez les afficher à l'aide du tableau de bord des violations. Le tableau de bord répertorie toutes les violations qui se produisent sur votre réseau et vous permet de localiser et de résoudre les problèmes.

# **Étapes**

- 1. Ouvrez OnCommand Insight dans votre navigateur.
- 2. Dans la barre d'outils Insight, cliquez sur **tableaux de bord** et sélectionnez **Tableau de bord des violations**.

Le tableau de bord des violations s'affiche.

- 3. Vous pouvez utiliser le graphique à secteurs **violations by Policies** de la manière suivante :
	- Vous pouvez placer votre curseur sur n'importe quelle tranche d'un graphique pour afficher le pourcentage de violations totales survenues pour une règle ou une mesure particulière.
	- Vous pouvez cliquer sur une tranche d'un graphique pour « l'agrandir », ce qui vous permet de mettre en évidence et d'étudier plus soigneusement cette tranche en la déplaçant hors du reste du graphique.
	- Vous pouvez cliquer sur dans le coin supérieur droit pour afficher le graphique à secteurs en mode plein écran, puis cliquez sur encore une fois pour réduire le graphique à secteurs. Un graphique à secteurs peut contenir un maximum de cinq coupes. Par conséquent, si vous disposez de six règles générant des violations, Insight combine les cinquième et sixième tranches en une tranche « autres ». Insight attribue le plus grand nombre de violations à la première coupe, la seconde la plus grande violation à la deuxième coupe, etc.
- 4. Vous pouvez utiliser le tableau **Historique des violations** de la manière suivante :
	- Vous pouvez positionner le curseur sur le graphique pour afficher le nombre total de violations survenues à une heure donnée et le nombre de violations survenues en dehors du total pour chaque mesure spécifiée.
	- Vous pouvez cliquer sur une étiquette de légende pour supprimer les données associées à la légende du graphique.

Cliquez sur la légende pour afficher à nouveau les données.

- Vous pouvez cliquer sur dans le coin supérieur droit pour afficher la carte en mode plein écran, puis cliquez sur encore une fois pour réduire le graphique à secteurs.
- 5. Vous pouvez utiliser la table **violations** de la manière suivante :
	- Vous pouvez cliquer sur dans le coin supérieur droit pour afficher le tableau en mode plein écran, puis cliquez sur encore une fois pour réduire le graphique à secteurs.

Si la taille de votre fenêtre est trop petite, le tableau des violations n'affiche que trois colonnes ; cependant, lorsque vous cliquez sur , affichage de colonnes supplémentaires (jusqu'à sept).

◦ Vous pouvez afficher les violations pour une période donnée (**1h**, **3h**, **24h**, **3d**, **7d**, Et **30d**), avec Insight indiquant un nombre maximum de 1000 violations pour la période sélectionnée.

- Vous pouvez utiliser la zone **filter** pour afficher uniquement les violations que vous voulez.
- Vous pouvez modifier l'ordre de tri des colonnes d'un tableau en ordre croissant (flèche vers le haut) ou décroissant (flèche vers le bas) en cliquant sur la flèche dans l'en-tête de colonne ; pour revenir à l'ordre de tri par défaut, cliquez sur n'importe quel autre en-tête de colonne.

Par défaut, le tableau affiche les violations dans l'ordre décroissant.

- Vous pouvez cliquer sur une violation dans la colonne ID pour afficher la page d'inventaire pendant la durée de la violation.
- Vous pouvez cliquer sur les liens de ressources (par exemple, pool de stockage et volume de stockage) dans la colonne Description pour afficher les pages d'actifs associées à ces ressources.
- Vous pouvez cliquer sur le lien de la stratégie de performances dans la colonne Stratégie pour afficher la boîte de dialogue Modifier la stratégie.

Vous pouvez ajuster les seuils d'une règle si vous estimez qu'elle génère trop ou trop peu de violations.

- Vous pouvez cliquer sur un numéro de page pour parcourir les données par page s'il y a plus de données que ne tient sur une seule page.
- Vous pouvez cliquer sur **x** pour rejeter la violation.

# **Dépannage des erreurs de crédit BB Fibre Channel 0**

Fibre Channel utilise des crédits tampon à tampon (crédits BB) pour contrôler le flux de transmission. La valeur de crédit est décrémentée lorsqu'une trame est envoyée depuis un port et que la valeur de crédit est réapprovisionnée lorsque le port reçoit une réponse. Si les crédits BB dans le port ne sont pas réapprovisionnés, le débit de transmission peut être affecté. Les ports ont besoin de mémoire, ou tampons, pour stocker temporairement les trames jusqu'à ce qu'elles soient assemblées dans l'ordre et livrées. Le nombre de tampons est le nombre de trames qu'un port peut stocker et est appelé crédit tampon.

Comme les crédits disponibles pour un port donné approchent du zéro, une erreur avertit que le port cessera de recevoir les transmissions lorsque le zéro est atteint et ne reprendra pas tant que les crédits BB ne seront pas réapprovisionnés.

Les règles de performances Insight vous permettent de définir des seuils pour les metrics de port suivants.

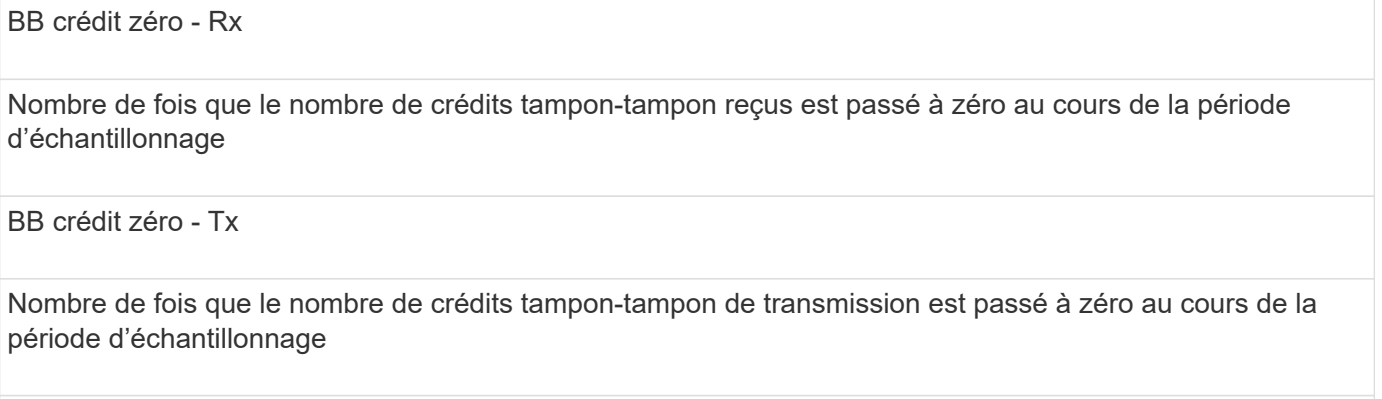

Crédit BB zéro - Total

Nombre de fois que ce port a dû arrêter la transmission parce que le port connecté était à court de crédits à fournir

Durée zéro crédit BB - Tx

Temps en millisecondes pendant lequel le crédit Tx BB était égal à zéro pendant l'intervalle d'échantillonnage

Les erreurs de crédit BB peuvent être causées par certains des scénarios suivants :

- Si une implémentation donnée a un pourcentage élevé de trames FC de tailles nettement inférieures à la taille maximale, alors plus de BB\_Credits peuvent être nécessaires.
- Modifications de la charge de travail de votre environnement susceptibles d'affecter les ports ou les périphériques qui y sont connectés, tels que les nœuds de stockage.

Vous pouvez utiliser les pages de ressources de la structure, du commutateur et du port pour surveiller votre environnement Fibre Channel. Les pages d'actifs de port présentent des informations récapitulatives sur la ressource, sa topologie (le périphérique et ses connexions), les graphiques de performances et les tableaux des ressources associées. Lors du dépannage des problèmes de Fibre Channel, le tableau des performances de chaque ressource de port est utile car il indique le trafic pour le port contributeur supérieur sélectionné. Les pages d'actifs de port affichent également des mesures de crédit tampon à tampon et des erreurs de port dans ce graphique. Insight affiche un graphique de performances distinct pour chaque mesure.

# **Création de règles et de seuils de performances pour les ports**

Vous pouvez créer des règles de performance avec des seuils pour les metrics associés à un port. Par défaut, les règles de performances s'appliquent à tous les périphériques du type spécifié lors de leur création. Vous pouvez créer une annotation qui n'inclut qu'un périphérique spécifique ou un ensemble de périphériques dans la règle de performance. Pour plus de simplicité, une annotation n'est pas utilisée dans cette procédure.

#### **Avant de commencer**

Si vous souhaitez utiliser une annotation avec cette règle de performance, vous devez la créer avant de créer la règle de performance.

## **Étapes**

1. Dans la barre d'outils Insight, cliquez sur **gérer** > **stratégies de performances**

Les stratégies existantes s'affichent. Si une stratégie existe pour les ports de commutateur, vous pouvez la modifier en ajoutant les nouvelles stratégies et seuils.

- 2. Modifiez une stratégie de port existante ou créez une nouvelle stratégie de port
	- Cliquez sur l'icône en forme de crayon à l'extrême droite de la stratégie existante. Ajouter les seuils décrits aux étapes «d» et «e».
	- Cliquez sur **+Ajouter** pour ajouter une nouvelle stratégie
		- i. Ajoutez un « Nom de la politique » : dispositif à drain lent
		- ii. Sélectionnez le port comme type d'objet
- iii. Entrez la première occurrence pour « appliquer après la fenêtre » de
- iv. Entrez le seuil : crédit BB zéro Rx > 1,000,000
- v. Entrez le seuil : crédit BB zéro Tx > 1,000,000
- vi. Cliquez sur gérer d'autres règles de traitement si une alerte est générée.
- vii. Cliquez sur « Enregistrer ».

La stratégie que vous créez contrôle les seuils que vous avez définis sur une période de 24 heures. Si le seuil est dépassé, une violation est signalée.

#### 3. Cliquez sur **tableaux de bord** > **Tableau de bord des violations**

Le système affiche toutes les violations qui se sont produites sur le système. Rechercher ou trier les violations pour voir les violations "dispositif de vidange bas". Le tableau de bord des violations affiche tous les ports qui ont rencontré des erreurs BB Credit 0 dépassant les seuils définis dans la stratégie de performances. Chaque port de commutateur identifié dans le tableau de bord des violations est un lien mis en surbrillance vers la page d'accueil du port.

4. Cliquez sur un lien de port en surbrillance pour afficher la page d'accueil du port.

La page d'accueil du port s'affiche et contient des informations utiles pour le dépannage de BB Credit 0 :

- Périphériques auxquels le port est connecté
- Identification du port signalant la violation, qui est un port de commutateur Fibre Channel.
- La vitesse du port
- Nom du nœud et du port associés

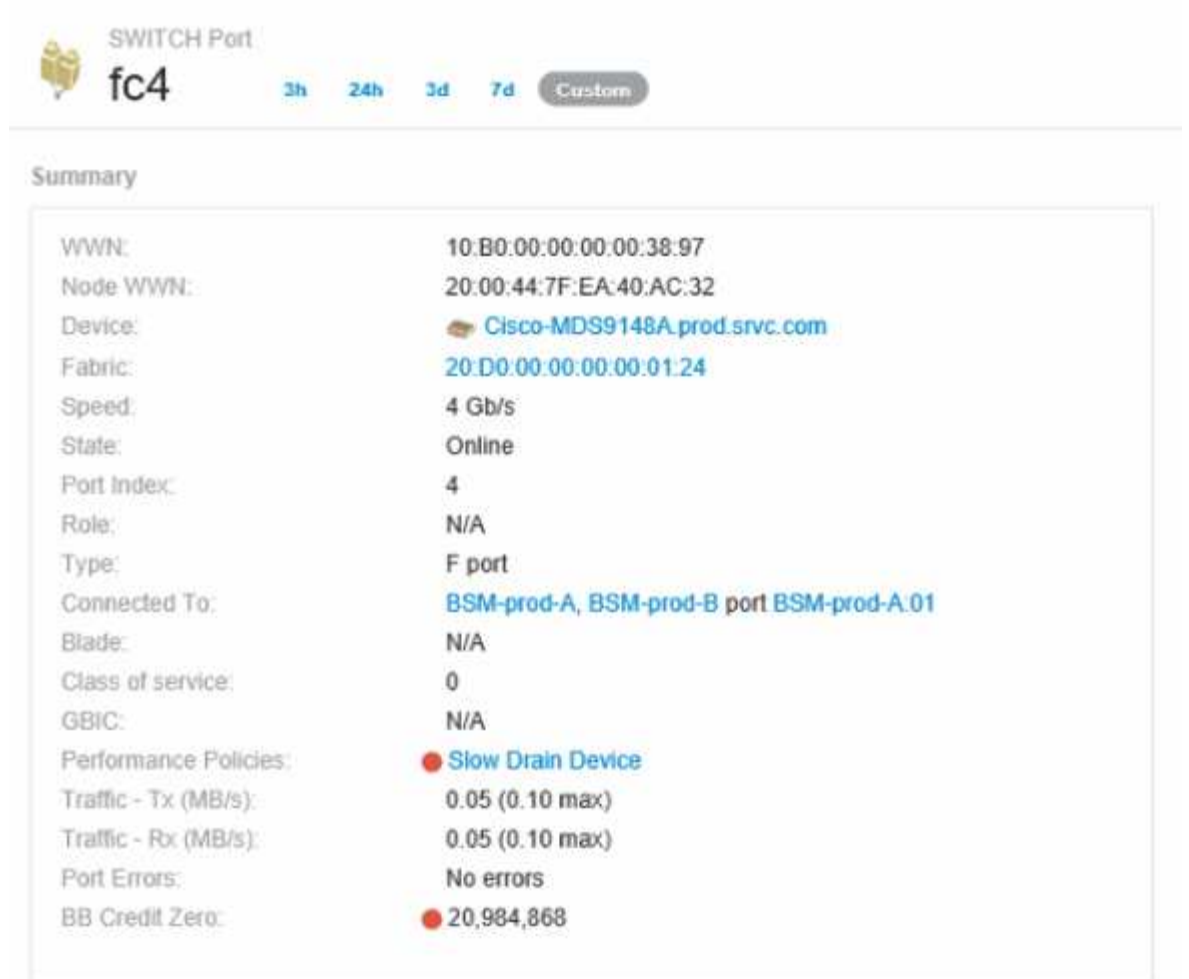

5. Faites défiler vers le bas pour afficher les mesures de port. Cliquez sur **Sélectionner les mesures à afficher** > **BB crédit zéro** pour afficher le graphique de crédit BB.

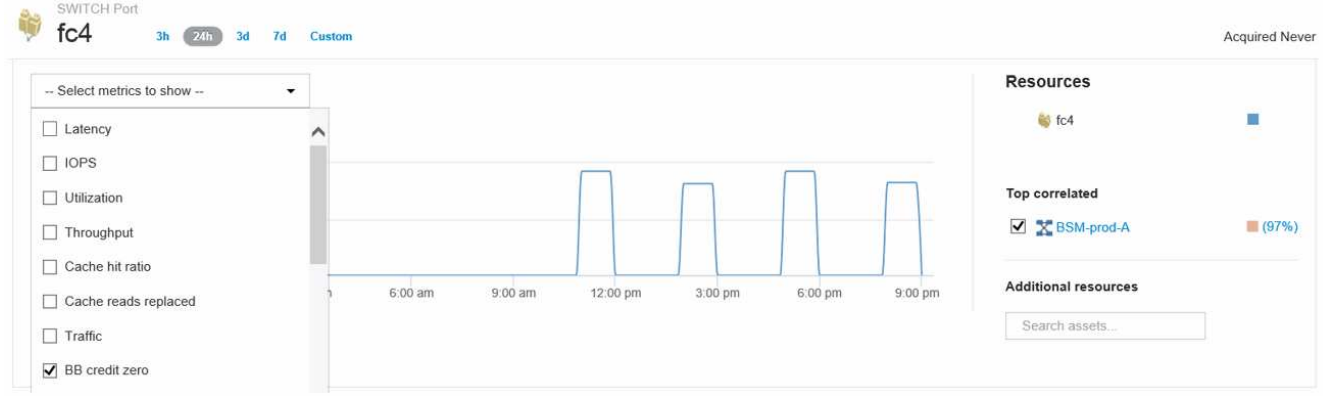

#### 6. Cliquez sur **corrélation supérieure**

L'analyse des ressources corrélées supérieures montre le nœud de contrôleur connecté que le port assure en tant que ressource la plus corrélée aux performances. Cette étape compare les metrics IOPS de l'activité des ports à l'activité globale des nœuds. Les affichages affichent les mesures Tx et Rx BB Credit Zero et les IOPS du nœud du contrôleur. L'écran affiche les éléments suivants :

◦ Les E/S du contrôleur sont fortement corrélées au trafic des ports

- La règle de performances n'est pas respectée lorsque le port transmet des E/S au serveur.
- Étant donné que la violation des performances de nos ports se produit parallèlement à une charge d'IOPS élevée sur le contrôleur de stockage, il est probable que la violation soit due à la charge de travail sur le nœud de

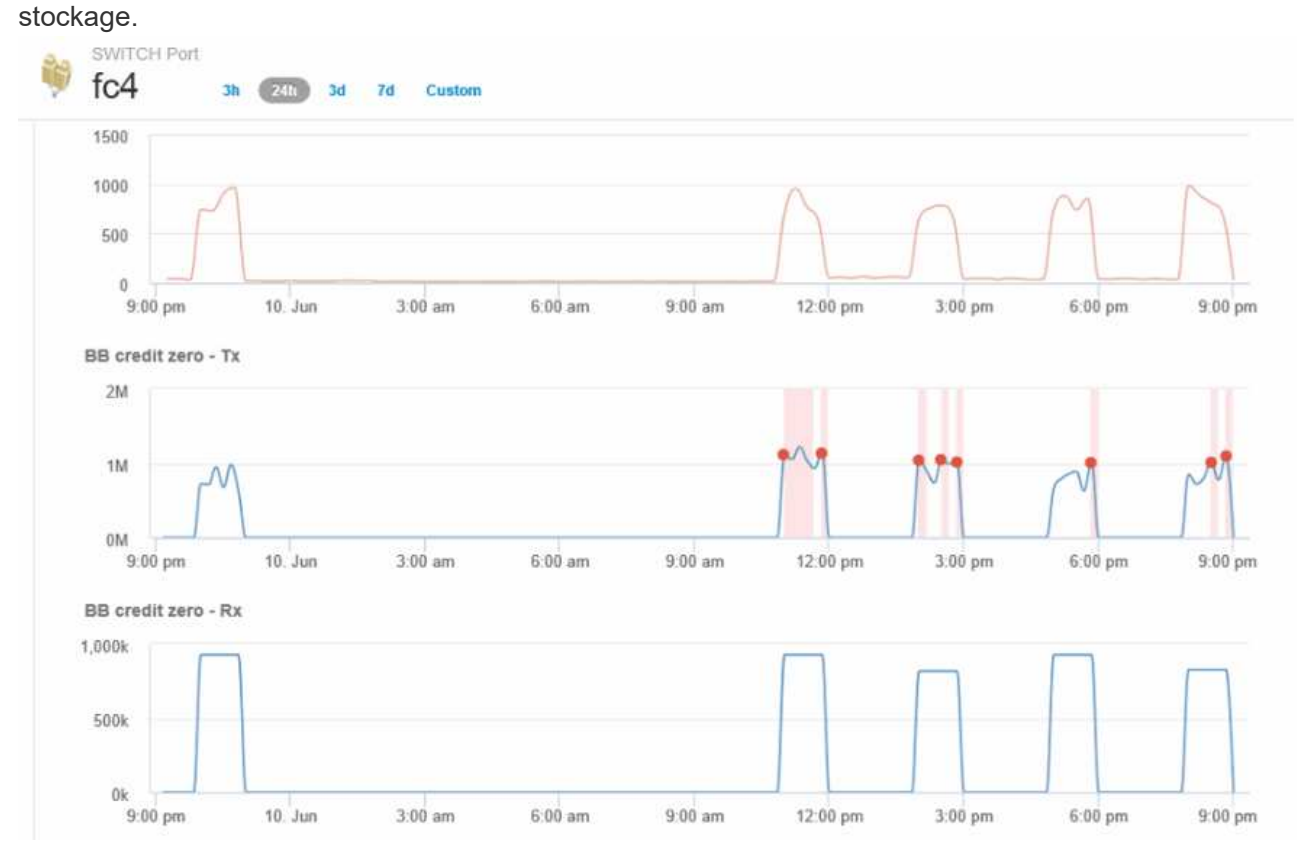

7. Retournez à la page d'accueil des ports et accédez à la page d'accueil du nœud de contrôleur de stockage pour analyser les mesures de charge de travail.

Le nœud présente une violation de l'utilisation et les indicateurs indiquent un niveau élevé de « lectures du cache remplacées », en corrélation avec les États de crédit zéro tampon à tampon.

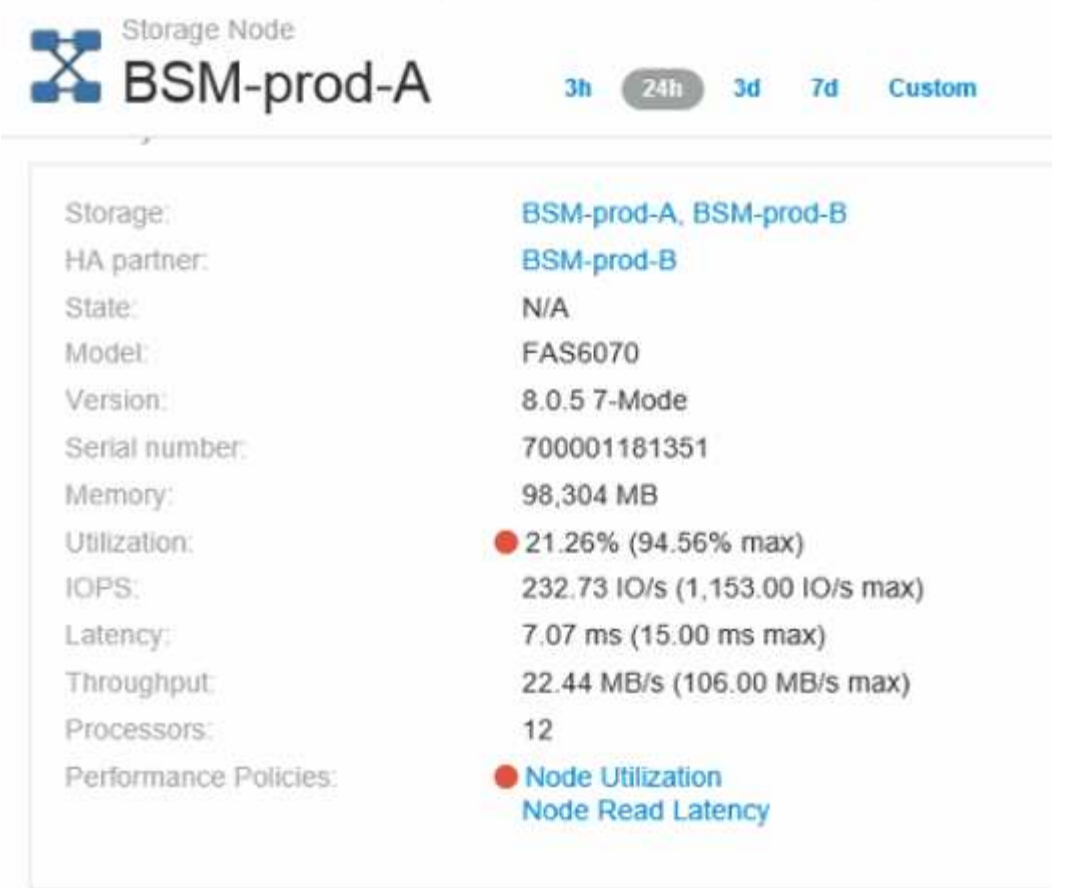

8. Sur la page d'accueil Node, vous pouvez comparer les zéros de crédit BB en sélectionnant le port dans la liste des ressources corrélées et en sélectionnant les données d'utilisation, y compris les données d'utilisation du cache, pour notre nœud dans le menu metrics.

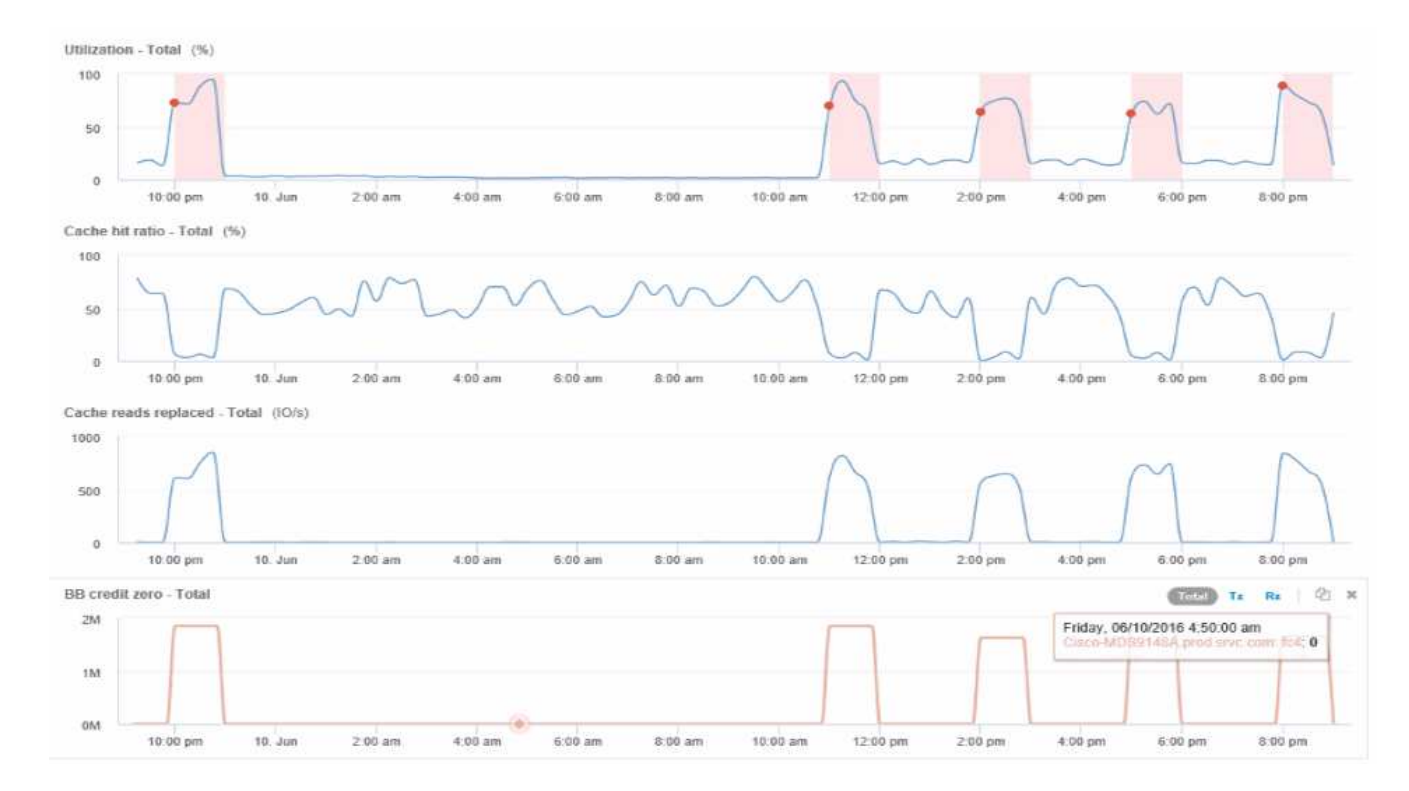

Ces données montrent clairement que le taux de réussite du cache est inversement corrélé à nos autres mesures. Au lieu de pouvoir répondre à la charge du serveur à partir du cache, le nœud de stockage subit des lectures de cache élevées remplacées. Il est probable que la récupération de la plupart des données à partir du disque plutôt que du cache entraîne un retard dans la transmission des données au serveur par le port. Le problème de performance semble être à l'origine d'une modification du comportement d'E/S générée par la charge de travail, et il est à l'origine du cache de nœud et de sa configuration. Le problème peut être résolu en augmentant la taille du cache du nœud ou en modifiant le comportement de l'algorithme de mise en cache.

# **Analyse de votre infrastructure**

Les procédures décrites dans cette rubrique sont celles que vous pouvez utiliser pour effectuer une analyse de parties de l'infrastructure de votre environnement. Les étapes, les vues et les données que vous rassemblez dans cet exercice utilisent des objets de calcul virtuel comme exemple. L'analyse des autres ressources de votre environnement suivra des étapes similaires en utilisant des compteurs pertinents pour chaque ressource spécifique. L'objectif de cet exercice est de vous familiariser avec les nombreuses options offertes par Insight pour contrôler et comprendre les caractéristiques des ressources de votre data Center.

# **Description de la tâche**

Voici quelques-unes des actions que vous pouvez effectuer pour analyser l'état de votre infrastructure :

- Observez le comportement d'un objet au fil du temps
- Comparez les mesures d'un objet aux mesures des 10 principaux objets similaires
- Comparer les numéros des objets
- Comparer les 10 principaux objets par rapport à la moyenne
- Comparez les mesures A et B pour de nombreux objets pour montrer des catégories et des anomalies
- Comparer une plage d'objets à d'autres objets
- Utilisez une expression pour afficher les mesures non disponibles dans l'interface utilisateur Web

Vous pouvez créer toutes ces vues d'objets de votre infrastructure dans un tableau de bord à l'aide de widgets pour chaque analyse effectuée. Les tableaux de bord peuvent être enregistrés pour vous permettre d'accéder rapidement aux données actuelles de votre infrastructure.

# **Observez le comportement d'un objet au fil du temps**

Vous pouvez observer le comportement d'un seul objet pour déterminer si celui-ci fonctionne dans les niveaux opérationnels attendus.

# **Étapes**

1. Utilisez une requête pour identifier la machine virtuelle qui fera l'objet de l'analyse : **Query** > **+ Nouvelle requête** > **machine virtuelle** > **"nom"**

Si vous ne renseignez pas le champ de nom, toutes les machines virtuelles sont renvoyées. Sélectionnez la machine virtuelle que vous souhaitez utiliser dans cet exercice. Vous pouvez le sélectionner en faisant

défiler la liste des machines virtuelles.

- 2. Créez un nouveau tableau de bord pour les informations que vous souhaitez collecter. Dans la barre d'outils, cliquez sur **tableaux de bord** > **+Nouveau tableau de bord**.
- 3. Dans le nouveau tableau de bord, sélectionnez **variable** > **texte**.
	- a. Ajoutez le nom de la machine virtuelle de votre requête en tant que\$var1 valeur.
	- b. Cochez la case.

La variable est utilisée pour permuter facilement entre les différents ensembles d'objets que vous souhaitez analyser. Dans d'autres étapes de votre analyse, vous pouvez réutiliser cette variable pour une analyse supplémentaire par rapport à la machine virtuelle sélectionnée initialement. Les variables deviennent plus utiles lors de l'identification de plusieurs objets.

- 4. Ajoutez un widget graphique linéaire au nouveau tableau de bord : **widget** > **graphique linéaire**.
	- a. Remplacez le type d'actif par défaut par la machine virtuelle : cliquez sur **machine virtuelle** > **latence-Total**.
	- b. Cliquez sur **Filtrer par** > **Nom** > **\$var1**.
	- c. Modifier la période sur le tableau de bord : **remplacer l'heure du tableau de bord** > **activé** > **7 jours**.

Vous pouvez modifier la durée de l'affichage à l'aide de l'une des sélections prédéfinies ou en spécifiant une plage horaire personnalisée.

- + le tableau de bord affiche le **IOPS-Total** de la machine virtuelle pour la période que vous spécifiez.
- 5. Attribuez un nom au widget et enregistrez le widget.

#### **Résultats**

Votre widget doit contenir des données similaires aux suivantes :

New dashboard  $30d$  $3<sub>h</sub>$  $7d$  $24h$  $3d$ Custom

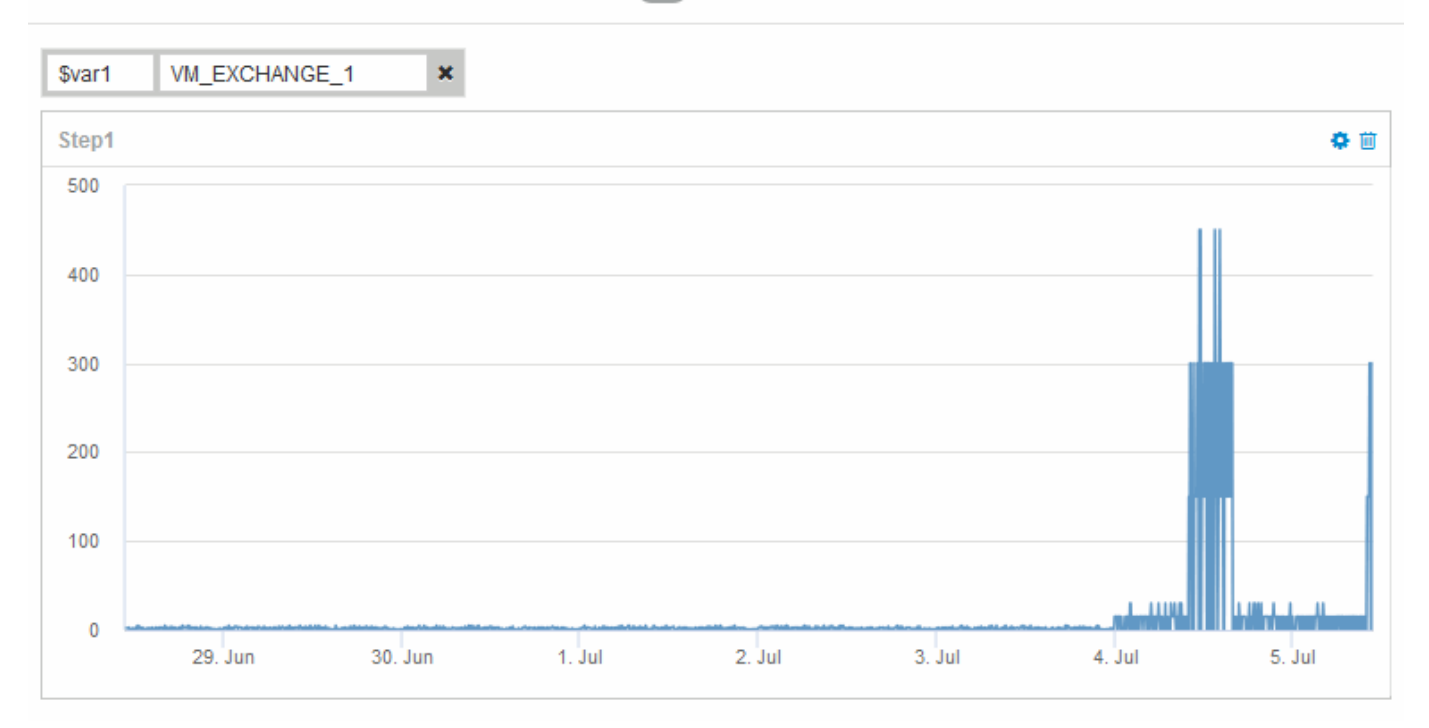

La machine virtuelle affiche une période de latence anormalement élevée pendant une courte période dans les 7 jours qui s'affichent.

# **Comparez les objets avec les 10 principaux totaux de latence à la latence moyenne pour tous les objets similaires**

Vous pouvez comparer les machines virtuelles avec la latence totale du top 10 à la latence totale moyenne pour identifier celles qui sont extrêmement hors de la plage moyenne. Ces informations peuvent aider à prendre des décisions pour équilibrer les charges de travail sur les machines virtuelles.

## **Étapes**

- 1. Ajoutez un widget avec un graphique de zone empilée au nouveau tableau de bord : **widget** > **graphique de zone empilée**
	- a. Définissez le périphérique par défaut sur machine virtuelle : cliquez sur **Storage** > **Virtual machine** > **latence total**

Le widget affiche le graphique des temps de latence totaux, pour toutes les VM, pour 24 heures dans un graphique des zones empilées.

- b. Créez un deuxième affichage dans ce widget qui affiche la moyenne totale de latence pour toutes les machines virtuelles : **widget** > **graphique linéaire**
- c. Définissez le périphérique par défaut sur machine virtuelle : cliquez sur **machine virtuelle** > **latencetotal**

Le widget affiche le total de latence pour la période de 24 heures par défaut à l'aide d'un graphique en courbes.

d. Cliquez sur **X** dans la barre **Roll up** et sélectionnez **Afficher** > **Top** > **10**

Le système affiche les 10 principales VM en fonction de la latence totale.

- 2. Pour comparer la latence totale moyenne pour toutes les machines virtuelles aux 10 opérations d'entrée/sortie par seconde les plus populaires, procédez comme suit :
	- a. Cliquez sur **+Ajouter**
	- b. Remplacez le périphérique par défaut par la machine virtuelle : cliquez sur **Storage** > **Virtual machine** > **IOPS total**
	- c. Cliquez sur **X** dans la barre **Roll up** et sélectionnez **Afficher** > **Top** > **10**

Le système affiche une latence élevée pour les 10 objets et affiche la latence moyenne dans un graphique en courbes.

+ image::../media/analytics-top10-avg.gif[]

+ la latence moyenne est de 1.6 ms, tandis que dans le top 10, les machines virtuelles ont une latence supérieure à 200 ms.

# **Comparez la latence totale d'un objet à la latence totale des 10 principaux objets**

Les étapes suivantes comparent le total de latence d'une seule machine virtuelle aux machines virtuelles qui indiquent le total de latence du Top 10 dans l'ensemble de l'infrastructure virtuelle.

# **Étapes**

- 1. Ajoutez un widget avec un graphique linéaire au nouveau tableau de bord : **widget** > **graphique linéaire**
	- a. Définissez le périphérique par défaut sur machine virtuelle : cliquez sur **Storage** > **Virtual machine** > **latence-total**

Le widget affiche la latence totale, pour toutes les VM, pour les 24 heures par défaut dans un graphique à secteurs.

- b. Créez un deuxième affichage dans ce widget qui affiche la moyenne totale de latence pour toutes les machines virtuelles : **widget** > **graphique linéaire**
- c. Définissez le périphérique par défaut sur machine virtuelle : cliquez sur **Storage** > **Virtual machine** > **Latency-Total**

Le widget affiche le total de latence pour la période de temps par défaut de 24 heures à l'aide d'un graphique en courbes.

d. Cliquez sur **X** dans la barre **Roll up** et sélectionnez **Afficher** > **Top** > **10**

Le système affiche les 10 principales VM basées sur latence - Total.

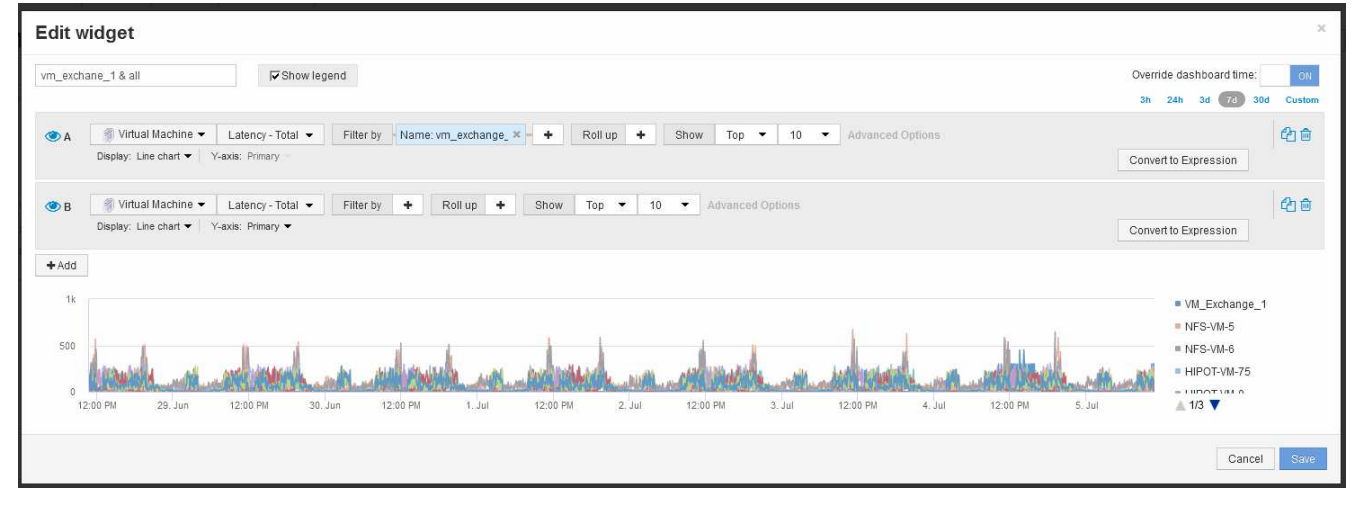

- 2. Ajoutez la machine virtuelle que vous souhaitez comparer au Top 10 :
	- a. Cliquez sur **+Ajouter**
	- b. Définissez le périphérique par défaut sur machine virtuelle : cliquez sur **Storage** > **Virtual machine** > **latence total**
	- c. Cliquez sur **Filtrer par** > **Nom** > **\$var1**
- 3. Cliquez sur **Afficher la légende**

#### **Résultats**

Une légende identifie chaque machine virtuelle analysée. Vous pouvez facilement identifier VM\_Exchange\_1

et déterminer s'il connaît une latence similaire aux dix principales machines virtuelles de l'environnement.

# **Comparez les mesures A et B pour afficher les catégories et les anomalies**

Vous pouvez utiliser un diagramme de dispersion pour afficher deux ensembles de données pour chaque objet. Par exemple, vous pouvez spécifier les valeurs d'IOPS en lecture et de latence totale à afficher pour chaque objet. Ce tableau vous permet d'identifier l'objet à considérer comme gênant, en fonction des IOPS et de la latence combinées.

# **Étapes**

- 1. Ajoutez un widget avec un diagramme de dispersion au nouveau tableau de bord : **widget** > **diagramme de dispersion**
- 2. Définissez le périphérique par défaut sur machine virtuelle : cliquez sur **Storage** > **Virtual machine** > **latence totale** > **IOPS Read**

Le système affiche un tracé de diffusion similaire à ce qui suit :

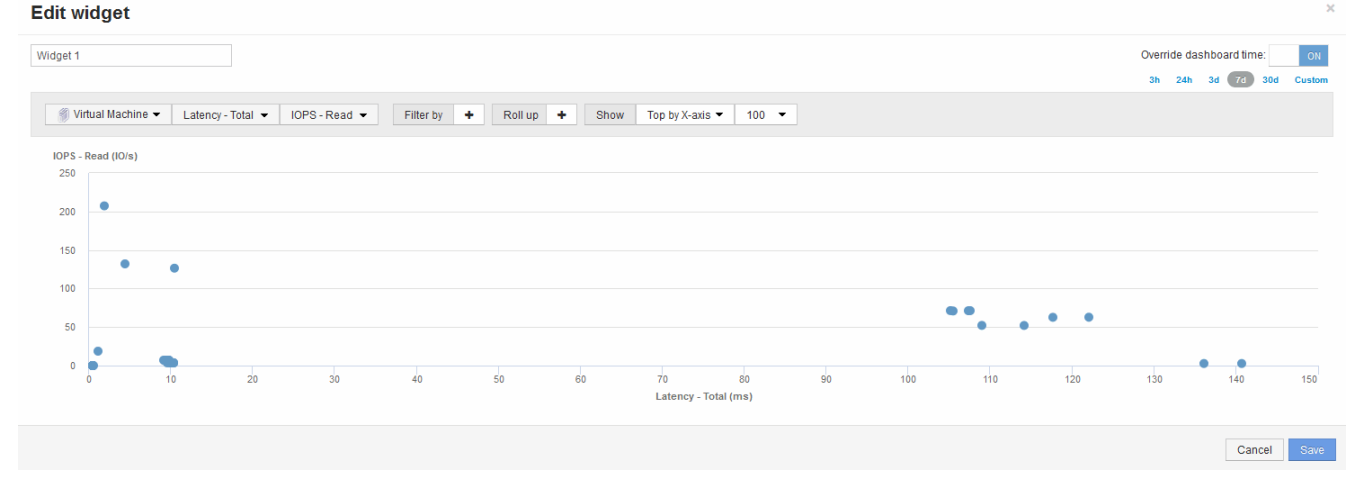

# **Utilisez une expression pour identifier d'autres mesures**

Vous pouvez utiliser des expressions pour afficher les mesures non fournies par l'interface utilisateur Web, telles que les IOPS générées par la surcharge du système.

## **Description de la tâche**

Utilisez une expression pour afficher le nombre total d'IOPS générées par des opérations non-lecture ou nonécriture, telles que les opérations de surcharge pour un volume interne.

## **Étapes**

- 1. Ajoutez un widget au tableau de bord. Choisissez **diagramme de zone**.
- 2. Définissez le périphérique par défaut sur Volume interne : cliquez sur **stockage** > **Volume interne** > **écriture d'IOPS**
- 3. Cliquez sur le bouton **convertir en expression**.
- 4. La métrique **IOPS Write** se trouve maintenant dans le champ de variable alphabétique "**a**".
- 5. Dans le champ de variable "**b**", cliquez sur **Select** et choisissez **IOPS Read**.
- 6. Dans le champ **expression**, tapez **a + b**. Dans la section **Affichage**, choisissez **diagramme de zone** pour l'expression.
- 7. Dans le champ **Filtrer par**, entrez le nom du volume interne que vous analysez.
- 8. Le champ **Label** identifie l'expression. Remplacez le libellé par un élément significatif tel que « R + W IOPS ».
- 9. Cliquez sur **+Ajouter** pour ajouter une ligne pour le nombre total d'IOPS au widget.
- 10. Réglez le périphérique par défaut sur Volume interne : cliquez sur **stockage** > **Volume interne** > **nombre total d'IOPS**
- 11. Dans le champ **Filtrer par**, entrez le nom du volume interne que vous analysez.

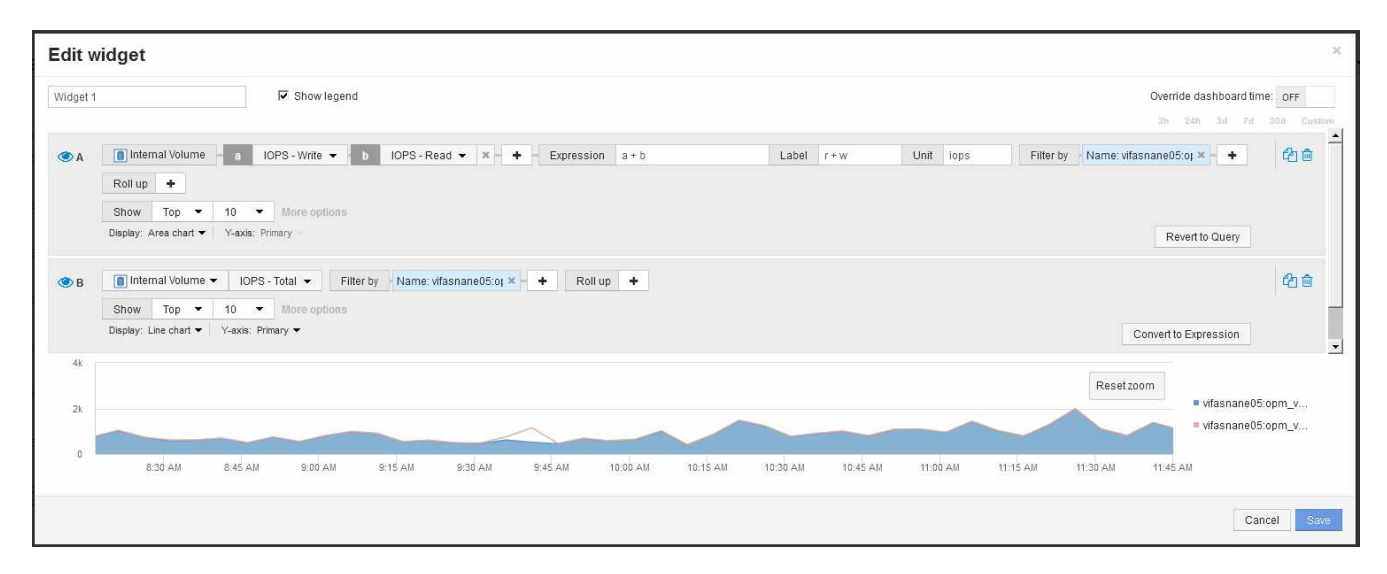

Le graphique affiche le nombre total d'IOPS sous forme de ligne, le graphique représentant la combinaison d'IOPS de lecture et d'écriture en bleu. L'écart entre 9:30 et 9:45 montre des opérations d'E/S non-lecture et non-écriture (overhead).

# **Introduction à la réduction des risques liés au provisionnement fin**

Dans les data centers INFORMATIQUES hybrides actuels, les administrateurs sont contraints d'étendre l'utilisation des ressources au-delà des limites physiques en utilisant des technologies d'efficacité des capacités, telles que le provisionnement fin, pour contrôler l'allocation et exploiter les capacités qui n'étaient auparavant pas disponibles.

OnCommand Insight fournit des informations historiques sur l'utilisation et l'utilisation de la capacité en temps quasi réel sur plusieurs couches de provisionnement fin au sein de la pile de services INFORMATIQUES. Le fait de ne pas gérer correctement les risques de sursouscription peut entraîner des temps d'indisponibilité inopportuns pour l'entreprise.

# **Surveillance du pool de stockage**

Chaque page d'accueil de pool de stockage offre des taux de sur-abonnement, identifie les ressources corrélées, l'utilisation des LUN et des disques, ainsi que les violations de

# stratégie et les violations qui se sont produites avec le pool de stockage.

Utilisez la page d'accueil du pool de stockage pour identifier tout problème potentiel au niveau des ressources physiques qui prennent en charge votre infrastructure virtuelle. Vous pouvez suivre l'évolution des rapports de capacité et de capacité sur 30 jours ou utiliser une période personnalisée. Faites attention aux données des sections suivantes pour surveiller l'état du pool de stockage.

#### • **Résumé**

Utilisez cette section pour comprendre :

- Informations sur la capacité du pool de stockage, y compris la capacité physique et la capacité surallouée.
- Indique si l'agrégat est sursouscrit, et par combien.
- Toute violation de politique qui s'est produite.

#### • **Sections Ressources de stockage et disques**

La section des ressources de stockage affiche l'utilisation des LUN.

La section disques affiche les disques individuels qui constituent le pool de stockage.

#### • **Ressources**

Utilisez cette section pour comprendre la corrélation entre les VMDK et les LUN et pour comprendre le chemin d'application du stockage vers les machines virtuelles.

#### • **Section des violations**

La section violations identifie toute violation des règles de performances définies pour le pool de stockage.

# **Surveillance des datastores**

La page d'accueil du datastore identifie les taux de sursouscription, l'utilisation des LUN et des disques, établit une corrélation entre les ressources et montre les failles et les violations de règles qui se sont produites avec le datastore.

Utilisez cette page d'accueil pour identifier les problèmes liés à votre infrastructure virtuelle. Vous pouvez suivre les tendances en matière de capacité et de ratio de capacité pour anticiper les modifications de votre capacité.

#### • **Résumé**

Utilisez cette section pour comprendre :

- Informations sur la capacité du datastore, y compris la capacité physique et la capacité surallouée.
- Pourcentage de capacité surallouée.
- Metrics de latence, d'IOPS et de débit.

#### • **VMDK**

La section VMDK présente la capacité et les performances des disques virtuels.

#### • **Ressources de stockage**

Cette section présente la capacité utilisée et les mesures de performances pour le volume interne corrélé avec le datastore.

#### • **Ressources**

Utilisez cette section pour comprendre la corrélation entre les VMDK et les LUN, et pour comprendre le chemin d'application du stockage vers les machines virtuelles.

#### • **Section des violations**

La section violations identifie toute violation des règles de performances définies pour le datastore.

# **Créez des tableaux de bord pour surveiller les environnements à provisionnement fin**

Les options flexibles de conception de widgets de tableau de bord de OnCommand Insight permettent une analyse approfondie de l'utilisation et de l'utilisation de la capacité, ainsi que des informations stratégiques pour réduire les risques au sein des infrastructures de data Center à provisionnement fin.

Vous pouvez créer des tableaux de bord qui donnent accès aux informations du datastore et du pool de stockage que vous souhaitez contrôler.

#### **Utilisation des tableaux de bord pour accéder aux informations de datastore**

Vous pouvez créer des tableaux de bord qui fournissent un accès rapide aux données que vous souhaitez surveiller dans votre infrastructure virtuelle. Un tableau de bord peut inclure des widgets similaires aux éléments suivants pour identifier les 10 principaux datastores en fonction de leur % de stockage excessif et d'un widget affichant les données de capacité des datastores. Les tableaux de bord utilisent des variables pour mettre en évidence les datastores sur lesquels plus de 150 % sont surchargés et les datastores qui ont dépassé les 80 % de la capacité utilisée.

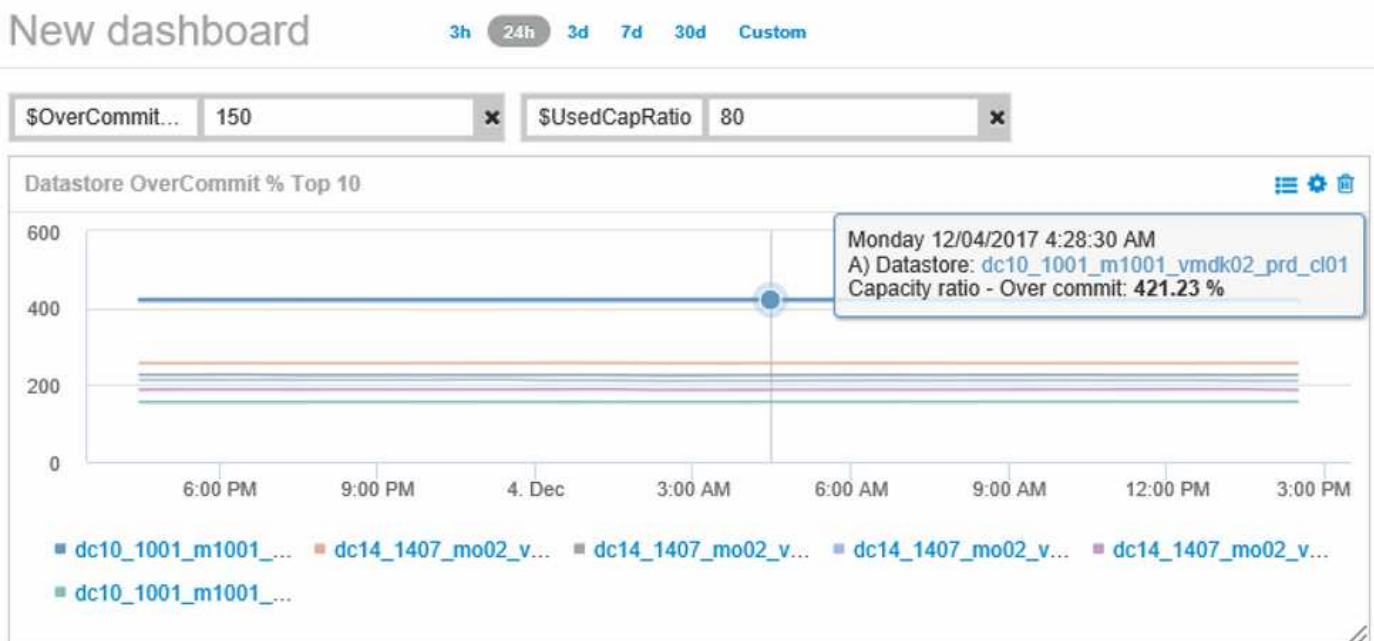

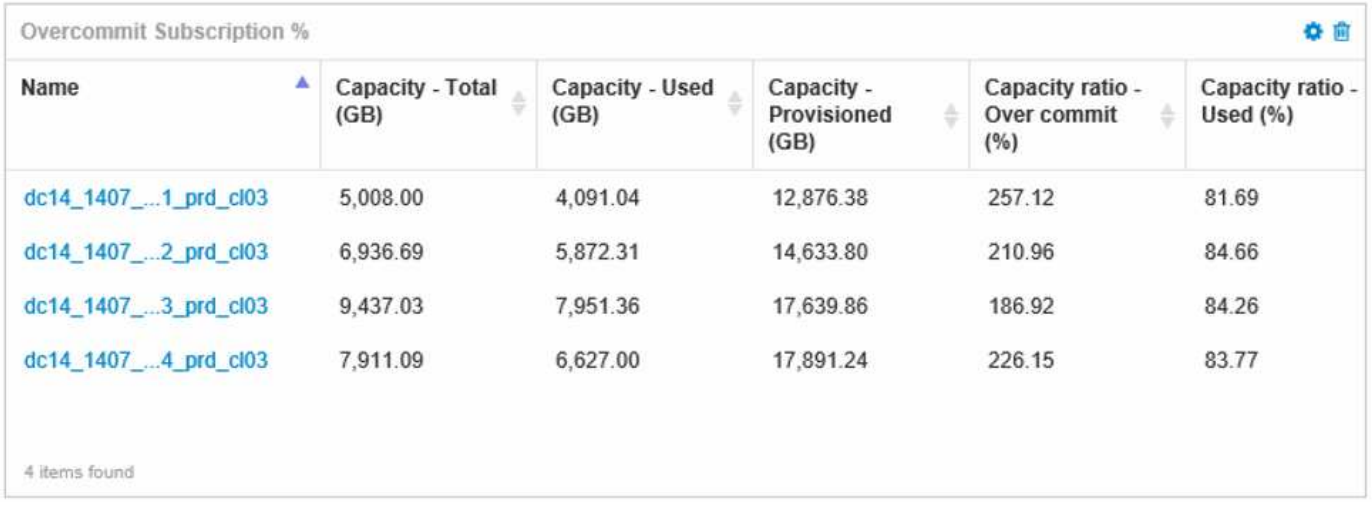

Les widgets supplémentaires pouvant être utilisés pour surveiller votre environnement de provisionnement fin peuvent inclure certaines des informations suivantes :

- Capacités VMDK corrélées aux datastores
- Capacités des machines virtuelles
- Tendance de la capacité utilisée du magasin de données

#### **Utilisation des tableaux de bord pour accéder aux informations du pool de stockage**

Un tableau de bord peut inclure des widgets similaires à ce qui suit, identifiant la capacité de stockage physique utilisée ou identifiant la capacité surallouée d'un pool de stockage.

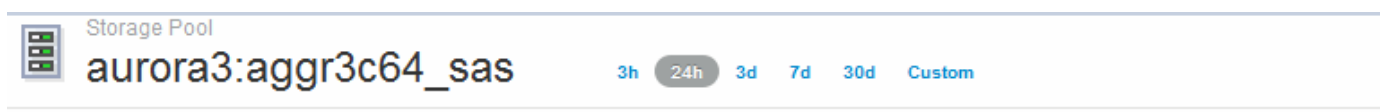

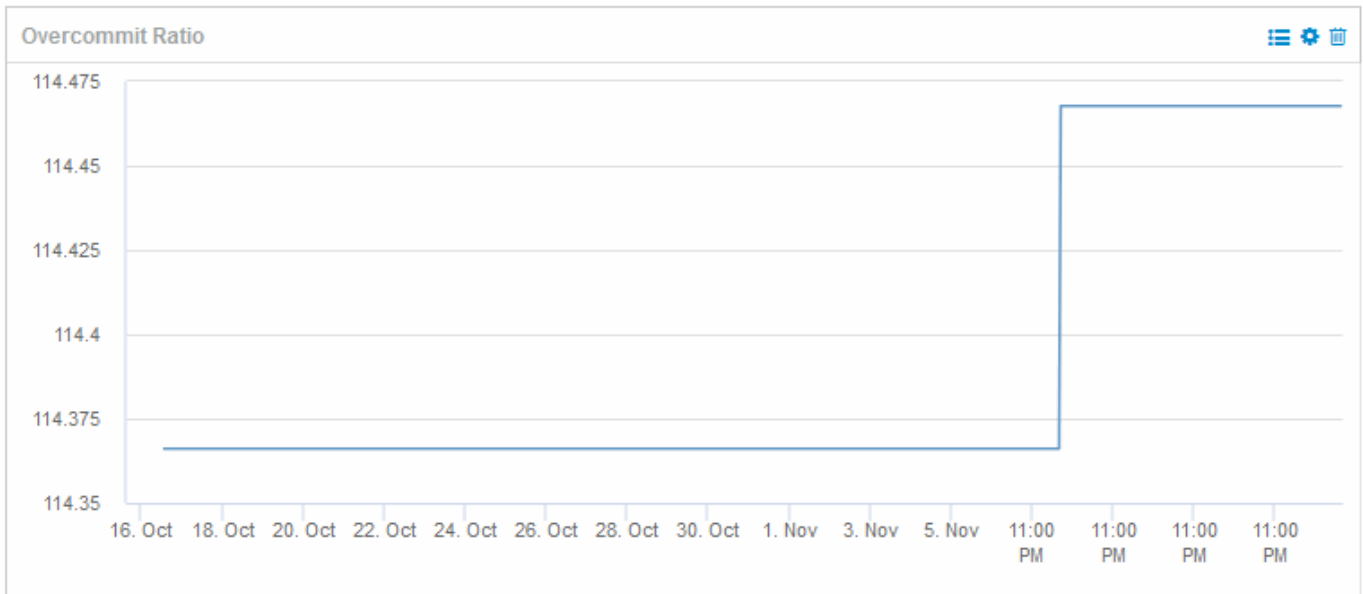
### **Utilisation de règles de performances pour réduire le risque lié au provisionnement fin**

Vous devez créer des stratégies de performances pour générer des alertes lorsque les seuils de votre infrastructure virtuelle ont été violés. Les alertes vous permettent de répondre aux modifications de votre environnement avant qu'elles ne provoquent des interruptions ou des interruptions des opérations.

Les stratégies qui facilitent la surveillance de l'infrastructure virtuelle sont les suivantes :

### • **Datastore**

Vous pouvez utiliser les stratégies suivantes sur le datastore :

- Ratio de capacité surallouer
- Rapport de capacité utilisé
- Capacité utilisée
- Capacité Total
- **Pool de stockage**

Dans les environnements à provisionnement fin, les règles suivantes peuvent vous protéger contre les pannes de capacité de stockage :

- Capacité provisionnée
- Capacité utilisée
- Ratio de capacité surallouer
- Rapport de capacité utilisé

Vous pouvez développer ces stratégies pour surveiller la capacité de l'infrastructure virtuelle, notamment :

- Volumes internes
- LUN
- Disques
- VMDK
- VM

Vous pouvez configurer des règles à l'aide d'annotations. Vous attribuez la même annotation aux actifs spécifiques qui prennent en charge une application. Par exemple, vous pouvez attribuer des annotations aux datastores et aux pools de stockage d'une application à provisionnement fin. Vous pouvez avoir des annotations nommées production pour l'environnement de production, développement pour l'environnement de développement, etc. Vous pouvez modifier les seuils et le degré de criticité des avertissements en fonction du type d'application pris en charge par les ressources. Par exemple, une violation d'un seuil pour le stock de données d'une application de production peut soulever un *avertissement critique*, tandis que la même violation pour un environnement de développement ne peut soulever qu'un *avertissement*. L'intégration d'annotations à des règles définies peut contribuer à réduire davantage le nombre d'alertes indésirables pour les ressources non stratégiques.

### **Création de règles de performances pour les pools de stockage**

Vous pouvez créer des stratégies de performances qui déclenchent des alertes pour vous avertir lorsque les seuils des actifs du pool de stockage ont été dépassés.

### **Avant de commencer**

Cette procédure suppose que vous avez provisionné le pool de stockage à l'aide de l'allocation dynamique.

### **Description de la tâche**

Vous souhaitez créer des stratégies qui surveillent et signalent les modifications d'un pool de stockage susceptibles de provoquer des pannes. Pour le pool de stockage physique à provisionnement fin, vous devez contrôler la capacité physique et le taux de surengagement.

### **Étapes**

- 1. Ouvrez OnCommand Insight dans votre navigateur.
- 2. Sélectionnez **gérer** > **politiques de performances**

La page règles de performance s'affiche. Les règles sont organisées par objet et sont évaluées dans l'ordre dans lequel elles apparaissent dans la liste. Si les notifications sont activées (**Admin** > **Notifications**), vous pouvez configurer Insight pour envoyer des e-mails lorsque les stratégies de performances sont enfreintes.

- 3. Cliquez sur **+Ajouter** pour créer une nouvelle stratégie.
- 4. Dans **Policy Name**, entrez un nom de stratégie pour le pool de stockage.
- 5. Dans **appliquer aux objets de type**, sélectionnez Pool de stockage.
- 6. Dans **appliquer après la fenêtre de**, entrez première occurrence.
- 7. Dans **avec gravité**, entrez critique
- 8. Configurez les destinataires de l'e-mail que vous souhaitez notifier lorsque les seuils sont atteints.

Par défaut, les alertes par e-mail relatives aux violations de stratégie sont envoyées aux destinataires de la liste de diffusion globale. Vous pouvez remplacer ces paramètres afin que les alertes d'une stratégie donnée soient envoyées à des destinataires spécifiques.

Cliquez sur le lien pour ouvrir la liste des destinataires, puis cliquez sur le bouton + pour ajouter des destinataires. Les alertes de violation pour cette stratégie seront envoyées à tous les destinataires de la liste.

9. Dans **Créer une alerte si l'une des conditions suivantes est vraie**, entrez le ratio de capacité - utilisé > 85 %

### **Résultats**

Cette configuration entraîne l'envoi par le système d'un message d'avertissement critique lorsque plus de 85 % de la capacité physique du pool de stockage est utilisée. L'utilisation de 100 % de la mémoire physique entraînera une défaillance des applications.

### **Créez des règles de pool de stockage supplémentaires**

#### **Description de la tâche**

Créez une règle supplémentaire « Rapport de capacité - utilisé » qui affiche un message d'avertissement lorsque la capacité du pool de stockage utilisée dépasse 75 %. Si les notifications sont activées (**Admin** > **Notifications**), vous pouvez configurer Insight pour envoyer des e-mails lorsque les stratégies de performances sont enfreintes.

### **Création de politiques de performances pour les datastores**

Vous pouvez créer des règles de performance avec des seuils pour les metrics associés aux datastores associés aux pools de stockage que vous contrôlez. Par défaut, les règles de performances s'appliquent à tous les périphériques du type spécifié lors de leur création. Vous pouvez créer une annotation qui n'inclut qu'un périphérique spécifique ou un ensemble de périphériques dans la règle de performance.

### **Avant de commencer**

Lors de l'utilisation d'une annotation dans une règle de performance, celle-ci doit exister avant la création de la règle.

### **Description de la tâche**

Vous créez une règle de performances qui vous avertit lorsqu'un ou plusieurs datastores que vous contrôlez dépassent un seuil que vous avez défini. Il est possible que votre système contienne déjà une stratégie globale qui répond à vos besoins. Sinon, une règle utilisant des annotations peut également fonctionner si vous annotez vos datastores.

### **Étapes**

1. Dans la barre d'outils Insight, sélectionnez **gérer** > **politiques de performances**

La page règles de performance s'affiche. Examinez toutes les stratégies de performances existantes pour identifier les stratégies existantes qui répondent aux mesures des seuils que vous souhaitez surveiller.

- 2. Cliquez sur **+Ajouter** pour ajouter une nouvelle stratégie
- 3. Ajouter un « Nom de la règle »

Vous devez utiliser un nom différent de tous les autres noms de stratégie pour l'objet. Par exemple, vous ne pouvez pas avoir deux règles nommées « latence » pour un volume interne. Vous pouvez toutefois disposer d'une règle de « latence » pour un volume interne et d'une autre règle de « latence » pour un magasin de données. La meilleure pratique consiste à toujours utiliser un nom unique pour n'importe quelle règle, quel que soit le type d'objet.

- 4. Sélectionnez « datastore » comme type d'objet
- 5. Cliquez sur « première occurrence ».

L'option première occurrence déclenche une alerte lorsqu'un seuil est dépassé sur le premier échantillon de données. Toutes les autres options déclenchent une alerte lorsque le seuil est franchi une fois et est traversé en continu pendant au moins la durée spécifiée.

- 6. Cliquez sur « Avertissement ».
- 7. Pour ""Créer une alerte"", sélectionnez **Rapport de capacité sur validation** et définissez la valeur sur **> 150**

Vous pouvez créer des alertes relatives à la capacité supplémentaires, telles que **capacité totale** et **capacité utilisée**.

## **Collecte des données d'utilisation du système de fichiers de l'hôte et de la machine virtuelle**

La source de données Host et VM File Systems, combinée à la licence Host Utilization, permet de générer des rapports et de facturer au niveau du système de fichiers pour les hôtes et les machines virtuelles connus.

OnCommand Insight collecte les données des périphériques de stockage, dont la plupart signalent leurs volumes comme des périphériques de bloc. Cela permet à Insight de générer des rapports sur l'utilisation au niveau du stockage, mais pas au niveau du système de fichiers. Les baies de stockage savent généralement sur quels blocs ont été écrits, mais pas sur quels blocs ont été libérés.

Les hôtes clients et les machines virtuelles mettent en œuvre des systèmes de fichiers (ntfs, ext\*…) au-dessus de ces périphériques de bloc. La plupart des systèmes de fichiers conservent une table des matières contenant des métadonnées de répertoires et de fichiers. Lorsque des fichiers sont supprimés, leurs entrées sont simplement supprimées de la table des matières. Les blocs consommés par ces fichiers peuvent désormais être réutilisés par le système de fichiers, mais la baie de stockage ne le sait pas. Pour qu'Insight puisse générer des rapports sur l'utilisation du système de fichiers, il doit être collecté depuis l'hôte du client ou le point de vue de la machine virtuelle afin d'assurer une refacturation précise.

Insight permet ce niveau de collecte de données sur l'utilisation du système de fichiers via la source de données **NetApp Host et VM File System**, en association avec la licence **Host Utilization**. Les machines virtuelles doivent être annotées avec le nom **Compute Resource Group** approprié, et les baies de stockage associées doivent être annotées avec les annotations **Tier** appropriées, avec les coûts appropriés pour un reporting précis des coûts.

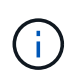

La licence d'utilisation de l'hôte est basée sur les ressources, contrairement aux autres licences Insight basées sur la capacité.

### **Configurez Insight pour la collecte de systèmes de fichiers**

Pour configurer Insight en vue de la collecte des données d'utilisation du système de fichiers, vous devez installer la licence Host Utilization Pack et configurer la source de données Host and VM File Systems de NetApp.

### **Avant de commencer**

Si ce n'est pas déjà fait, installez la licence Host Utilization Pack. Vous pouvez vérifier la licence dans la page **Admin** > **Setup**, sous l'onglet **Licenses**.

La source de données des systèmes de fichiers hôte et machine virtuelle ne signale que l'utilisation du système de fichiers et les métadonnées du système de fichiers pour les ressources de calcul connues **Compute Resources** (hôtes et machines virtuelles) actuellement collectées ou découvertes dans Insight :

- Les machines virtuelles sont collectées par des sources de données d'hyperviseur telles que Hyper-V et VMware.
- Les hôtes sont détectés via la résolution des périphériques.

Les annotations de niveau appropriées doivent être présentes sur les ressources de stockage appropriées.

Les périphériques de stockage en mode bloc connectés suivants sont pris en charge :

- NetApp clustered Data ONTAP (cdot)
- NetApp 7-mode
- CLARiiON
- Windows : disques virtuels VMware (VMDK) pour FC, iSCSI
- Linux : VMDK VMware (iSCSI et FC non pris en charge)

Un **Compute Resource Group** est une annotation qui permet de regrouper des hôtes et/ou des machines virtuelles qui partagent des informations d'identification administratives communes.

### **Étapes**

1. Tout d'abord, annotez les hôtes et/ou les machines virtuelles à inclure dans votre **Compute Resource Group**. Accédez à **requêtes** > **+Nouvelle requête** et recherchez *Virtual machine* Assets.

Vous devrez répéter ces étapes pour les ressources *Host*.

- 2. Cliquez sur le sélecteur de colonne à droite du tableau et sélectionnez la colonne **Compute Resource Group** pour l'afficher dans le tableau des résultats de la requête.
- 3. Sélectionnez les machines virtuelles que vous souhaitez ajouter au groupe de ressources de calcul souhaité. Vous pouvez utiliser un filtre pour rechercher des actifs spécifiques.
- 4. Cliquez sur le bouton **actions** et choisissez **Modifier l'annotation**.
- 5. Sélectionnez l'annotation *Compute Resource Group*, puis choisissez le nom du groupe de ressources souhaité dans le champ *Value*.

L'annotation du groupe de ressources est ajoutée aux VM sélectionnées. Le nom du groupe de ressources doit correspondre au nom que vous configurerez ultérieurement dans la source de données Host et VM File Systems.

6. Pour configurer la source de données Host et VM File Systems pour un groupe de ressources de calcul, cliquez sur **Admin** > **Data sources** et **Add** la source de données *NetApp Host and VM File Systems*.

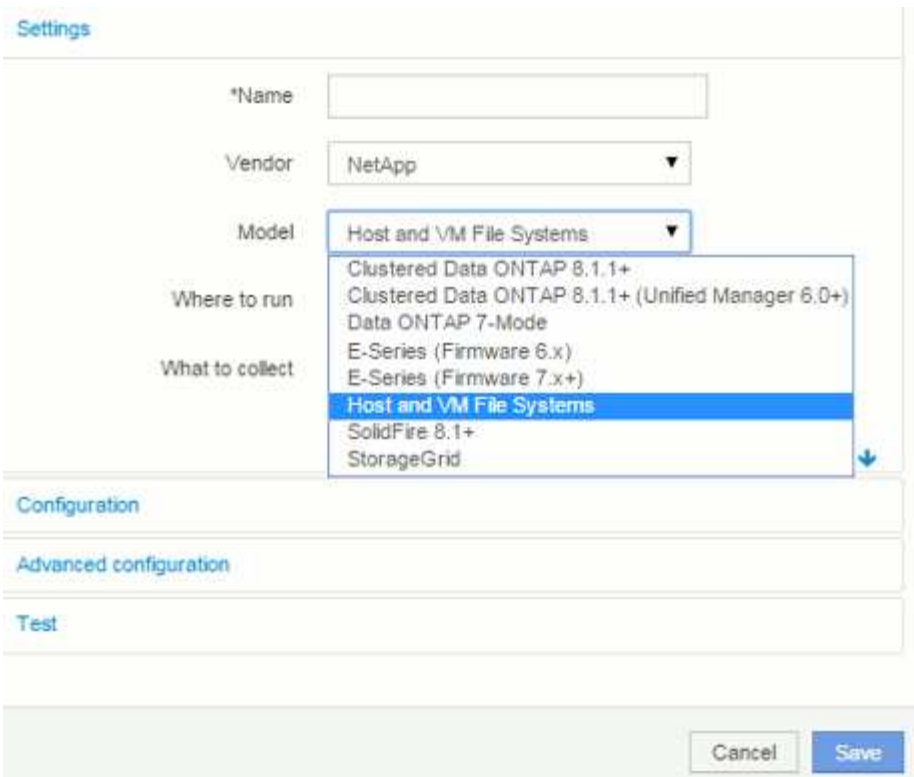

7. Dans la section **Configuration**, entrez un **Nom d'utilisateur** et un **Mot de passe** pour un utilisateur du système d'exploitation disposant des droits appropriés pour récupérer les données du système de fichiers. Pour les utilisateurs du système d'exploitation Windows, ce préfixe de domaine doit être inclus si votre environnement Windows l'utilise.

Notez qu'une unité d'acquisition Insight (au) installée sur Linux peut générer des rapports sur les ressources de calcul Linux, tandis qu'un au installé sur Windows peut communiquer avec les ressources de calcul Linux ou Windows.

8. Entrez le nom du **Compute Resource Group** pour les actifs à partir desquels vous souhaitez collecter les données d'utilisation du système de fichiers. Ce nom doit correspondre au nom du groupe de ressources que vous avez utilisé pour annoter les ressources ci-dessus.

Si vous ne renseignez pas le champ Groupe de ressources de calcul, la source de données collectera les données des hôtes ou des machines virtuelles qui n'ont pas d'annotation Groupe de ressources de calcul.

- 9. Dans la section **Configuration avancée** , entrez l'intervalle d'interrogation souhaité pour cette source de données. La valeur par défaut de 6 heures est généralement suffisante.
- 10. Il est recommandé de **tester** la connexion de la source de données avant de l'enregistrer. Un résultat de connexion réussi indique également le nombre de cibles de ressources de calcul contenues dans le groupe.
- 11. Cliquez sur **Enregistrer**. La source de données Host et VM File Systems commence à collecter les données lors de la prochaine interrogation.
- 12. Une fois les données du système de fichiers collectées, vous pouvez les afficher sur la page de ressources de l'hôte ou de la machine virtuelle, dans le widget système de fichiers :

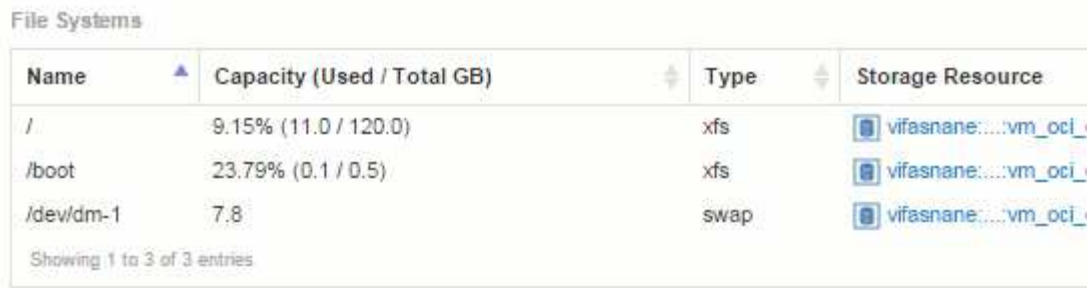

13. Répétez ces étapes pour chaque groupe de ressources de calcul que vous aurez. Chaque groupe de ressources de calcul doit être associé à sa propre source de données Host et VM File Systems.

Notez que les informations relatives au système de fichiers seront collectées pour les hôtes et les machines virtuelles qui sont déjà acquis par les sources de données VMware ou Hyper-V traditionnelles de votre environnement.

### **Facturation interne et reporting des systèmes de fichiers**

La refacturation des systèmes de fichiers est toujours effectuée du point de vue du stockage. Les baies de stockage associées aux machines virtuelles annotées pour un groupe de ressources de calcul particulier seront incluses dans les rapports de refacturation pour ce groupe de ressources.

### **Avant de commencer**

Toutes les machines virtuelles que vous souhaitez inclure dans la refacturation de l'utilisation du système de fichiers doivent être annotées avec le nom de groupe de ressources de calcul approprié. Les baies de stockage associées à ces machines virtuelles doivent être annotées avec les annotations de niveau appropriées. Le CÉC de l'entrepôt de données doit avoir eu lieu après la mise en place de ces annotations.

### **Étapes**

- 1. Ouvrez généralement un navigateur sur votre serveur de rapports  $https:///shost or$ IP>:9300/p2pd``http://<host or IP\>:9300/bi (7.3.3 or later) et connectez-vous.
- 2. Choisissez le package **File System Utilization** et créez un nouveau rapport.

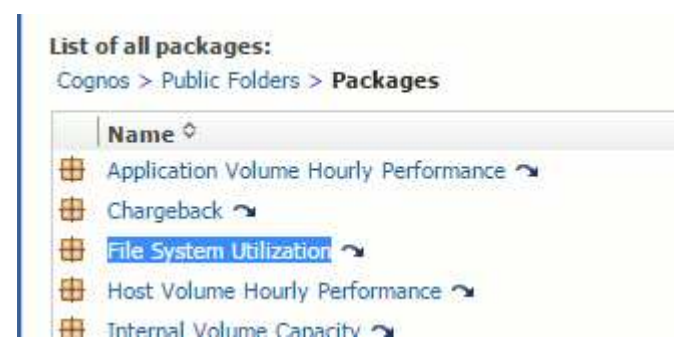

3. Faites glisser et déposez des éléments de votre ou vos magasins de données pour créer votre rapport.

L'exemple ci-dessous est un rapport très simple. Vous pouvez créer des rapports complexes basés sur les besoins spécifiques de votre entreprise.

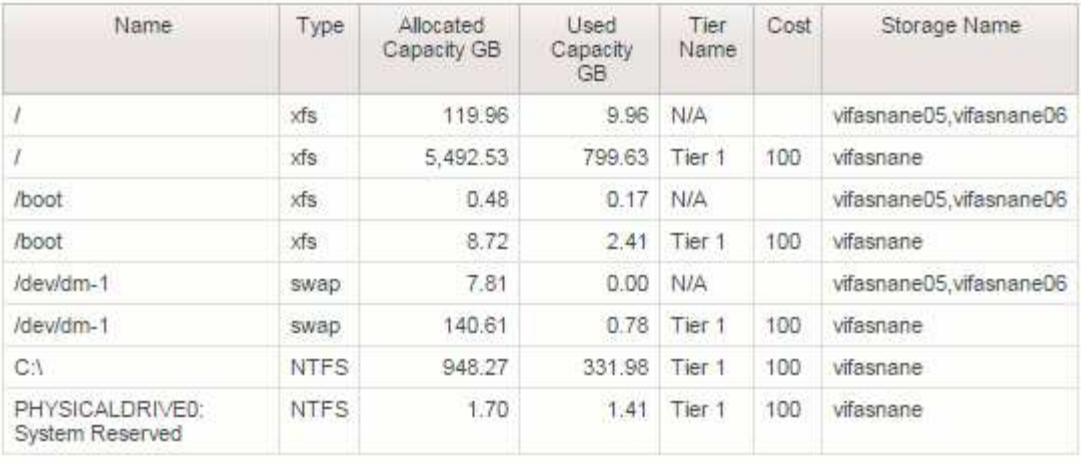

# **Configuration de votre système pour générer des rapports sur les données de refacturation**

Les rapports de refacturation fournissent des informations de facturation interne et de responsabilisation en matière de capacité de stockage par les hôtes, les applications et les entités commerciales, et incluent des données actuelles et historiques.

Ce guide explique comment configurer Insight pour générer un rapport de facturation interne permettant de responsabiliser les coûts de niveau de service et le coût d'utilisation du stockage. L'objectif de ce guide est de fournir les étapes nécessaires à la création d'un rapport de refacturation simple et de familiariser les utilisateurs d'Insight avec les options disponibles lors de la configuration de la refacturation dans leur environnement unique.

Pour chaque application, l'exemple de rapport identifie les ressources provisionnées et le coût des ressources. La sortie du rapport est créée en définissant les données suivantes dans Insight

- Niveaux de stockage
- Coûts associés à chaque niveau de stockage
- Capacité de stockage provisionnée
- Niveaux de services
- Coût par niveau de services

Les sections suivantes décrivent les étapes requises pour configurer ces données afin qu'elles soient accessibles par Insight Reporting.

### **Définition des annotations à utiliser avec la refacturation**

Lorsque vous personnalisez OnCommand Insight pour suivre les données en fonction des exigences de votre entreprise, vous pouvez définir des annotations spécialisées afin de fournir une vue d'ensemble de vos données : Par exemple, une annotation peut définir la fin de vie d'une ressource, ou le data Center dans lequel réside la ressource, ou un niveau de stockage définissant le coût par Go du stockage.

### **Description de la tâche**

L'exemple de rapport de refacturation de ce guide fournit des données pour le niveau de service et pour le niveau de niveau. Vous devez créer des annotations pour chaque niveau de service et de niveau, puis définir les coûts pour les niveaux de service et de niveau.

### **Étapes**

- 1. Connectez-vous à l'interface utilisateur Web Insight
- 2. Cliquez sur **gérer** > **Annotations**

La page d'annotations s'affiche.

3. Placez le curseur sur l'annotation niveau de service ou niveau, puis cliquez sur  $\mathcal{L}$ .

La boîte de dialogue Editer l'annotation s'affiche.

4. Cliquez sur **AJOUTER** pour ajouter de nouveaux niveaux et coûts.

Dans l'exemple de rapport, les noms de niveau et de niveau de service utilisent l'analogie en métaux précieux de Gold, Sliver et Bronze. Vous pouvez utiliser n'importe quelle convention de dénomination choisie par votre organisation, par exemple, niveau 1, niveau 2, suprême.

5. Entrez les valeurs des niveaux Gold-Fast, Gold, Silver et Bronze, ainsi que les coûts associés à chacun d'eux.

Les valeurs que vous entrez définissent le coût par Go pour le stockage utilisé par les applications. Le coût du niveau de service peut être le coût de la prestation du service ou le prix réel du service au consommateur. Ces coûts seront indiqués dans le rapport Chargeback.

6. Cliquez sur **Enregistrer** lorsque vous avez terminé.

### **Définition des applications à utiliser avec la refacturation**

Pour suivre les données de coût associées à des applications spécifiques s'exécutant dans votre environnement, vous devez d'abord définir les applications.

### **Avant de commencer**

Si vous souhaitez associer une application à une entité métier, vous devez avoir déjà créé l'entité métier.

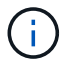

Cet exemple n'associe aucune application à des entités métier.

### **Étapes**

- 1. Connectez-vous à l'interface utilisateur Web de OnCommand Insight.
- 2. Cliquez sur **gérer** > **application**

Après avoir défini une application, la page applications affiche le nom de l'application, sa priorité et, le cas échéant, l'entité métier associée à l'application.

3. Cliquez sur **Ajouter**

La boîte de dialogue Ajouter une application s'affiche.

- 4. Entrez un nom unique pour l'application dans la zone Nom. Saisissez les applications identifiées dans le rapport : visites africaines, ventes commerciales APAC, etc.
- 5. Cliquez sur **priorité** et sélectionnez la priorité (critique, élevée, moyenne ou faible) de l'application dans votre environnement.
- 6. Si vous prévoyez d'utiliser cette application avec une entité métier, cliquez sur **entité métier** et sélectionnez l'entité dans la liste.
- 7. Vous n'utiliserez pas le partage de volume, cliquez pour effacer la case de partage de volume **Valider**.
- 8. Cliquez sur **Enregistrer**.

Les applications s'affichent dans la page applications. Si vous cliquez sur le nom de l'application, Insight affiche la page de ressources de l'application. Après avoir défini une application, vous pouvez accéder à une page de ressources pour l'hôte, la machine virtuelle, le volume, le volume interne ou l'hyperviseur afin d'affecter une application à une ressource.

### **Affectation d'applications aux ressources**

Après avoir défini vos applications, vous devez les associer à des ressources spécifiques. Vous pouvez utiliser une méthode ad hoc simple pour appliquer une application à un actif. Les utilisateurs qui souhaitent appliquer des applications en bloc doivent utiliser une méthode de requête pour identifier les ressources qu'ils souhaitent affecter à une application.

### **Affectation d'applications à des ressources à l'aide d'une méthode ad hoc**

Vous attribuez une application à une ressource afin de pouvoir identifier les ressources de la ressource utilisée par l'application. Si un actif comporte un coût, vous pouvez identifier le coût engagé par l'application et si la ressource est mesurée par sa taille, vous pouvez déterminer si la ressource doit être réapprovisionnée.

### **Description de la tâche**

Utilisez la méthode suivante pour affecter des applications à des ressources.

### **Étapes**

- 1. Connectez-vous à l'interface utilisateur Web de OnCommand Insight.
- 2. Recherchez la ressource (hôte, machine virtuelle, volume ou volume interne) à laquelle vous souhaitez appliquer l'application en effectuant l'une des opérations suivantes :

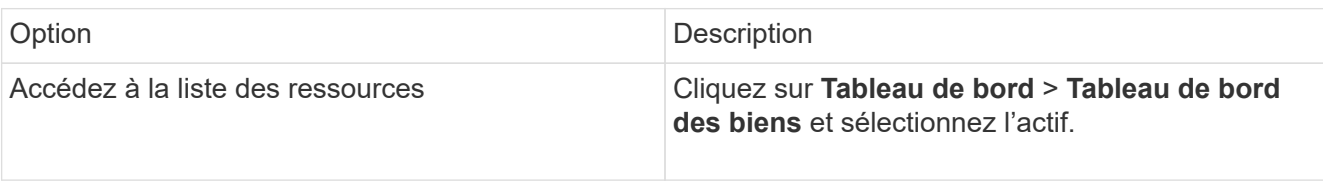

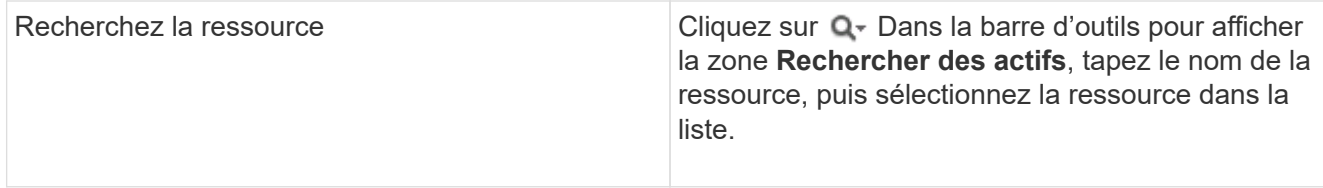

3. Dans la section **données utilisateur** de la page de ressource, placez votre curseur sur le nom de l'application actuellement affectée à l'actif (si aucune application n'est affectée, **aucun** s'affiche), puis cliquez sur (Modifier l'application).

La liste des applications disponibles pour l'actif sélectionné s'affiche. Les applications actuellement associées à l'actif sont précédées d'une coche.

- 4. Vous pouvez taper dans la zone de recherche pour filtrer les noms d'applications ou faire défiler la liste vers le bas.
- 5. Sélectionnez les applications que vous souhaitez associer à la ressource.

Vous pouvez attribuer plusieurs applications à l'hôte, à la machine virtuelle et au volume interne ; cependant, vous ne pouvez affecter qu'une seule application à un volume.

6.

Cliquez sur  $\mathbb{R}^n$  pour affecter l'application ou les applications sélectionnées à la ressource.

Les noms des applications apparaissent dans la section données utilisateur ; si l'application est associée à une entité métier, le nom de l'entité métier apparaît également dans cette section.

### **Affectation d'applications à une ressource à l'aide d'une requête**

Vous attribuez une application à une ressource afin de pouvoir identifier les ressources de la ressource utilisée par l'application. Si un actif comporte un coût, vous pouvez identifier le coût engagé par l'application et si la ressource est mesurée par sa taille, vous pouvez déterminer si la ressource doit être réapprovisionnée.

### **Description de la tâche**

Vous pouvez simplifier l'affectation de plusieurs ressources à une application à l'aide d'une requête.

### **Étapes**

- 1. Créez une nouvelle requête pour identifier les ressources auxquelles vous souhaitez affecter une application. Par exemple, si vous souhaitez l'affecter à un hôte portant un nom spécifique lié à un emplacement géographique, cliquez sur **requêtes** > **+Nouvelle requête**
- 2. Cliquez sur **hôte**
- 3. Dans le champ **Nom**, entrez Chicago

Le système affiche tous les hôtes avec Chicago en tant que partie si leur nom.

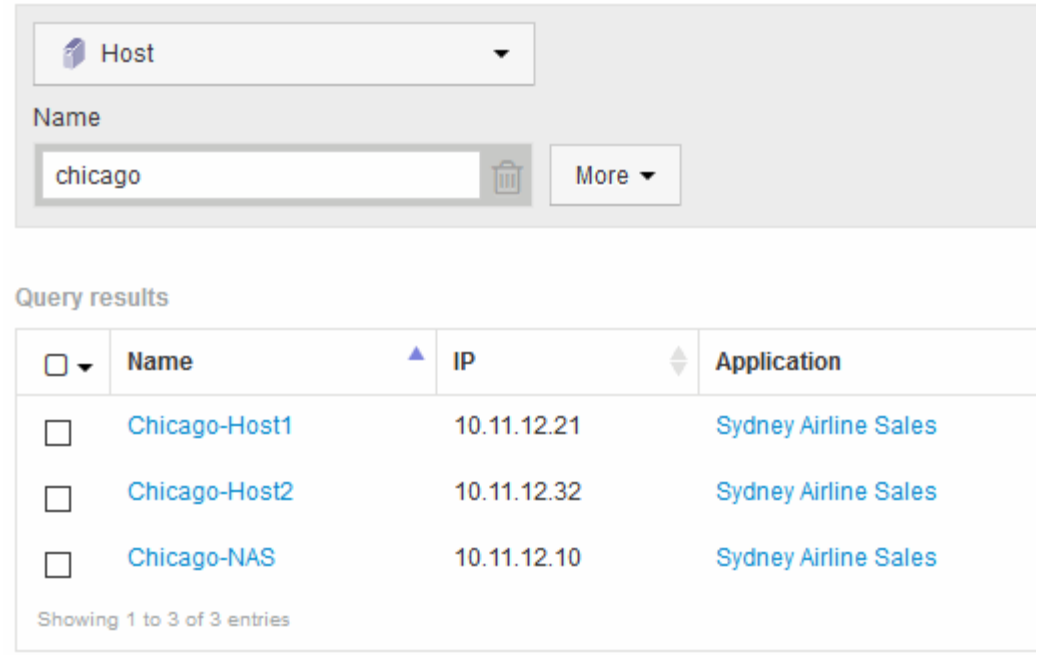

- 4. Sélectionnez un ou plusieurs hôtes identifiés par votre requête.
- 5. Cliquez sur **actions** > **Ajouter une application**

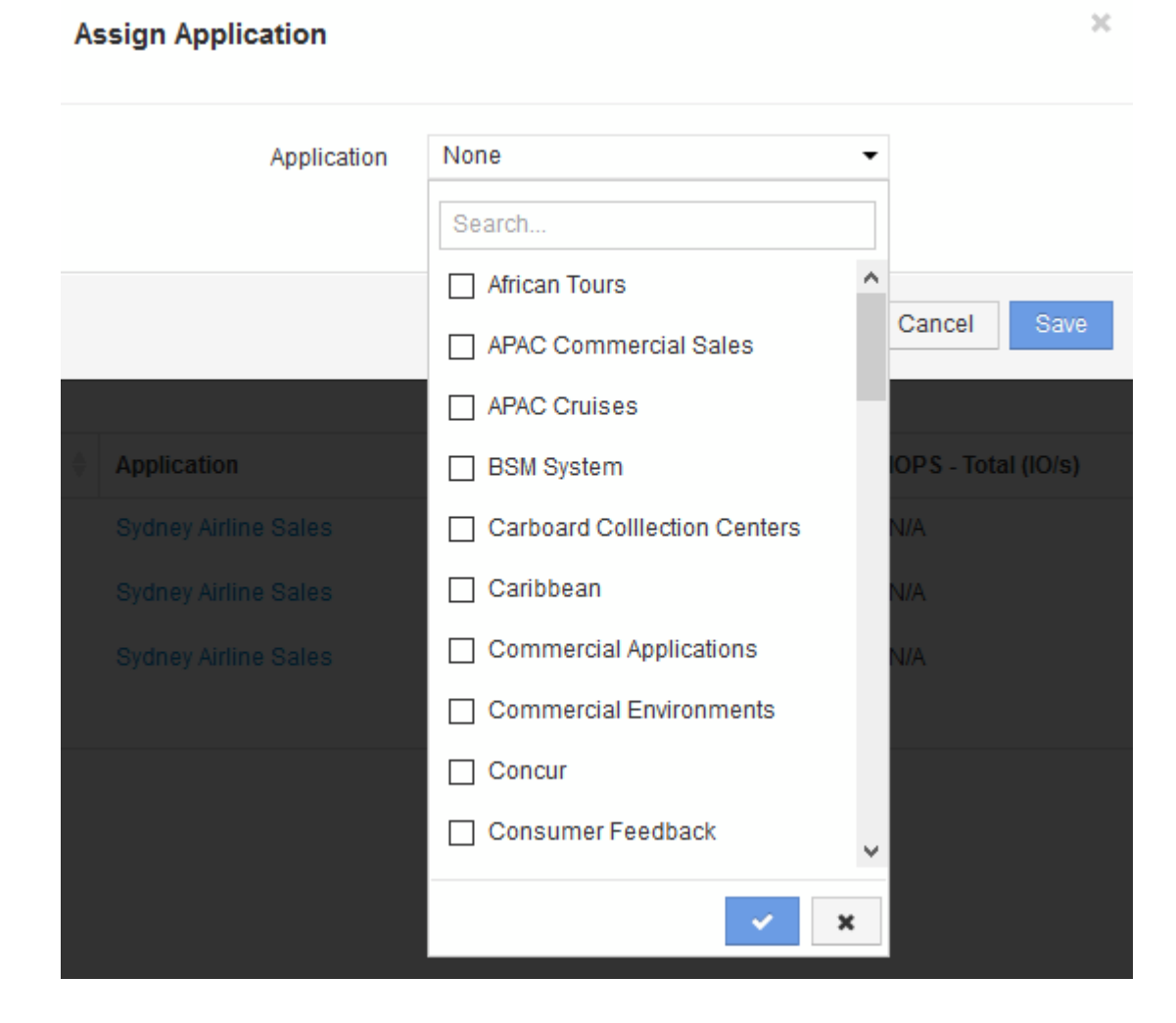

Le système affiche la boîte de dialogue attribuer une application.

- 6. Sélectionnez l'application que vous souhaitez affecter à l'hôte et cliquez sur
- 7. Cliquez sur **Enregistrer**

Le nom de l'application apparaît dans la section données utilisateur.

### **Création d'un rapport de refacturation simple**

Les rapports de refacturation permettent aux administrateurs et aux responsables d'évaluer l'utilisation de la capacité par application, entité commerciale, niveau de service et niveau. Les rapports de refacturation incluent la responsabilisation en matière de capacité, l'historique de responsabilisation en matière de capacité et les données de tendances. Les données de ces rapports sont créées et planifiées à partir de l'entrepôt de données OnCommand Insight.

### **Avant de commencer**

Pour créer l'exemple de rapport, votre système doit être configuré de manière à générer des rapports sur les coûts des niveaux de stockage. Les tâches suivantes doivent être effectuées :

- Définir des annotations pour les niveaux.
- Affecter des coûts aux annotations.
- Définissez les applications pour lesquelles vous souhaitez suivre les données.
- Attribuez des applications aux ressources.

### **Description de la tâche**

Cet exemple utilise l'outil de génération de rapports Cognos Workspace Advanced pour créer le rapport Chargeback. Avec Workspace Advanced, vous créez des rapports en faisant glisser et en déposant des éléments de données dans une palette de rapports.

### **Étapes**

- 1. Dans l'interface utilisateur Web de OnCommand Insight, cliquez sur l'icône de génération de rapports.
- 2. Connectez-vous au portail de rapports.
- 3. Dans la barre d'outils IBM Cognos Connection, cliquez sur **Launch** > **Cognos Worksapce Advanced**

L'écran Workspace Advanced Package s'ouvre.

4. Cliquez sur **Packages** > **Chargeback**

L'écran IBM Workspace Advanace s'affiche.

- 5. Cliquez sur **Nouveau**
- 6. Dans la boîte de dialogue **Nouveau** rapport, cliquez sur **liste** pour spécifier un rapport de liste.

La palette de rapports s'affiche et les Chargeback "Simple data Mart" et "Advanced Data Mart" s'affichent sous l'en-tête Source.

7. Cliquez sur les flèches en regard de chaque magasin de données pour les développer.

Le contenu complet des magasins de données s'affiche.

8. Faites glisser « application » du « `Smart Data Mart ` » dans la colonne à l'extrême gauche de la palette de rapports.

Lorsque vous faites glisser un objet dans la palette, la colonne se réduit et est mise en surbrillance. Si vous déposez les données de l'application dans les colonnes en surbrillance, toutes les applications sont correctement répertoriées dans la colonne.

9. Faites glisser « Tier » du « `Simple Data Mart ` » dans la colonne suivante de la palette de rapports.

Le niveau de stockage associé à chaque application est ajouté à la palette.

- 10. Faites glisser « Tier Cost » du « Simple Data Mart ` » dans la colonne suivante de la palette de rapports.
- 11. Faites glisser « capacité provisionnée » du « `Smart Data Mart ` » dans la colonne suivante de la palette de rapports.
- 12. Maintenez la touche **Ctrl** enfoncée et sélectionnez les colonnes « Tier Cost » et « Provisioning Capacity » dans la palette.
- 13. Cliquez avec le bouton droit de la souris dans l'une des colonnes sélectionnées.
- 14. Cliquez sur **calculer** > **coût de niveau \* capacité provisionnée DB**

Une nouvelle colonne est ajoutée à la palette avec le titre « coût de niveau \* capacité de provision GB ».

- 15. Cliquez avec le bouton droit de la souris sur la colonne **Tier Cost \* Provision Capacity GB**.
- 16. Cliquez sur **style** > **Type de données**
- 17. Cliquez sur **Type de format** > **devise**
- 18. Cliquez sur **OK**

Les données de la colonne sont désormais formatées en devise américaine.

- 19. Cliquez avec le bouton droit de la souris sur « Tier Cost \* Provision Capacity GB » et sélectionnez **Edit Data Item Label**
- 20. Remplacez le champ Nom par « coût de la capacité provisionnée ».
- 21. Pour exécuter le rapport, cliquez sur **Exécuter** > **Exécuter le rapport HTML**

Un rapport similaire à ce qui suit s'affiche.

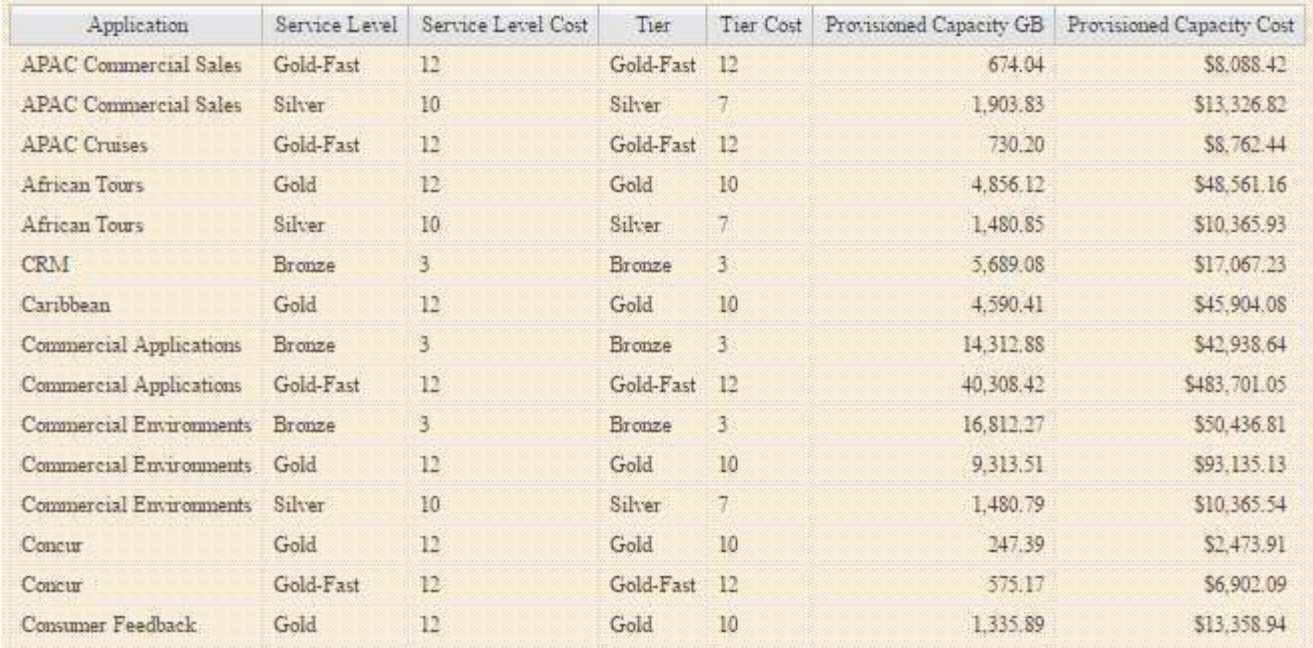

# **Les rapports de densité d'E/S décrivent uniquement les volumes de données internes**

Sur les systèmes de stockage NetApp, l'agrégat root contient le volume root. Le volume root contient des répertoires spéciaux et des fichiers de configuration pour la gestion et le contrôle du système de stockage. Les opérations de gestion et de contrôle peuvent entraîner une grande quantité d'activité au sein de l'agrégat racine. Lorsque vous interrogez le système Insight sur les 10 principaux volumes internes présentant la densité d'E/S la plus élevée, vos résultats peuvent inclure des agrégats racine NetApp dans le top 10.

Lors de la surveillance de votre environnement, il est plus important de déterminer quels volumes de données internes produisent des chiffres de densité d'E/S élevés. Pour identifier avec précision uniquement les volumes de données, vous devez isoler les volumes internes NetApp des requêtes utilisées pour surveiller la densité des E/S.

Ce guide explique comment identifier facilement les agrégats racine NetApp, les isoler des résultats des requêtes de volume internes et créer des règles qui excluent tous les nouveaux agrégats racine NetApp lors de leur ajout au système. Les fonctionnalités Insight suivantes assurent que vos rapports de densité des E/S sont dérivés des volumes de données internes.

- Une requête est créée afin d'identifier tous les agrégats racine NetApp surveillés par Insight.
- Une annotation est attribuée à chacun des agrégats racines NetApp.
- Une règle d'annotation est créée pour exclure les agrégats NetApp

### **Création d'une requête permettant d'identifier les agrégats racine NetApp dans votre environnement**

Les requêtes fournissent une recherche granulaire, en fonction des critères sélectionnés par l'utilisateur. Une requête vous permet de rechercher des volumes internes dans votre environnement contenant l'agrégat racine NetApp.

### **Étapes**

- 1. Dans l'interface utilisateur web de OnCommand Insight, créez une requête pour identifier les agrégats racine NetApp dans votre environnement : **requêtes** > **Nouvelle requête** > **Sélectionner un type de ressource**
- 2. Cliquez sur **Pool de stockage**
- 3. Entrer le nom de l'agrégat root

Cet exemple utilise "aggr0" pour le nom. Lors de la création d'un agrégat, seules les exigences suivantes concernant le nom doivent être respectées :

- Il doit commencer par une lettre ou un trait de soulignement (\_).
- Il ne peut contenir que des lettres, des chiffres et des traits de soulignement.
- Elle peut comporter 250 caractères maximum. Dans la plupart des cas, l'agrégat est nommé aggr0, aggr\_0, ou quelque chose de similaire. Cela peut impliquer un processus itératif pour identifier tous les agrégats racines NetApp de votre environnement.
- 4. Cliquez sur **Enregistrer** et entrez un nom pour la nouvelle requête.

Comme mentionné précédemment, il peut s'agir d'un processus itératif et nécessite plusieurs requêtes pour identifier tous les agrégats racines NetApp.

### **Créez une annotation pour les volumes racine renvoyés par vos requêtes**

Les annotations sont des notes spécialisées que vous attribuez à vos ressources, ce qui vous permet de filtrer les ressources par leurs annotations. Cette annotation vous permettra d'identifier les agrégats NetApp racine dans votre environnement et de vérifier qu'ils ne sont pas inclus dans un rapport spécifique.

### **Avant de commencer**

Vous devez avoir identifié tous les agrégats racine que vous souhaitez exclure du rapport « densité d'E/S élevée ».

### **Étapes**

- 1. Créez une annotation pour associer tous les agrégats racine NetApp que vous avez identifiés à des requêtes : **Manage** > **Annotations**
- 2. Cliquez sur **Ajouter**
	- a. Entrez le nom de l'annotation : **RootAggr**
	- b. Entrez une description de l'annotation : **Supprimer l'agrégat racine du rapport "densité d'E/S élevée"**
	- c. Saisissez le type d'annotation : **Boolean**
- 3. Cliquez sur **Enregistrer**

### **Créez une règle d'annotation pour automatiser l'exclusion des agrégats spécifiques de votre rapport de densité d'E/S.**

Au lieu d'appliquer manuellement des annotations à des ressources individuelles, vous pouvez appliquer automatiquement des annotations à plusieurs ressources à l'aide de règles d'annotation. Les règles d'annotation sont basées sur les requêtes que vous créez et lorsqu'elles sont exécutées sur le système, elles ajoutent de nouvelles ressources à des ensembles de ressources existants. Lorsque ces ensembles d'actifs sont exclus d'un rapport, les nouveaux actifs sont également automatiquement exclus.

### **Avant de commencer**

Vous devez avoir créé et enregistré une requête qui identifie les agrégats racine NetApp que vous avez identifiés dans votre environnement.

### **Étapes**

- 1. Connectez-vous à l'interface utilisateur Web de OnCommand Insight.
- 2. Cliquez sur **gérer** > **règles d'annotation**
- 3. Cliquez sur **Ajouter**

La boîte de dialogue Ajouter une règle s'affiche.

- 4. Procédez comme suit :
	- a. Dans la zone Nom, entrez un nom unique qui décrit la règle : « RootAggrExclude »
	- b. Cliquez sur requête et sélectionnez la requête que Insight doit utiliser pour appliquer la règle d'annotation à :"` Aggregate0`"
	- c. Cliquez sur Annotation et sélectionnez « Root agg exclude ».
	- d. Cliquez sur valeur et entrez vrai

# **Collecte des données d'intégration**

Vous pouvez importer des données d'intégration dans votre système OnCommand Insight. Les données peuvent être importées à l'aide de collectd, un logiciel open source qui s'exécute comme un démon pour collecter des données de performances, ou en utilisant la source de données SNMP d'intégration qui vous permet de collecter des données SNMP génériques.

### **Flux de données pour les données d'intégration**

Ce qui suit s'applique à la quantité totale de données d'intégration pouvant être présentées au serveur OnCommand Insight :

• Une file d'attente de 100 appels est conservée.

Lorsqu'un client attend plus d'une minute dans la file d'attente, une erreur de temporisation se produit.

• Le taux d'ingestion recommandé pour les données d'intégration est d'une fois par minute, par client.

• Il existe une limite de 300 types d'objets d'intégration autorisés.

## **Accès au logiciel et à la documentation de collectd**

Vous pouvez accéder au logiciel du plug-in Output writer et à la documentation de collectd sur le site GitHub de NetApp : [https://github.com/NetApp/OCI\\_collectd](https://github.com/NetApp/OCI_collectd)

## **Sauvegarde et restauration des données d'intégration**

La sauvegarde et la restauration des données d'intégration sont modélisées en fonction des règles de sauvegarde et de restauration des données d'entreprise d'OnCommand Insight. Lorsqu'une sauvegarde est configurée pour les données de performances, les données d'intégration sont également incluses dans la sauvegarde. Comme pour la sauvegarde de performances, les données d'intégration des sept derniers jours sont incluses dans la sauvegarde. Toutes les données d'intégration présentes dans une sauvegarde sont restaurées lors d'une opération de restauration.

### **Licences**

Une licence Perform est requise pour que les données d'intégration soient signalées. Si une licence Perform n'est pas présente, une erreur se produit avec le message « Exécuter la licence requise pour signaler les données d'intégration ».

### **Collecte des données d'intégration SNMP**

La source de données SNMP d'intégration vous permet de collecter des données SNMP génériques dans OnCommand Insight.

### **Packs d'intégration**

La source de données d'intégration SNMP utilise un « pack d'intégration » pour définir les valeurs d'intégration collectées et les objets SNMP qui fournissent ces valeurs.

Un pack d'intégration comprend :

- Fichier de configuration JSON (Integration.json) définissant le contenu de la charge utile d'intégration en termes d'objets SNMP d'un type de périphérique spécifique (switch, router, etc.).
- Liste des fichiers MIB dont dépend le pack d'intégration.

Un pack d'intégration peut définir plusieurs types de données. Par exemple, lors de l'intégration d'un hôte RHEL, un type de données peut être défini pour les informations système générales telles que la disponibilité, le nombre d'utilisateurs et le nombre de processus en cours d'exécution. Un second type de données peut être défini pour les données relatives à l'utilisation de la mémoire et du système de fichiers. En général, chaque type de données doit être « plat » et ne peut pas contenir de données imbriquées.

Un pack d'intégration unique ne doit pas définir plus de 24 types de données. Insight limite la quantité de données d'intégration collectées. Une tentative d'acquisition de plus de 24 rapports sur une période d'une minute entraîne une erreur de taux.

Les noms des types d'intégration doivent respecter les règles suivantes :

- Le nom ne peut pas commencer par les caractères suivants : \_, ou,+
- Le nom ne peut pas contenir les caractères suivants : #, \, /, \*, ?, ", <, >, |, ', `,
- Ne peut pas dépasser 100 octets encodés UTF-8
- Ne peut pas être nommé . ou ..

### **Format de fichier d'intégration**

Un pack d'intégration est un fichier ZIP qui contient un fichier de configuration JSON (Integration.json) définissant le contenu de la charge utile d'intégration en termes d'objets SNMP. Il contient également un dossier MIB qui contient tous les fichiers MIB et leurs dépendances MIB.

Le integration. json Le fichier doit exister au niveau supérieur du fichier ZIP et les fichiers MIB doivent exister dans le sous-répertoire "resources/mibs" du fichier ZIP. Le fichier ZIP peut également contenir des fichiers, tels qu'un fichier « readme.txt », si vous le souhaitez. Voici un exemple de structure ZIP d'intégration :

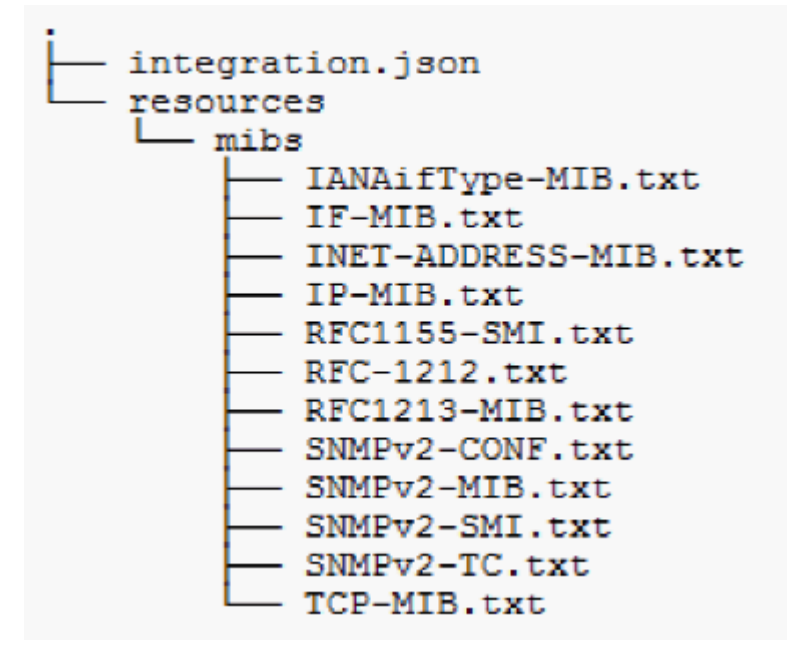

### **Importation des packs d'intégration SNMP**

Vous importez les packs d'intégration SNMP dans OnCommand Insight à l'aide de l'interface utilisateur Web. Les packs d'intégration sont identifiés par la valeur « integrationPackName » définie dans le integration.json Fichier de configuration contenu dans le fichier ZIP.

#### **Avant de commencer**

Vous devez avoir créé un fichier ZIP correctement formaté contenant le pack d'intégration que vous souhaitez importer sur le serveur OnCommand Insight.

#### **Description de la tâche**

Procédez comme suit pour importer les packs d'intégration SNMP vers le serveur Insight.

### **Étapes**

#### 1. Cliquez sur **Admin** > **Setup** > **intégration SNMP**

Le système affiche l'écran Importer le package SNMP :

**Import SNMP package** 

**D** Select file No file selected y Import

Warning: This will overwrite any conflicting package from existing database.

2. Cliquez sur **Sélectionner le fichier** pour sélectionner le fichier local contenant le paquet SNMP.

Le fichier sélectionné s'affiche dans la zone fichier.

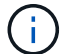

Tout pack d'intégration existant portant le même nom est écrasé.

#### 3. Cliquez sur **Importer**

Le fichier est importé sur le serveur Insight.

### **Création d'une source de données d'intégration SNMP**

La source de données SNMP d'intégration fournit des propriétés de configuration SNMP communes semblables aux autres sources de données SNMP incluses avec les sources de données OnCommand Insight pour Brocade et Cisco.

#### **Avant de commencer**

Pour utiliser correctement la source de données SNMP d'intégration à collecter, les conditions suivantes doivent être remplies :

- Vous devez avoir déjà importé un pack d'intégration que vous utiliserez pour cette source de données SNMP.
- Tous les périphériques cibles partagent les mêmes informations d'identification.
- Tous les périphériques cibles implémentent les objets SNMP référencés par le pack d'intégration configuré.

#### **Description de la tâche**

Pour créer une source de données d'intégration SNMP, choisissez le fournisseur « intégration » et le modèle « SNMP » dans l'assistant de création de la source de données.

#### **Étapes**

- 1. Dans l'interface utilisateur Web de OnCommand Insight, cliquez sur **Admin** > **sources de données**
- 2. Cliquez sur **+Ajouter**
- 3. Entrez un nom pour la source de données
- 4. Pour fournisseur, sélectionnez **intégration**
- 5. Pour modèle, sélectionnez **SNMP**

## Add data source

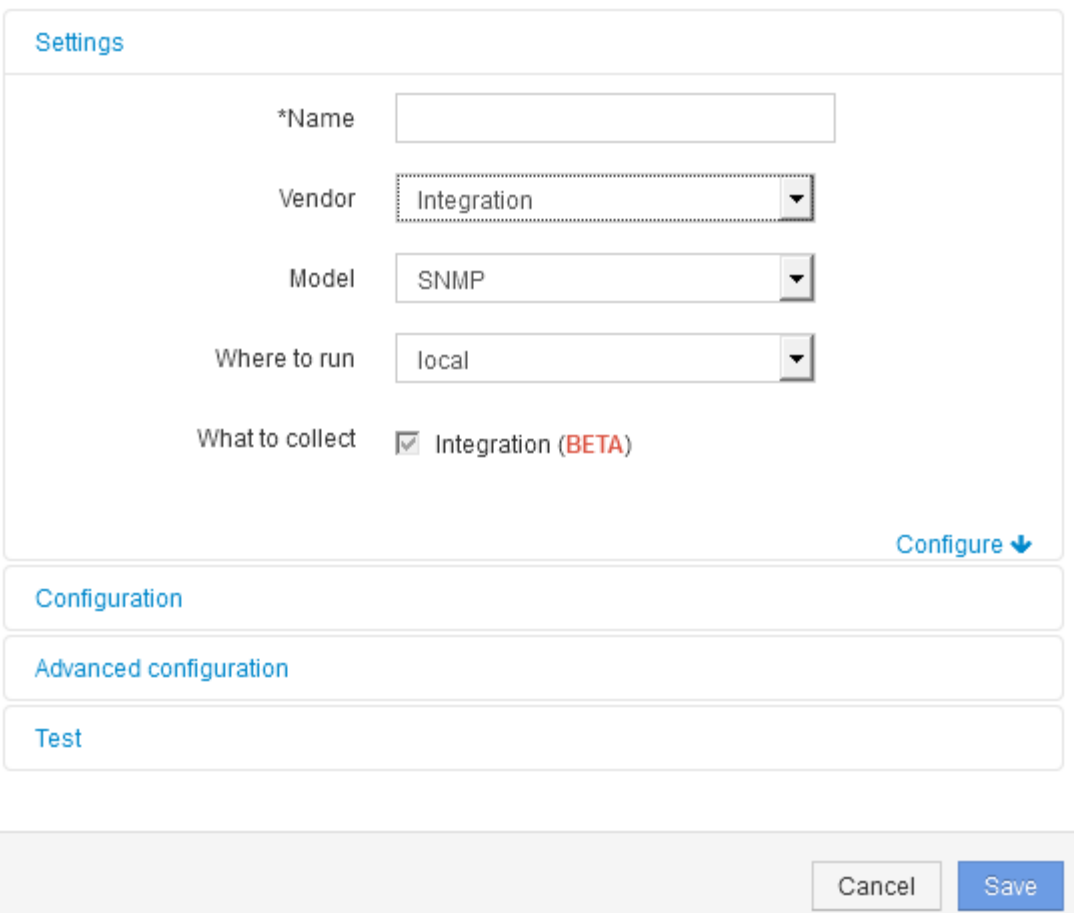

6. Pour que collecter, cochez **intégration**

Il s'agit du seul package sur cette source de données et est vérifié par défaut :

- 7. Cliquez sur **Configuration**
- 8. Entrez les adresses IP des systèmes à partir desquels vous souhaitez collecter des données SNMP
- 9. Sélectionnez un pack d'intégration SNMP importé
- 10. Définissez l'intervalle d'interrogation de l'intégration
- 11. Sélectionnez la version SNMP
- 12. Entrez la chaîne de communauté SNMP

Pour SNMP V1 et V2.

13. Ajoutez le nom d'utilisateur et le mot de passe pour les systèmes à partir duquel vous allez collecter des données.

Pour SNMP V3.

#### 14. Cliquez sur **Configuration avancée**

Les paramètres par défaut de la configuration avancée s'affichent. Apportez les modifications nécessaires

à ces paramètres.

### **Informations sur le fichier Integration.json**

Le fichier Integration.json identifie la charge utile .

L'illustration suivante fournit une représentation codée en couleur d'un simple fichier Integration.json. La table d'accompagnement identifie la fonction des objets dans le fichier.

```
ş
 "integrationPackName": "WindowsSnmp",
 "description": "Generic integration for mibs supported by the default
SNMP Agent for Windows 2012, including HOST-RESOURCES",
 "acquisitionType": "SNMP",
 "integrationTypes": [
  ₹
   "integrationType":
                         "snmp win2012 host",
   "name": \{"mibModuleName":
                          "RFC1213-MIB",
    "objectName":
                       "svsName"
   },
   "identifiers": {
    "hostname": \{"mibModuleName":
                           "RFC1213-MIB".
    ∤
   },
   "attributes": {
    "description": {
     "mibModuleName":
                           "RFC1213-MIB".
     "objectName":
                        "sysDescr"
    },
    "snmp sys obj id": {
     "mibModuleName":
                           "RFC1213-MIB",
                        "sysObjectID"
     "objectName":
    }
   ∤,
   "dataPoints": {
    "uptime": \{"num": {
      "mibModuleName": "RFC1213-MIB",
      "objectName":
                        "sysUpTime"
     ł
    ł
   ₹
  }]}
```
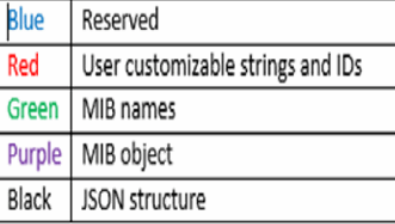

#### **A propos des fichiers Integration.json**

Chaque champ a les caractéristiques suivantes :

• La section "identificateurs" forme une clé composée unique pour créer un nouvel "objet" dans Insight

• Les « attributs » fournissent des métadonnées de support sur l'objet.

Dans les deux cas, seule la valeur du dernier rapport pour cet objet (identifiée par les identificateurs) est conservée.

• Les « points de données » sont des données de séries chronologiques et doivent être des valeurs numériques. Insight conserve chaque valeur rapportée ici pendant 90 jours (par défaut) et les lie à l'objet identifié.

#### **Expressions numériques**

Par défaut, toutes les expressions de valeur sont signalées comme chaînes dans la charge utile d'intégration. les « identificateurs » et les « attributs » peuvent uniquement définir des valeurs de chaîne. Les « points de données » peuvent définir des chaînes ou des valeurs numériques. Les valeurs numériques sont définies à l'aide de l'une des touches de modification suivantes :

- num : nombre total d'octets reçus depuis la dernière initialisation du compteur
- delta : nombre d'octets reçus pendant l'intervalle d'interrogation
- rate : taux de réception moyen au cours de l'intervalle d'interrogation, en octets par seconde

Un taux de réception moyen au cours de l'intervalle d'interrogation en mégaoctets par seconde peut être obtenu en utilisant une combinaison d'opérations de taux et de mathématiques

#### **Opérations mathématiques**

Le integration.json le fichier prend en charge les opérations mathématiques suivantes : ajouter, soustraire, multiplier, diviser. L'exemple suivant montre les opérations de multiplication, de division et de somme dans un fichier JSON.

```
"network utilization":
€
  "multi": [
    €
      "div": [
        Ŧ
          "sum" : ["rate": {
              "mibModuleName": "IF-MIB",
              "objectName": \qquad "ifHCOutOctets","comment":
                               "bytes per second out"
            Ъ,
            "rate": {
              "mibModuleName": "IF-MIB",
              "objectName":
                               "ifHCInOctets",
              "comment":
                               "bytes per second in"
            Y
          ı
        ١,
        К
          "num": {
            "mibModuleName": "IF-MIB",
            "objectName":
                             "ifSpeed",
            "comment":
                         "1,000,000 bits per second"
          <sup>1</sup>
        ł
      ı
    ١,
    €
      "const":0.0008,"comment":
                       "normalize to ratio of bits and convert to percent:
                       8 * 100 / 1,000,000 = 0.0008"
    ł
 1
Þ
```
#### **Mots-clés**

Un mot clé de pack d'intégration, chaîne, est implémenté pour forcer les chaînes D'OCTETS ou les types propriétaires dérivés D'UNE CHAÎNE D'OCTETS qui seraient normalement rendus au format hexadécimal pour être rendus en tant que caractères ASCII.

Souvent, les chaînes D'OCTETS contiennent des données binaires, par exemple les adresses MAC et les WWN :

```
"interface mac": {
                "mibModuleName": "IF-MIB",
                "objectName": "ifPhysAddress"
  }
```
IfPhysAddress est de type PhysAddress, qui est juste une CHAÎNE D'OCTETS :

```
  PhysAddress ::= TEXTUAL-CONVENTION
                  DISPLAY-HINT "1x:"
                  STATUS current
                  DESCRIPTION
                                  "Represents media- or physical-level
addresses."
                  SYNTAX OCTET STRING
```
Lorsque ifPhysAddress est rendu comme hex par défaut, le résultat est :

```
"interface_mac": "00:50:56:A2:07:E7"
```
Cependant, si vous avez une CHAÎNE D'OCTETS ou un type propriétaire dérivé DE LA CHAÎNE D'OCTETS que vous voulez interpréter comme ASCII, vous pouvez utiliser le mot clé "string" :

```
"string test 1": {
          "string": {
            "mibModuleName": "IF-MIB",
            "objectName": "ifPhysAddress"
          }
        },
      "string test 2": {
          "string": [
  {
              "mibModuleName": "IF-MIB",
             "objectName": "ifPhysAddress"
            },
  {
              "const": "JSD"
            },
\{  "mibModuleName": "IF-MIB",
              "objectName": "ifPhysAddress"
  }
  ]
        }
```
Le mot clé suit les règles de concaténation de chaînes existantes, en insérant un espace unique entre les termes dans l'exemple suivant :

```
"string test 1": "PV¢ç",
        "string test 2": "PV¢ç JSD PV¢ç"
```
Le mot clé "string" agit sur un seul terme ou sur une liste de termes, mais pas sur des expressions imbriquées. Les expressions imbriquées ne sont prises en charge que pour les expressions de point de données. Si vous essayez d'utiliser une expression « chaîne » dans une expression de point de données, une erreur similaire à la suivante se produit :

\_Java.lang.IllegalArgumentException : pack d'intégration 'GenericSwitch32' index 'nmp\_generic\_interface\_32' section 'daPointss' key 'tring test 3' expression numérique JSON non prise en charge '{« string »:{« mibModuleName »:« IF-MIB »,« objectName »}« ifPhysifAddress »

Certains types DE CHAÎNE D'OCTETS dérivés tels que DisplayString, SnmpAdminString ont la priorité codée en dur par rapport au mot-clé "string". C'est parce que SnmpAdminString est spécifiquement codé en UTF-8, et nous voulons le traiter correctement, alors que le mot clé "string" force la représentation de chaîne par défaut renvoyée par snmp\_Framework, qui suppose des points de code ascii à un octet par caractère.

# **Analyse d'un problème de performances d'application**

Ce document décrit les étapes à suivre pour gérer les rapports sur les problèmes de performance d'une application ayant un impact sur les utilisateurs ou les administrateurs. Par exemple, les utilisateurs se plaignent que leur application Exchange connaît des périodes de lenteur tout au long de la journée.

### **Description de la tâche**

Dans OnCommand Insight, une application est une entité configurée. Vous attribuez un nom à l'application et une entité business, puis vous attribuez des ressources de calcul et de stockage à l'application. Cela permet une meilleure vision de bout en bout de l'état de l'infrastructure et une gestion plus proactive de la gestion des actifs de l'infrastructure.

## **Étapes**

1. Pour commencer à examiner le problème, utilisez la barre d'outils Insight pour effectuer une recherche globale de l'application Exchange.

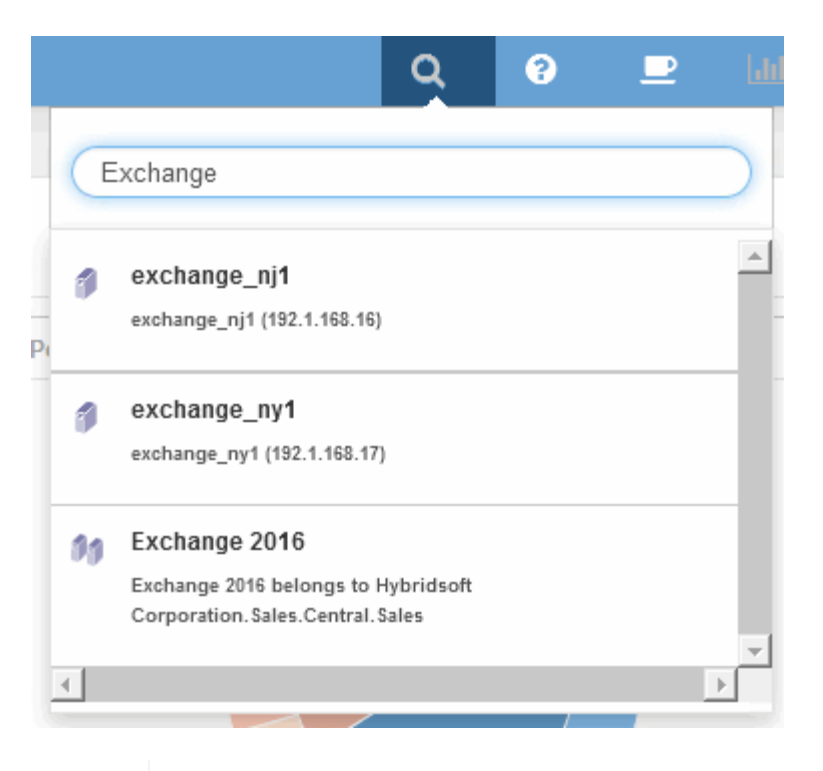

 $\mathbf{Q}$ 

Lorsque vous effectuez une recherche, vous pouvez ajouter un descripteur d'objet avant le nom de l'objet pour affiner les résultats de la recherche.

2. Lorsque vous sélectionnez « Exchange 2016 » dans les résultats de la recherche, le système affiche la page d'accueil de l'application.

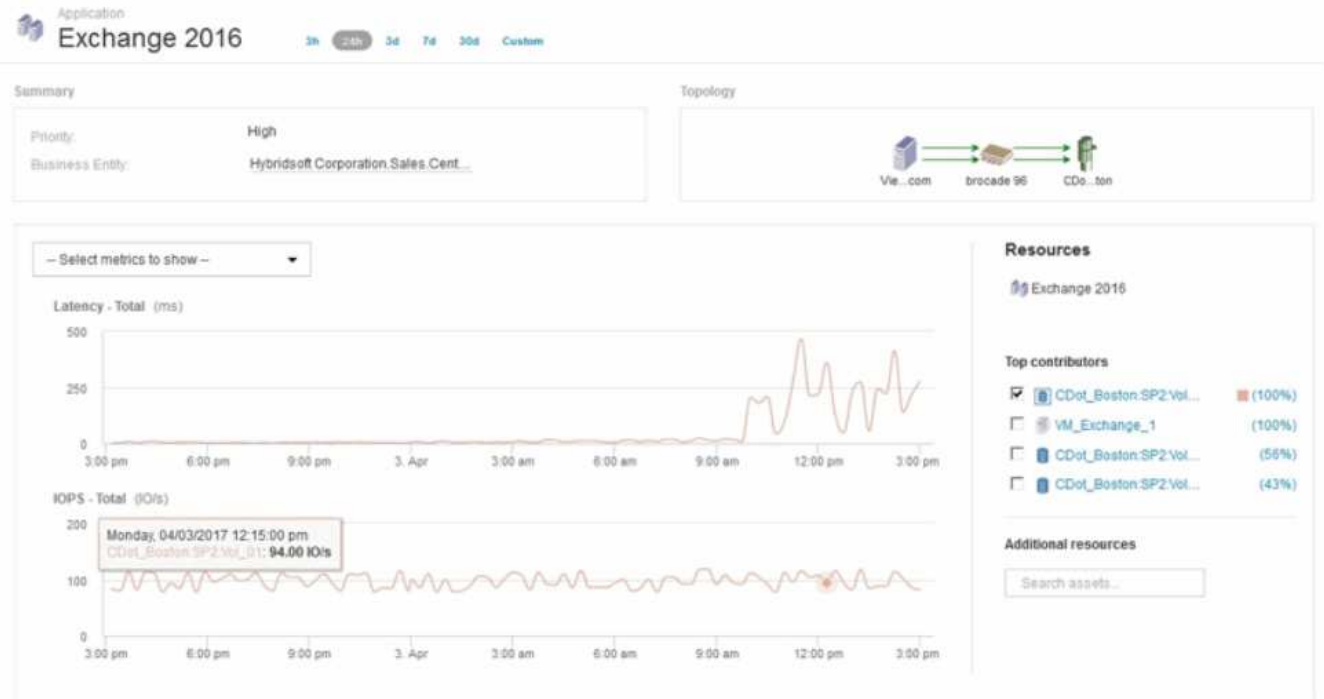

Sur la page d'accueil de l'application, les informations suivantes vous intéressent :

◦ L'augmentation de la latence s'affiche à droite du graphique de latence sur la période de 24 heures sélectionnée.

- En cas d'augmentation de la latence, il n'y a pas de variation significative du niveau d'IOPS. Il semble que l'augmentation de la latence ne soit pas causée par une utilisation plus importante des applications. Nous ne constatons pas vraiment une demande élevée en IOPS sur le stockage, qui pourrait prendre en compte le pic de latence. L'augmentation de la latence peut être due à un facteur externe.
- À droite des graphiques de la section meilleurs contributeurs, cliquez sur le 100 % du volume interne sélectionné (cdot\_Boston:SP2:vol\_01). Le système indique que cette ressource contribue à hauteur de 100 % à l'application Exchange 2016.

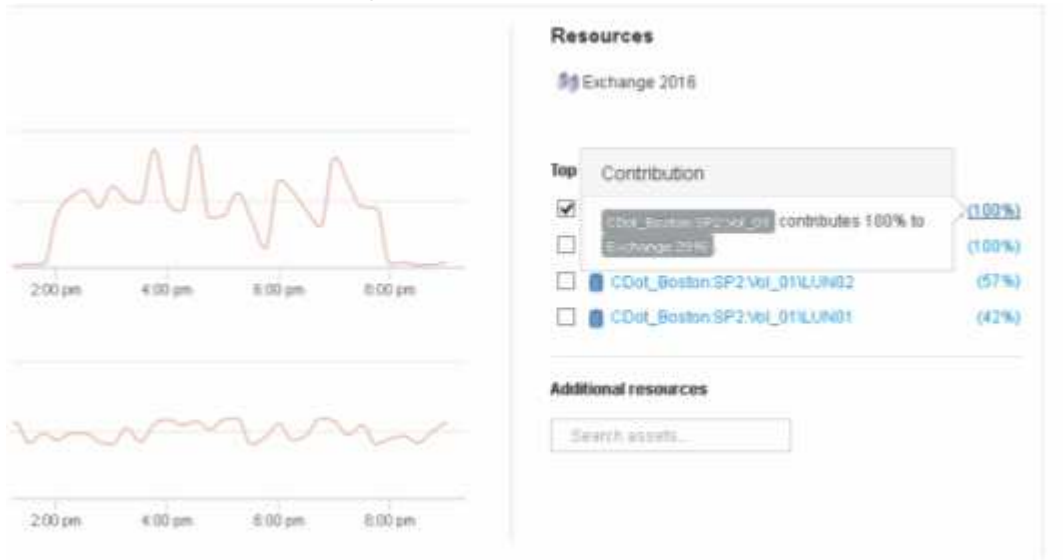

◦ Cliquez sur le lien de navigation de ce volume interne (cdot\_Boston:SP2:vol\_01) pour accéder à la page d'accueil du volume interne. L'analyse du volume interne peut fournir des informations relatives au pic de latence.

### **Examen du volume interne**

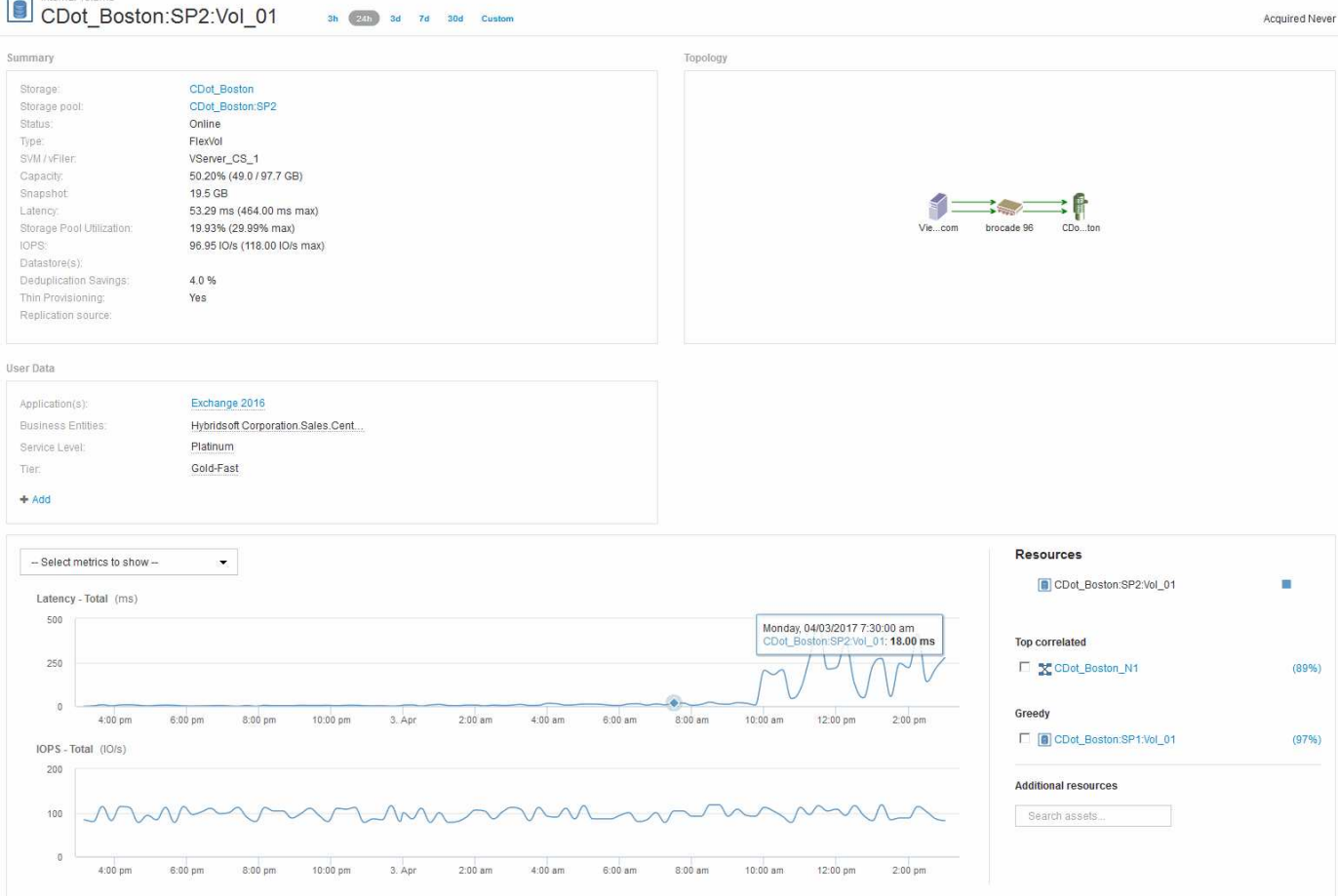

La page d'accueil du volume interne affiche :

- Les graphiques de performances du volume interne correspondent aux résultats obtenus auparavant pour les performances de l'application, à la fois en termes de latence et d'IOPS.
- Dans la section Ressources, où les ressources corrélées sont affichées, une ressource « gourmande » est identifiée (cdot\_Boston:SP1:vol\_01).

Une ressource gourmande est identifiée par les analyses de corrélation des données. Les ressources gourmandes/dégradées sont des « pairs » qui utilisent la même ressource partagée. La ressource gourmande présente des IOPS ou des taux d'utilisation qui ont un impact négatif sur les IOPS ou la latence de la ressource dégradée.

Les ressources gourmandes et dégradées peuvent être identifiées sur les pages d'accueil des ordinateurs virtuels, des volumes et des volumes internes. Un maximum de deux ressources gourmandes seront affichées sur chaque page d'arrivée.

La sélection du classement de corrélation (%) fournit les résultats de l'analyse de ressources gourmandes. Par exemple, si vous cliquez sur une valeur de pourcentage de consommation, l'opération sur une ressource qui a un impact sur l'opération sur l'actif dégradé est similaire à celle présentée dans l'exemple suivant.

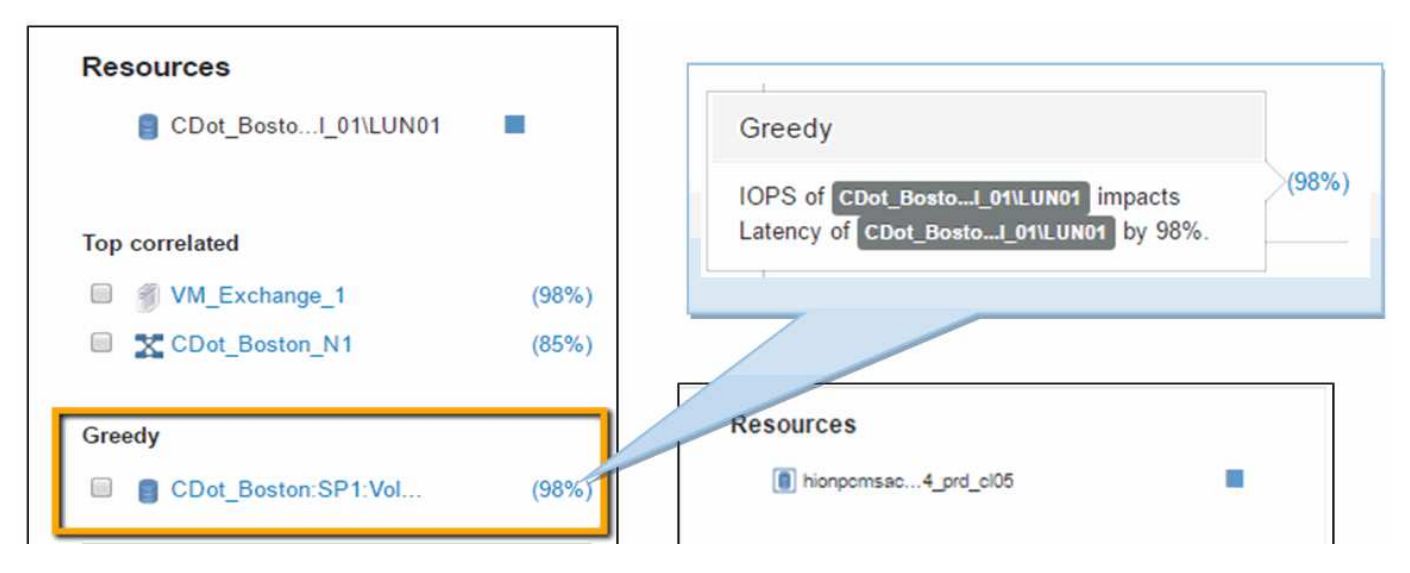

Lorsqu'une ressource dégradée est identifiée, vous pouvez sélectionner le score dégradé (%) pour identifier l'opération et la ressource qui a un impact sur la ressource dégradée.

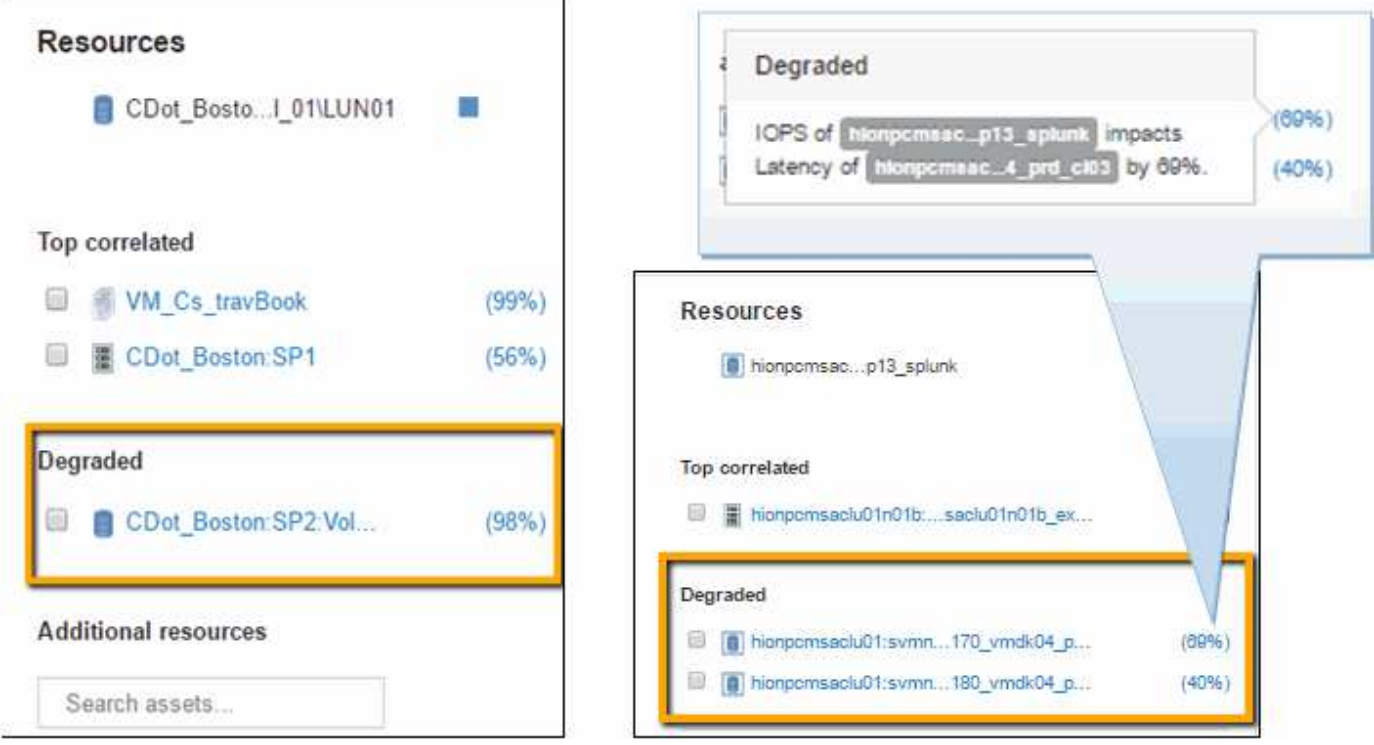

### **Examiner la ressource cupide**

Cliquez sur le volume interne identifié comme ressource gourmande pour ouvrir la page d'accueil du volume cdot\_Boston:SP1:vol\_01.

Remarque dans le résumé détaillé, ce volume interne est une ressource pour une autre application (Travel Booking) et bien que contenue dans un pool de stockage différent se trouve sur le même nœud que le volume interne pour Exchange 2016 (cdot\_Boston\_N1)

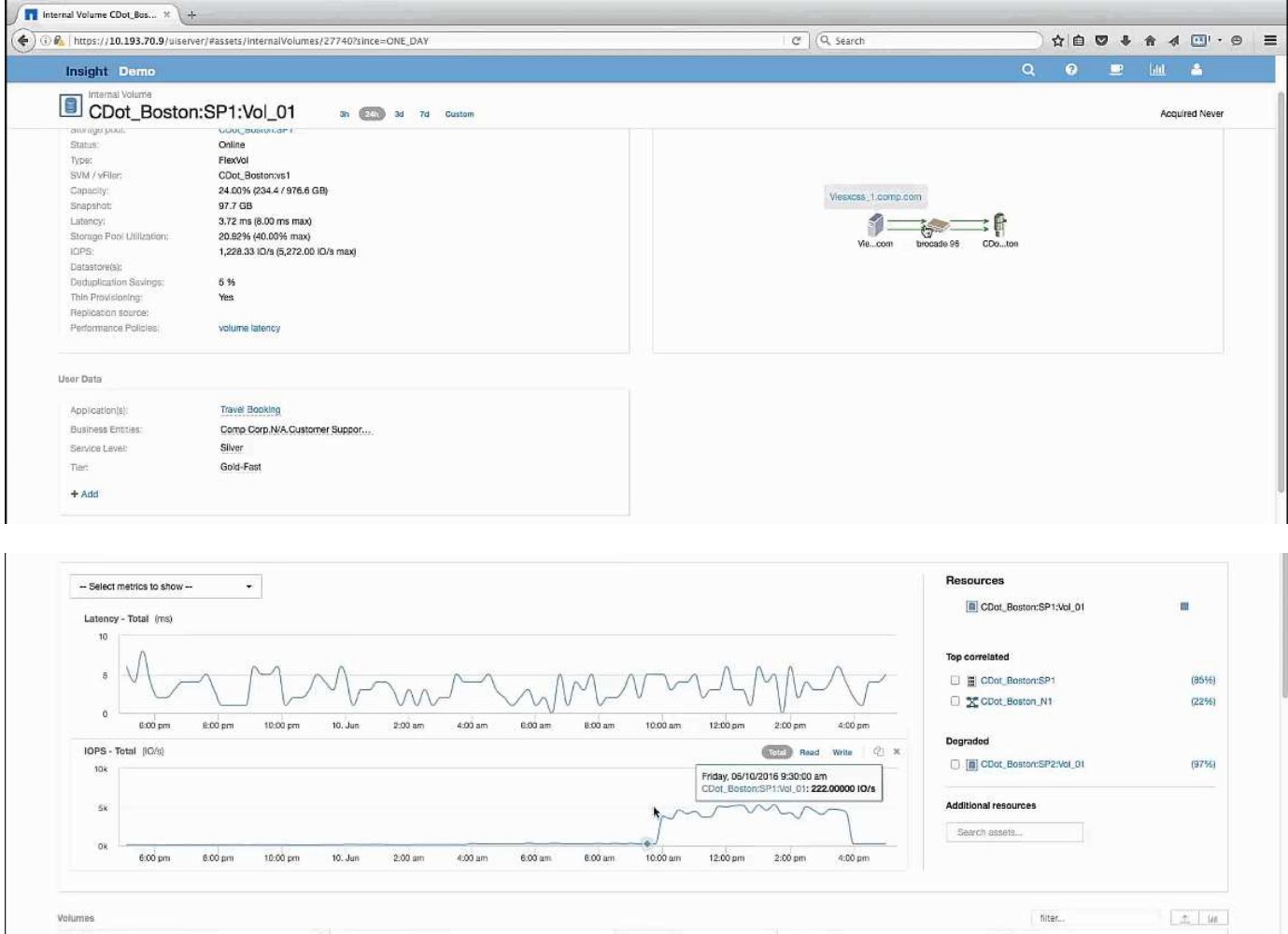

La page d'accueil affiche :

- Volume interne associé à une application réservation de voyage.
- Un nouveau pool de stockage est identifié dans les ressources corrélées.
- Le volume interne d'origine que vous avez examiné (cdot\_Boston:SP2:vol\_01) est identifié comme étant « dégradé ».
- Dans le graphique de performance, l'application présente un profil de latence stable et connaît un pic d'IOPS environ au même moment que nous constatons un pic de latence sur l'application Exchange.

Ce qui peut indiquer que le pic de latence sur l'application Exchange est probablement dû au pic d'IOPS sur ce volume.

À droite des graphiques de la section ressource, notez la ressource dégradée corrélée qui est le volume interne Exchange 2016 (cdot Boston:SP2:vol 01). Cliquez sur la case à cocher pour inclure le volume interne dégradé dans les graphiques de performances. L'alignement des deux graphiques de performances montre que les pics de latence et d'IOPS se produisent quasiment à la fois. Cela nous indique que nous voulons mieux comprendre l'application réservation de voyage. Nous devons comprendre pourquoi l'application connaît un pic d'IOPS aussi long.

L'examen du pool de stockage associé à l'application Travel Booking peut identifier les raisons pour lesquelles l'application connaît un pic d'IOPS. Cliquez sur cdot Boston:SP1 pour afficher la page d'accueil du pool de stockage.

## **Examinez le pool de stockage**

La page d'accueil du pool de stockage affiche le même pic d'IOPS que celui observé sur les ressources associées. Dans la section Ressources, vous pouvez voir que cette page d'accueil de pool de stockage est liée au volume de l'application de voyage. Cliquez sur le volume pour ouvrir la page d'accueil du volume.

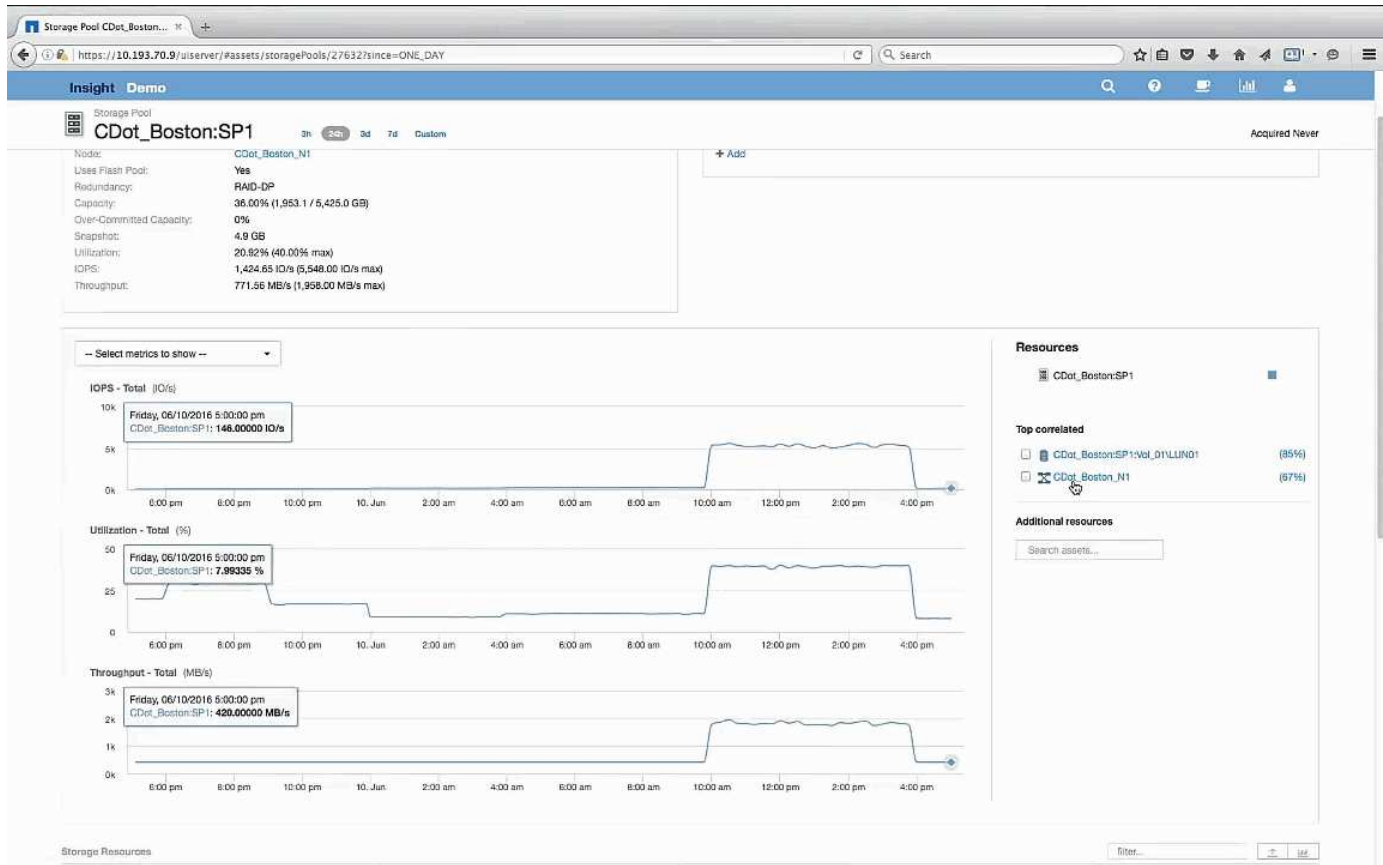

### **Examen du volume**

La page d'accueil du volume affiche le même pic d'IOPS que celui connu dans ses ressources corrélées.

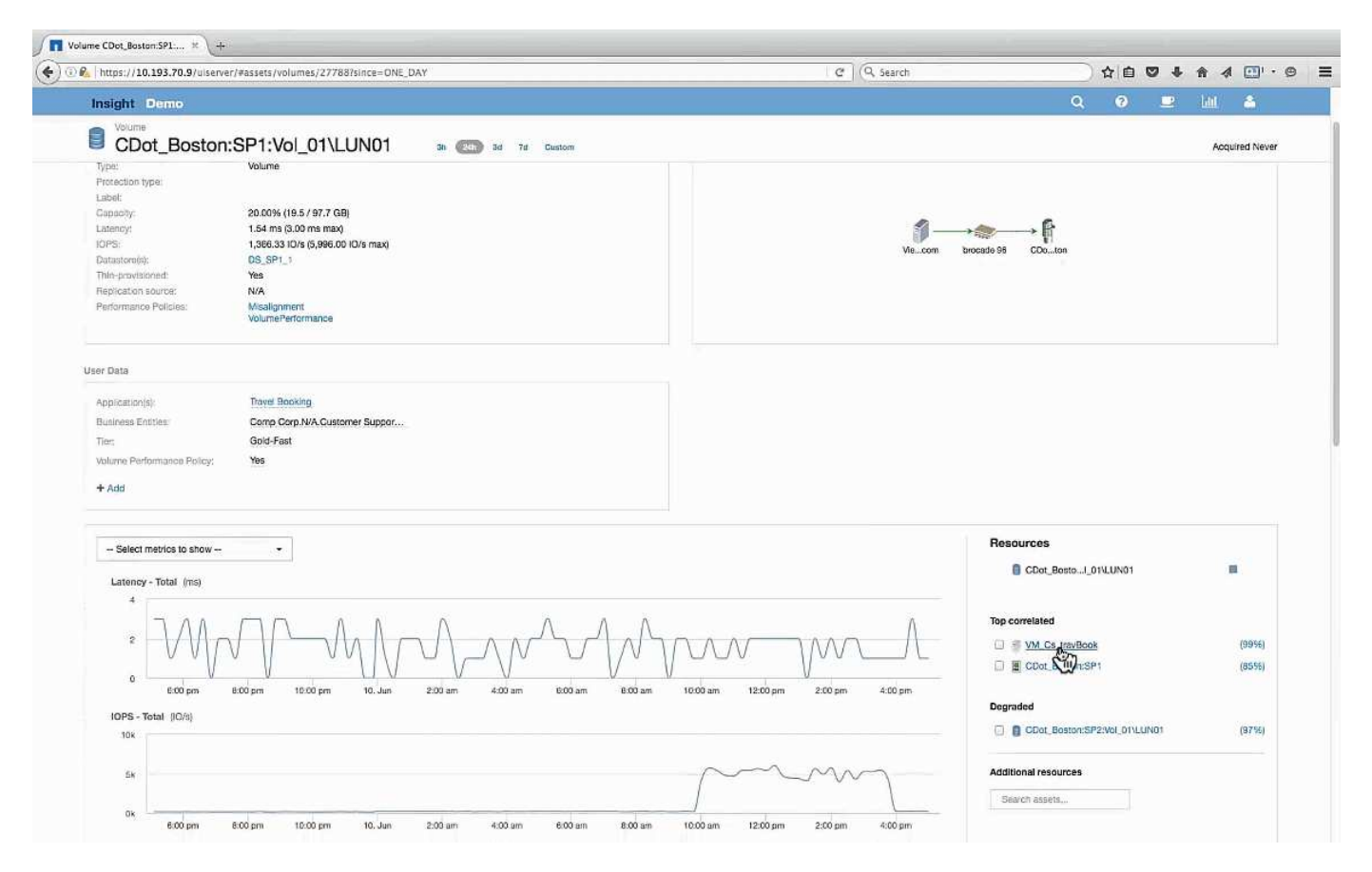

Dans la section des ressources, la machine virtuelle de l'application réservation de voyage est identifiée. Cliquez sur le lien VM pour afficher la page d'accueil VM.

### **Examen de la machine virtuelle**

Sur la page d'accueil de la VM, sélectionnez des mesures supplémentaires à afficher et inclure l'utilisation du CPU et de la mémoire. Les graphiques d'utilisation du CPU et de la mémoire indiquent que les deux fonctionnent à près de 100 % de leur capacité. Cela nous indique que le problème avec le serveur Exchange n'est pas un problème de stockage, mais plutôt le résultat d'une utilisation élevée du CPU et de la mémoire de la machine virtuelle et de la permutation conséquente de la mémoire E/S vers le disque.

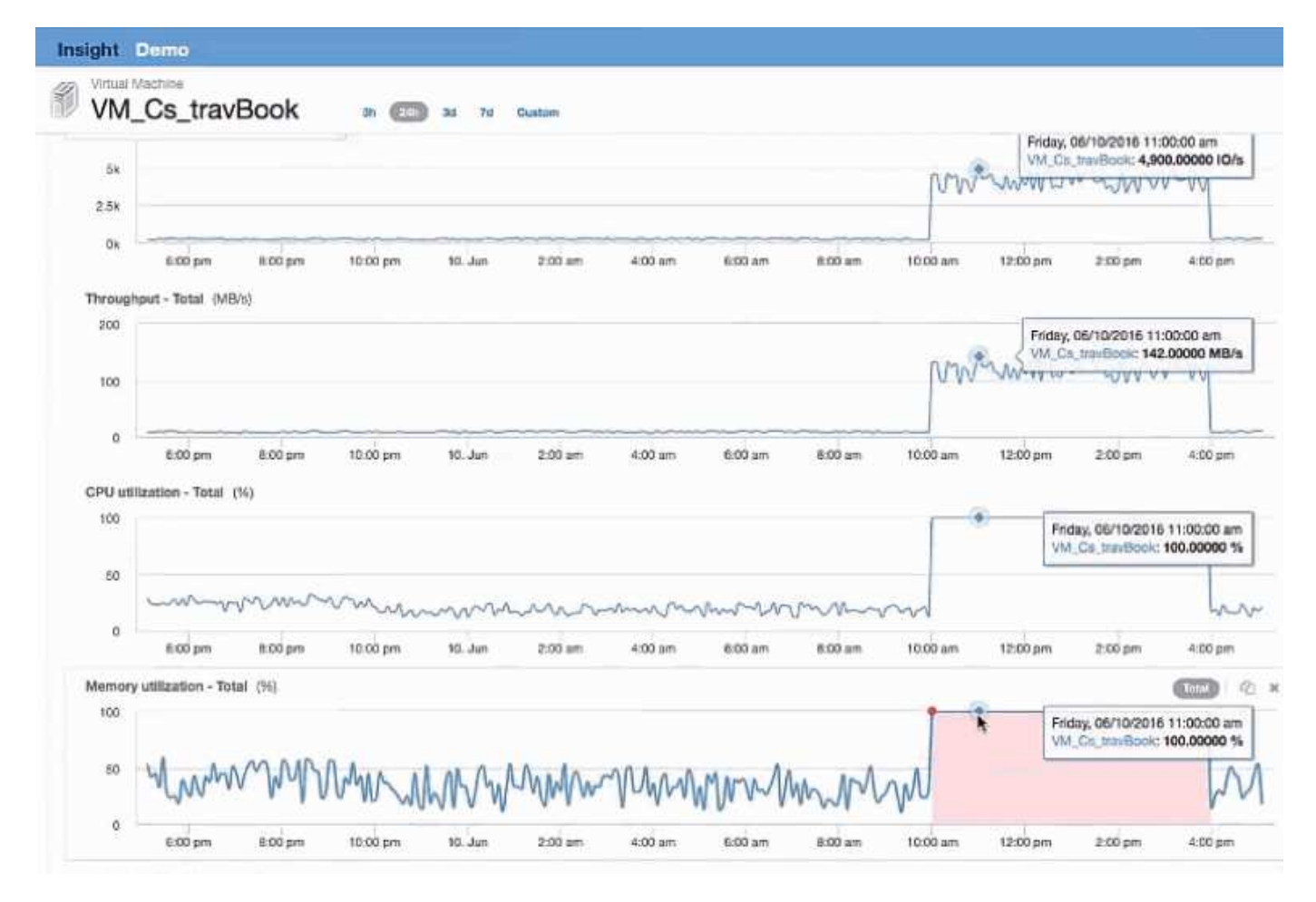

Pour résoudre ce problème, vous pouvez rechercher des ressources similaires supplémentaires. Entrez « nœud » dans la boîte de dialogue d'entrée Ressources supplémentaires pour afficher les mesures des ressources similaires à la machine virtuelle Exchange. Cette comparaison permet d'identifier le nœud qui convient le mieux à l'hébergement du workload en cas de modification.

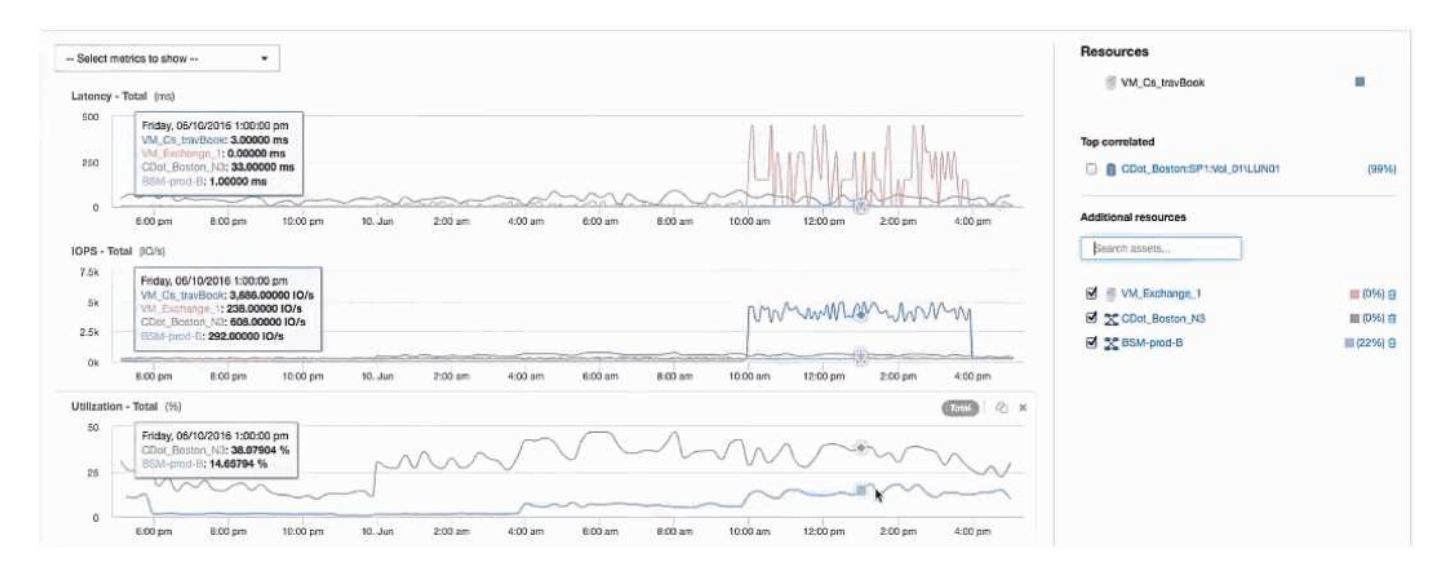

# **Collecte et reporting des données de facturation AWS**

La source de données de coût d'Amazon AWS Cloud importe les données d'intégration générées par Amazon dans Insight AS pour les rendre disponibles à l'entrepôt de

données à des fins de reporting.

Trois parties sont nécessaires pour rendre les données de facturation dans le cloud disponibles à Insight :

Vérification des informations de votre compte AWS

Configuration de la source de données de coût AWS Cloud dans Insight pour la collecte des données

Envoi des données à l'entrepôt de données via ETL pour utilisation dans les rapports.

### **Préparation de la collecte de données dans AWS pour Insight**

Votre compte AWS doit être correctement configuré pour permettre à Insight de collecter des données de coût cloud.

### **Description de la tâche**

Les étapes suivantes sont effectuées via votre compte AWS. Pour plus d'informations, consultez la documentation Amazon : ["http://docs.aws.amazon.com"](https://docs.aws.amazon.com). Si vous ne connaissez pas encore la configuration d'un compte cloud AWS, contactez votre fournisseur cloud pour obtenir de l'aide.

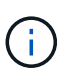

Ces étapes sont fournies ici à titre de courtoisie et sont jugées correctes au moment de la publication. NetApp ne garantit en rien l'exactitude de ces étapes. Pour plus d'informations ou d'aide sur la configuration de votre compte AWS, contactez votre fournisseur cloud ou votre responsable de compte AWS.

Bonne pratique : Insight vous recommande de créer un utilisateur IAM principal sur le même compte qui possède le compartiment S3 dans lequel les rapports de facturation sont téléchargés, et de l'utiliser pour configurer et collecter les données de facturation AWS.

Pour configurer votre compte AWS de manière à permettre à Insight de collecter des données, effectuez les opérations suivantes :

### **Étapes**

- 1. Connectez-vous à votre compte AWS en tant qu'utilisateur IAM (Identity Access Management). Pour une collecte correcte, connectez-vous au compte IAM principal, plutôt qu'à un compte IAM de groupe.
- 2. Accédez à **Amazon S3** pour créer votre compartiment. Entrez un nom de compartiment unique et vérifiez la région correcte.
- 3. Activez votre rapport de coût et d'utilisation Amazon. Voir [https://docs.aws.amazon.com/awsaccountbilling/](https://docs.aws.amazon.com/awsaccountbilling/latest/aboutv2/billing-reports-gettingstarted-turnonreports.html) [latest/aboutv2/billing-reports-gettingstarted-turnonreports.html](https://docs.aws.amazon.com/awsaccountbilling/latest/aboutv2/billing-reports-gettingstarted-turnonreports.html) pour plus d'informations.
	- a. Rendez-vous sur le tableau de bord AWS **facturation et gestion des coûts** et choisissez **Rapports**.
	- b. Cliquez sur **Créer un rapport** et entrez le nom du rapport. Pour **unité de temps**, choisissez quotidien. Cochez la case pour inclure **Resource ID**, puis cliquez sur **Next**.
	- c. Cliquez sur le lien **exemple de politique** dans la page Sélectionner les options de livraison. Copiez le texte exemple de stratégie dans la zone dans le presse-papiers. Cliquez sur **Fermer**.
	- d. Retournez au compartiment S3 créé, cliquez sur l'onglet **autorisations** et sélectionnez le bouton **Stratégie de compartiment**.
	- e. Collez le texte de l'exemple de stratégie et remplacez-le <br/>
	loucket name> avec votre nom de compartiment réel dans chaque ligne contenant les éléments suivants : "Resource":

"arn:aws:s3:: <bucketname>". **Enregistrer** la politique.

- f. Retournez à l'écran Créer un rapport, entrez dans votre compartiment S3 et cliquez sur le bouton **vérifier**. Cliquez sur **Suivant**.
- g. Vérifiez vos informations et cliquez sur **revoir et terminer**.
- 4. Vous devez accorder des autorisations pour qu'Insight puisse collecter des données à partir d'AWS. Le lien suivant fournit des détails sur la façon d'accorder des autorisations à **Lister toutes les rubriques** (étape 4.1) et de définir des autorisations sur les objets du dossier (étape 5.2) : [https://docs.aws.amazon.com/](https://docs.aws.amazon.com/AmazonS3/latest/dev/walkthrough1.html) [AmazonS3/latest/dev/walkthrough1.html](https://docs.aws.amazon.com/AmazonS3/latest/dev/walkthrough1.html).
- 5. Dans la console IAM, accédez à **Policies** et cliquez sur **Create policy**.
- 6. Entrez un nom dans le champ **Policy Name** et cliquez sur **Create policy** en bas de l'écran.
- 7. Dans la console IAM, sélectionnez votre utilisateur, puis sélectionnez **Ajouter une stratégie en ligne** en bas de l'écran.
- 8. Cliquez sur **Choisissez un service** et sélectionnez S3.
- 9. Accédez à l'onglet **JSON**. Copiez l'exemple de texte JSON à partir de l'étape 5.1.2.g de la procédure AWS dans la zone JSON.
- 10. Remplacez les champs *companybucket* et *Development* du JSON par vos informations S3.
- 11. Cliquez sur **revoir la stratégie** pour consulter les paramètres de votre stratégie.

### **Configuration de la source de données de coût du cloud AWS**

Vous configurez la source de données de coût du cloud AWS comme vous le feriez pour n'importe quelle source de données Insight.

### **Avant de commencer**

Votre compte Amazon AWS doit être déjà configuré et préparé pour la collecte de données Insight, et vous devez disposer des informations suivantes.

- Nom du rapport
- Nom du compartiment S3
- Région AWS où réside votre compartiment S3.
- Préfixe du chemin du rapport

### **Description de la tâche**

Une fois que votre compte AWS est prêt et que les autorisations appropriées sont définies, vous êtes prêt à configurer OnCommand Insight pour la collecte des données de rapport de facturation.

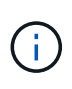

Vous devez ajouter une source de données de coût AWS Cloud distincte pour chaque utilisateur/compte facturable à partir duquel vous souhaitez récupérer les données de **facturation** 

### **Étapes**

- 1. Connectez-vous à OnCommand Insight en tant qu'administrateur.
- 2. Cliquez sur **Admin** > **sources de données** pour ouvrir la page Source de données Insight.
- 3. Cliquez sur **+Ajouter** pour ajouter une nouvelle source de données. Choisissez **Amazon** et sélectionnez **AWS Cloud Cost**.
- 4. Dans la section **Configuration**, remplissez les champs *Nom du rapport*, *Nom du compartiment S3, \_région S3* (doit être la région où réside votre compartiment S3), *préfixe du chemin du rapport*, *ID de la clé d'accès IAM AWS* et *clé d'accès secrète IAM AWS*. Si vous n'êtes pas sûr de l'un de ces éléments, vérifiez auprès de votre fournisseur cloud ou du détenteur de votre compte AWS.
- 5. Cochez la case pour vérifier que vous comprenez qu'AWS vous facturera les requêtes d'API et les transferts de données effectués par la source de données Insight.
- 6. Dans **Advanced Configuration**, entrez la connexion HTTP et le délai d'expiration du socket. La valeur par défaut est 300 secondes.
- 7. Cliquez sur **Enregistrer**.

# **Traitement des données de coût du cloud AWS dans Insight**

Insight collecte des données de votre rapport de facturation AWS une fois par mois pour le mois précédent et reflète le coût cloud finalisé pour ce mois-ci.

Après avoir configuré votre ou vos source(s) de données de coût AWS Cloud, si vous aviez déjà généré des rapports de facturation vers S3, vous obtenez jusqu'à trois mois de données antérieures immédiatement après la première interrogation de la source de données.

Insight collecte les données « finales » AWS une fois par mois. Cette collecte a lieu quelques jours après la clôture du mois précédent, ce qui permet à AWS de finaliser les données réelles.

Les données de facturation AWS sont envoyées à l'entrepôt de données d'Insight pour être utilisées dans le reporting.

N'oubliez pas que chaque source de données doit être configurée pour un seul compte/utilisateur facturable.

# **Reporting sur les données de coût du cloud dans Insight**

Les données mensuelles sur le coût du cloud collectées dans Insight sont envoyées à l'entrepôt de données et sont disponibles dans le data warehouse Cloud Cost pour les utiliser dans des rapports.

# **Avant de commencer**

Vous devez avoir configuré des sources de données pour collecter les données de coûts du cloud à partir d'AWS. Chaque utilisateur/compte facturable doit disposer d'une source de données distincte.

Attendez au moins 36 heures pour que Insight commence à collecter des données.

Laissez ETL s'exécuter au moins une fois après cette période pour envoyer les données à l'entrepôt de données.

# **Description de la tâche**

Une fois que vos données ont été collectées et envoyées à l'entrepôt de données, vous pouvez les afficher dans n'importe lequel des rapports préconfigurés ou créer des rapports personnalisés. Insight stocke les données dans sa propre zone de données sur le coût du cloud.

Pour afficher vos données de coût du cloud dans l'un des rapports préconfigurés :

## **Étapes**

- 1. Ouvrez le reporting Insight de l'une des méthodes suivantes :
	- Cliquez sur l'icône Reporting Portal Dans l'interface utilisateur Web du serveur Insight ou dans l'interface utilisateur Data Warehouse.
	- Lancez le reporting directement en saisissant l'URL suivante : [https://<dwh\\_server\\_name\>:9300/p2pd/servlet/dispatch](https://<dwh_server_name\>:9300/p2pd/servlet/dispatch) ou https://<dwh server name\>:9300/bi (7.3.3 and later)
- 2. Une fois connecté à Reporting, cliquez sur **dossiers publics** et sélectionnez **coût du Cloud**.
- 3. Vous pouvez afficher vos données de facturation AWS dans les rapports disponibles situés dans le dossier **coût du Cloud** ou créer votre propre rapport personnalisé à l'aide de la fonction **datamart de coût du Cloud** disponible dans le dossier **Packages**.

# **Intégration à ServiceNow**

OnCommand Insight s'intègre avec le logiciel de gestion ServiceNow pour offrir une plus grande valeur ajoutée que les produits concurrents.

À l'aide d'un script Python, Insight peut intégrer des données à ServiceNow en synchronisant les informations suivantes :

- Données de l'actif de stockage pour les serveurs ServiceNow
- URL d'hôte et de machine virtuelle pour les serveurs ServiceNow
- Relations entre les hôtes/machines virtuelles et le stockage

# **Préparation et conditions préalables à l'intégration de Service Now**

Avant l'intégration, les conditions préalables et les préparations nécessaires doivent être remplies pour ServiceNow, Insight et le connecteur de middleware Python.

#### **Flux de travail recommandé**

Le workflow suivant est vivement recommandé lors de l'intégration de ServiceNow avec Insight :

- 1. Déployez d'abord le connecteur de middleware Python dans votre instance de développement.
- 2. Une fois que vous avez confirmé que tous les défauts ont été identifiés et corrigés dans votre instance de développement, déployez le connecteur dans votre instance de test/étape.
- 3. Une fois que vous avez confirmé le bon fonctionnement de votre instance de transfert, déployez le connecteur dans votre instance de production.

Si des problèmes sont détectés au cours de l'une de ces étapes, suivez les étapes de restauration et désactivez le connecteur, puis résolvez le problème et redéployez.

#### **Conditions préalables générales :**

• Vous pouvez utiliser un hôte autonome ou une machine virtuelle (recommandé) ou l'hôte/machine virtuelle du serveur Insight pour héberger le connecteur de middleware python.

- Il est fortement recommandé de sauvegarder le serveur production Insight et de le déployer sur une instance de développement.
- ServiceNow doit détecter avec précision les serveurs dans la CMDB.
- Ces informations doivent permettre de détecter précisément vos environnements de stockage et de calcul.
- Ports 443 et 80 vers l'instance Insight Server et ServiceNow.

#### **Prérequis pour ServiceNow :**

- Il est fortement recommandé d'utiliser une instance de développement/test.
- Autorisation de charger des ensembles de mises à jour ServiceNow.
- Autorisation de créer des utilisateurs.
- ServiceNow version Jakarta ou ultérieure

#### **Prérequis d'Insight :**

- Il est fortement recommandé d'utiliser une instance de développement/test.
- Autorisation de créer des utilisateurs (autorisations d'administration).
- Insight version 7.3.1 ou ultérieure est pris en charge. Pour tirer le meilleur parti d'Insight, utilisez la dernière version.

## **Pré-requis pour Python middleware Connector :**

- Python version 3.6 ou supérieure installé.
- Lors de l'installation de Python, cochez la case pour activer tous les utilisateurs. Python est alors défini pour les emplacements d'installation d'applications standard.
- Lors de l'installation de Python, cochez la case pour permettre au programme d'installation de mettre à jour le chemin. Sinon, vous devrez mettre à jour le chemin manuellement.
- Téléchargez les bibliothèques Python **pysnow** et **Requests**.

#### **Téléchargement du connecteur Python ServiceNow**

Vous devez télécharger le connecteur Python pour l'intégration ServiceNow et l'extraire à l'emplacement de votre choix.

#### **Étapes**

- 1. Téléchargez le **ServiceNow Integration Connector** à partir du ["NetApp Storefront"](https://automationstore.netapp.com/onCommandInsight.shtml).
- 2. Extrayez le fichier .zip dans un dossier, par exemple  $c:\O{OCI2SNOW}$ .

Le script du connecteur d'intégration est nommé oci snow sync.pyz.

# **Configuration de ServiceNow pour l'intégration**

L'intégration de ServiceNow à Insight nécessite plusieurs tâches de configuration.

#### **Description de la tâche**

Les tâches suivantes doivent être effectuées lors de l'intégration de ServiceNow avec Insight :

Côté ServiceNow :

- Améliorer le rôle
- Installer les ensembles de mises à jour
- Configurer les utilisateurs

#### Côté Insight :

• Ajoutez l'utilisateur ServiceNow

Côté connecteur Python :

- Installez Python
- Installez des bibliothèques supplémentaires
- Initialiser le connecteur
- Modifiez le fichier config.ini
- Tester le connecteur
- Synchroniser le connecteur
- Planifier l'exécution de la tâche quotidienne

Chacun de ces éléments est expliqué plus en détail dans les sections suivantes.

#### **Améliorer le rôle**

Vous devez renforcer votre rôle ServiceNow auprès de Security\_admin avant de pouvoir intégrer Insight.

#### **Étapes**

- 1. Connectez-vous à votre instance ServiceNow en bénéficiant d'autorisations d'administrateur.
- 2. Dans la liste déroulante **Administrateur système**, choisissez **élever les rôles** et élever votre rôle à Security admin. Cliquez sur OK.

#### **Installer le jeu de mises à jour**

Dans le cadre de l'intégration entre ServiceNow et OnCommand Insight, vous devez installer un Update Set, qui charge les données préconfigurées dans ServiceNow afin de fournir au connecteur des champs et des tableaux spécifiques pour l'extraction et le chargement des données.

#### **Étapes**

- 1. Accédez au tableau des mises à jour à distance dans ServiceNow en recherchant « « jeux de mises à jour récupérés ».
- 2. Cliquez sur **Importer le jeu de mises à jour à partir de XML**.
- 3. Le jeu de mises à jour se trouve dans le fichier .zip de connecteur Python précédemment téléchargé sur votre lecteur local (dans notre exemple, le C: \OCI2SNOW) dans le \update sets sous-dossier. Cliquez sur **choisir un fichier** et sélectionnez le fichier .xml dans ce dossier. Cliquez sur **Upload**.
- 4. Une fois le jeu de mises à jour chargé, ouvrez-le et cliquez sur **Prévisualiser le jeu de mises à jour**.

Si des erreurs sont détectées, vous devez les corriger avant de pouvoir valider le jeu de mises à jour.

5. S'il n'y a pas d'erreur, cliquez sur **Commit Update Set**.

Une fois la mise à jour validée, elle s'affiche sur la page **mises à jour système** > **mettre à jour les sources**.

# **Intégration ServiceNow : utilisateur configuré**

Vous devez configurer un utilisateur ServiceNow pour qu'Insight puisse se connecter aux données et les synchroniser.

# **Description de la tâche**

## **Étapes**

- 1. Créez un compte de services dans ServiceNow. Connectez-vous à ServiceNow et accédez à **System Security** > **Users and Groups** > **Users**. Cliquez sur **Nouveau**.
- 2. Entrez un nom d'utilisateur. Dans cet exemple, nous utiliserons « OCI2SNOW » comme utilisateur d'intégration. Saisissez un mot de passe pour cet utilisateur.

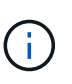

Dans ce mode d'emploi, nous utilisons un utilisateur de compte de services nommé « OCI2SNOW » dans la documentation. Vous pouvez utiliser un autre compte de services, mais assurez-vous qu'il est cohérent dans l'ensemble de votre environnement.

- 3. Cliquez avec le bouton droit de la souris sur la barre de menus et cliquez sur **Enregistrer**. Cela vous permettra de rester sur cet utilisateur afin d'ajouter des rôles.
- 4. Cliquez sur **Modifier** et ajoutez les rôles suivants à cet utilisateur :
	- ressource
	- import\_transformateur
	- service\_rest
- 5. Cliquez sur **Enregistrer**.
- 6. Ce même utilisateur doit être ajouté à OnCommand Insight. Connectez-vous à Insight en tant qu'utilisateur disposant des autorisations d'administrateur.
- 7. Accédez à **Admin** > **Setup** et cliquez sur l'onglet **Users**.
- 8. Cliquez sur le bouton **actions** et sélectionnez **Ajouter un utilisateur**.
- 9. Pour nom, entrez « OCI2SNOW ». Si vous avez utilisé un autre nom d'utilisateur ci-dessus, entrez ce nom ici. Entrez le même mot de passe que celui que vous avez utilisé pour l'utilisateur ServiceNow ci-dessus. Vous pouvez laisser le champ de l'e-mail vide.
- 10. Attribuez à cet utilisateur le rôle **utilisateur**. Cliquez sur **Enregistrer**.

#### **Installez Python et les bibliothèques**

Python peut être installé sur le serveur Insight, sur un hôte autonome ou sur une machine virtuelle.

#### **Étapes**

- 1. Sur votre machine virtuelle ou votre hôte, téléchargez Python 3.6 ou version ultérieure.
- 2. Choisissez l'installation personnalisée et choisissez les options suivantes. Ces éléments sont nécessaires au bon fonctionnement du script de connecteur ou sont fortement recommandés.
	- Installer le lanceur pour tous les utilisateurs
	- Ajoutez Python AU CHEMIN
	- Installer pip (qui permet à Python d'installer d'autres paquets)
	- Installer tk/tcl et LE RALENTI
	- Installez la suite de tests Python
	- Installez le lanceur py pour tous les utilisateurs
	- Associer des fichiers à Python
	- Créer des raccourcis pour les applications installées
	- Ajoutez python aux variables d'environnement
	- Précompilation de la bibliothèque standard
- 3. Après l'installation de Python, installez les bibliothèques Python "requêtes" et "pnear". Exécutez la commande suivante : python -m pip install requests pysnow

**REMARQUE :** cette commande peut échouer lorsque vous travaillez dans un environnement proxy. Pour contourner ce problème, vous devez télécharger manuellement chacune des bibliothèques Python et exécuter les demandes d'installation une par une et dans le bon ordre.

La commande installe plusieurs fichiers.

- 4. Vérifiez que les bibliothèques Python sont correctement installées. Démarrez Python en utilisant l'une des méthodes suivantes :
	- Ouvrez une invite cmd et tapez python
	- Sous Windows, ouvrez **Démarrer** et choisissez **Python** > **python-<version>.exe**
- 5. À l'invite Python, tapez modules

Python vous demandera d'attendre un moment pendant qu'il rassemble une liste de modules, qu'il affichera alors.

#### **Configurez le middleware Python**

Maintenant que Python et les bibliothèques nécessaires sont installés, vous pouvez configurer le connecteur du middleware pour qu'il communique avec OnCommand Insight et ServiceNow.

#### **Étapes**

- 1. Sur l'hôte ou la machine virtuelle sur lequel vous avez téléchargé le logiciel Connector, ouvrez une fenêtre cmd en tant qu'administrateur et passez à l' \OCI2SNOW\ dossier.
- 2. Vous devez initialiser le script pour générer un fichier **config.ini** vide. Exécutez la commande suivante : oci snow sync.pyz init
- 3. Ouvrez le **config.ini**file dans un éditeur de texte et effectuez les modifications suivantes dans la section [OCI] :
	- Définissez <strong>url</strong> sur <code><a href="https://&lt;name.domain&gt" class="bare">https://<name.domain&gt</a>;</code> ou <code><a href="https://&lt;ip" class="bare">https://<ip</a> address&gt;</code> Pour l&#8217;instance Insight.
	- Définissez **user** et **password** sur l'utilisateur Insight créé, par exemple OCI2SNOW.
	- Définissez **include\_off\_vm** sur **FALSE**
- 4. Dans la section [NEIGE], effectuez les modifications suivantes :
	- Définissez **instance** sur le nom de domaine complet ou l'adresse ip de votre instance ServiceNow
	- Définissez **User** et **Password** sur l'utilisateur du compte de service ServiceNow, par exemple, OCI2SNOW.
	- Sous **Field pour l'URL OCI**, définissez le champ **url** sur « u\_OCI\_url ». Ce champ est créé dans le cadre de l'ensemble de mise à jour de Connector OCI. Vous pouvez le modifier dans l'environnement client, mais dans ce cas, vous devez le modifier ici et dans ServiceNow. La meilleure pratique consiste à laisser ce champ tel quel.
	- Définissez le champ **filter\_status** sur « installé, en stock ». Si vous avez un statut différent, vous devez le définir ici pour que tous les enregistrements correspondent aux enregistrements Insight avant de télécharger de nouveaux enregistrements. Dans la plupart des cas, ce champ doit rester inchangé.
	- Définissez **stale\_status**sur « retiré ».
- 5. La section [Proxy] n'est requise que si vous utilisez un serveur proxy. Si vous devez utiliser cette section, vérifiez les paramètres suivants :
	- ;https = <http://<host>:<port>>
	- ;http = <http://<host>:<port>>
	- ;Include\_oci = vrai
	- ;Include\_Snow = vrai
- 6. Modifiez la section [Journal] uniquement si vous avez besoin d'informations de débogage plus détaillées.
- 7. Pour tester le connecteur, ouvrez une invite cmd en tant qu'administrateur et passez au dossier \OCI2SNOW. Exécutez la commande suivante : oci\_snow\_sync.pyz test

Les détails sont visibles dans le logs\ dossier.

# **Synchronisation du connecteur**

Une fois que ServiceNow, Insight et le connecteur sont correctement configurés, vous pouvez synchroniser le connecteur.

# **Étapes**

1. Ouvrez une invite cmd et accédez au dossier \OCI2SNOW.

- 2. Exécutez deux fois la commande suivante. La première synchronisation met à jour les éléments, la deuxième synchronisation met à jour les relations : oci snow sync.pyz sync
- 3. Vérifiez que la table Storage Server de votre instance ServiceNow est renseignée. Ouvrez un serveur de stockage et vérifiez que les ressources associées à ce stockage sont répertoriées.

#### **Planification de la synchronisation quotidienne**

Vous pouvez utiliser le Planificateur de tâches Windows pour synchroniser automatiquement le connecteur ServiceNow.

#### **Description de la tâche**

Grâce à la synchronisation automatique, les données Insight sont régulièrement déplacées vers ServiceNow. Vous pouvez utiliser n'importe quelle méthode de planification. Les étapes suivantes utilisent le Planificateur de tâches Windows pour effectuer la synchronisation automatique.

#### **Étapes**

- 1. Sur l'écran Windows, cliquez sur **Démarrer** et entrez **exécuter** > **Planificateur de tâches**.
- 2. Cliquez sur **Créer une tâche de base…**
- 3. Entrez un nom significatif, tel que « OCI2SNOW Connector Sync ». Saisissez une description de la tâche. Cliquez sur **Suivant**.
- 4. Sélectionnez pour exécuter la tâche **Daily**. Cliquez sur **Suivant**.
- 5. Choisissez une heure pour exécuter la tâche. Cliquez sur **Suivant**.
- 6. Pour action, sélectionnez **Démarrer un programme**. Cliquez sur **Suivant**.
- 7. Dans le champ **Programme/script**, entrez C:\OCI2SNOW\oci\_snow\_sync\_pyz. Dans le champ **arguments**, entrez sync. Dans le champ **Démarrer dans**, entrez C:\OCI2SNOW. Cliquez sur **suivant**.
- 8. Vérifiez les détails du résumé et cliquez sur **Terminer**.

La synchronisation est désormais planifiée pour s'exécuter tous les jours.

#### **Informations sur le copyright**

Copyright © 2024 NetApp, Inc. Tous droits réservés. Imprimé aux États-Unis. Aucune partie de ce document protégé par copyright ne peut être reproduite sous quelque forme que ce soit ou selon quelque méthode que ce soit (graphique, électronique ou mécanique, notamment par photocopie, enregistrement ou stockage dans un système de récupération électronique) sans l'autorisation écrite préalable du détenteur du droit de copyright.

Les logiciels dérivés des éléments NetApp protégés par copyright sont soumis à la licence et à l'avis de nonresponsabilité suivants :

CE LOGICIEL EST FOURNI PAR NETAPP « EN L'ÉTAT » ET SANS GARANTIES EXPRESSES OU TACITES, Y COMPRIS LES GARANTIES TACITES DE QUALITÉ MARCHANDE ET D'ADÉQUATION À UN USAGE PARTICULIER, QUI SONT EXCLUES PAR LES PRÉSENTES. EN AUCUN CAS NETAPP NE SERA TENU POUR RESPONSABLE DE DOMMAGES DIRECTS, INDIRECTS, ACCESSOIRES, PARTICULIERS OU EXEMPLAIRES (Y COMPRIS L'ACHAT DE BIENS ET DE SERVICES DE SUBSTITUTION, LA PERTE DE JOUISSANCE, DE DONNÉES OU DE PROFITS, OU L'INTERRUPTION D'ACTIVITÉ), QUELLES QU'EN SOIENT LA CAUSE ET LA DOCTRINE DE RESPONSABILITÉ, QU'IL S'AGISSE DE RESPONSABILITÉ CONTRACTUELLE, STRICTE OU DÉLICTUELLE (Y COMPRIS LA NÉGLIGENCE OU AUTRE) DÉCOULANT DE L'UTILISATION DE CE LOGICIEL, MÊME SI LA SOCIÉTÉ A ÉTÉ INFORMÉE DE LA POSSIBILITÉ DE TELS DOMMAGES.

NetApp se réserve le droit de modifier les produits décrits dans le présent document à tout moment et sans préavis. NetApp décline toute responsabilité découlant de l'utilisation des produits décrits dans le présent document, sauf accord explicite écrit de NetApp. L'utilisation ou l'achat de ce produit ne concède pas de licence dans le cadre de droits de brevet, de droits de marque commerciale ou de tout autre droit de propriété intellectuelle de NetApp.

Le produit décrit dans ce manuel peut être protégé par un ou plusieurs brevets américains, étrangers ou par une demande en attente.

LÉGENDE DE RESTRICTION DES DROITS : L'utilisation, la duplication ou la divulgation par le gouvernement sont sujettes aux restrictions énoncées dans le sous-paragraphe (b)(3) de la clause Rights in Technical Data-Noncommercial Items du DFARS 252.227-7013 (février 2014) et du FAR 52.227-19 (décembre 2007).

Les données contenues dans les présentes se rapportent à un produit et/ou service commercial (tel que défini par la clause FAR 2.101). Il s'agit de données propriétaires de NetApp, Inc. Toutes les données techniques et tous les logiciels fournis par NetApp en vertu du présent Accord sont à caractère commercial et ont été exclusivement développés à l'aide de fonds privés. Le gouvernement des États-Unis dispose d'une licence limitée irrévocable, non exclusive, non cessible, non transférable et mondiale. Cette licence lui permet d'utiliser uniquement les données relatives au contrat du gouvernement des États-Unis d'après lequel les données lui ont été fournies ou celles qui sont nécessaires à son exécution. Sauf dispositions contraires énoncées dans les présentes, l'utilisation, la divulgation, la reproduction, la modification, l'exécution, l'affichage des données sont interdits sans avoir obtenu le consentement écrit préalable de NetApp, Inc. Les droits de licences du Département de la Défense du gouvernement des États-Unis se limitent aux droits identifiés par la clause 252.227-7015(b) du DFARS (février 2014).

#### **Informations sur les marques commerciales**

NETAPP, le logo NETAPP et les marques citées sur le site<http://www.netapp.com/TM>sont des marques déposées ou des marques commerciales de NetApp, Inc. Les autres noms de marques et de produits sont des marques commerciales de leurs propriétaires respectifs.